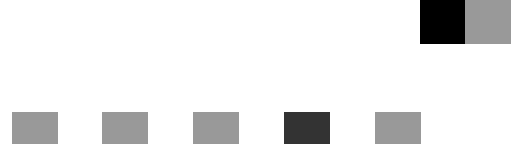

# **Gebruiksaanwijzing Printerhandleiding**

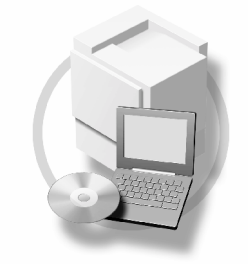

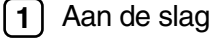

- [De machine voorbereiden](#page-24-0)
- ) [Het printerstuurprogramma instellen](#page-70-0)
- J [Andere afdrukbewerkingen](#page-88-0)
- J [Printeigenschappen](#page-120-0)
- [De Document Server gebruiken](#page-134-0)
- [De functie en instellingen van het apparaat](#page-136-0)
- [Bijlage](#page-142-0)

Lees, voordat u dit apparaat gebruikt, deze handleiding zorgvuldig en bewaar deze op een handige plaats voor toekomstig gebruik. Voor veilig en correct gebruik dient u, voordat u het apparaat in gebruik neemt, de veiligheidsinformatie in de "Bedieningshandleiding Standaardinstellingen" te lezen.

#### **Inleiding**

Deze handleiding bevat gedetailleerde aanwijzingen en opmerkingen over de bediening en het gebruik van dit apparaat. Lees voor uw veiligheid en voordeel deze handleiding eerst zorgvuldig voordat u het apparaat gebruikt. Bewaar de handleiding op een handige plaats om informatie snel te kunnen opzoeken.

#### **Belangrijk**

De inhoud van deze handleiding kan zonder voorafgaande aankondiging worden gewijzigd. Het bedrijf aanvaardt op geen enkele wijze aansprakelijkheid voor rechtstreekse, indirecte, bijzondere, incidentele of gevolgschade als gevolg van het omgaan met of het bedienen van deze machine.

Originelen waarvan de reproductie is verboden bij wet, niet kopiëren of afdrukken.

Het kopiëren of afdrukken van de volgende originelen is in het algemeen verboden door de plaatselijke wetgeving:

bankbiljetten, belastingzegels, obligaties, aandeelbewijzen, bankcheques, cheques, paspoorten en rijbewijzen.

Deze lijst is alleen maar een richtlijn en is niet volledig. Wij accepteren geen verantwoordelijkheid voor de volledigheid of nauwkeurigheid. Overleg met uw juridische adviseur, mocht u vragen hebben over de rechtmatigheid van het kopiëren of afdrukken van bepaalde originelen.

#### **Waarschuwing**

Het werken met bedieningsorganen of het uitvoeren van afstellingen of procedures anders dan gespecificeerd in deze handleiding, kan blootstelling aan gevaarlijke straling tot gevolg hebben.

In deze handleiding worden twee maatstelsels gebruikt. Gebruik bij dit apparaat de metrische versie.

#### **Handelsmerken**

Microsoft<sup>®</sup>, Windows<sup>®</sup> en Windows NT<sup>®</sup> zijn geregistreerde handelsmerken van Microsoft Corporation in de Verenigde Staten en/of in andere landen.

Adobe®, PostScript®, Acrobat®, PageMaker® en Adobe Type Manager zijn geregistreerde handelsmerken van Adobe Systems Incorporated.

PCL® is een geregistreerd handelsmerk van Hewlett-Packard Company.

AppleTalk, Apple, Macintosh en Mac OS zijn geregistreerde handelsmerken van Apple Computer, Inc.

IPS-PRINT™ Printertaalemulatie Copyright© 2000, Oak Technology, Inc., alle rechten voorbehouden.

UNIX is een geregistreerd handelsmerk in de Verenigde Staten en andere landen, met een exclusief licentiegebruik door X/Open Company Limited.

Bluetooth® is een geregistreerd handelsmerk van Bluetooth-SIG Inc. worldwide.

Andere productnamen die in deze documentatie worden gebruikt, dienen uitsluitend ter identificatie en zijn mogelijk handelsmerken van hun respectievelijke eigenaren. We maken geen aanspraak op enig recht op deze merken.

De eigennamen van de Windows-besturingssystemen zijn:

- De productnaam van Windows® 95 is Microsoft® Windows® 95
- De productnaam van Windows® 98 is Microsoft® Windows® 98
- De productnaam van Windows® Me is Microsoft® Windows® Millennium Edition (Windows Me)
- De productnamen van Windows® 2000 zijn als volgt: Microsoft® Windows® 2000 Professional Microsoft® Windows® 2000 Server Microsoft® Windows® 2000 Advanced Server
- De productnamen van Windows® XP zijn als volgt: Microsoft® Windows® XP Home Edition Microsoft® Windows® 2000 Professional
- De productnamen van Windows Server™ 2003 zijn als volgt: Microsoft® Windows Server™ 2003 Standard Edition Microsoft® Windows Server™ 2003 Enterprise Edition Microsoft® Windows Server™ 2003 Web Edition
- De productnamen van Windows NT® 4.0 zijn als volgt: Microsoft® Windows NT® Workstation 4.0 Microsoft<sup>®</sup> Windows NT<sup>®</sup> Server 4.0

#### **Opmerkingen**

Sommige illustraties in deze handleiding kunnen enigszins van de gegevens van het werkelijke apparaat afwijken.

Voor sommige landen kunnen bepaalde opties niet beschikbaar zijn. Raadpleeg uw plaatselijke leverancier voor nadere informatie hierover.

# **INHOUDSOPGAVE**

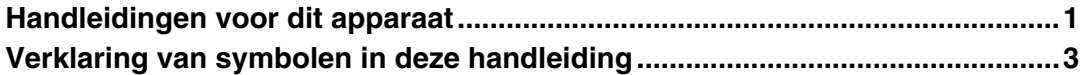

# **[1. Aan de slag](#page-10-0)**

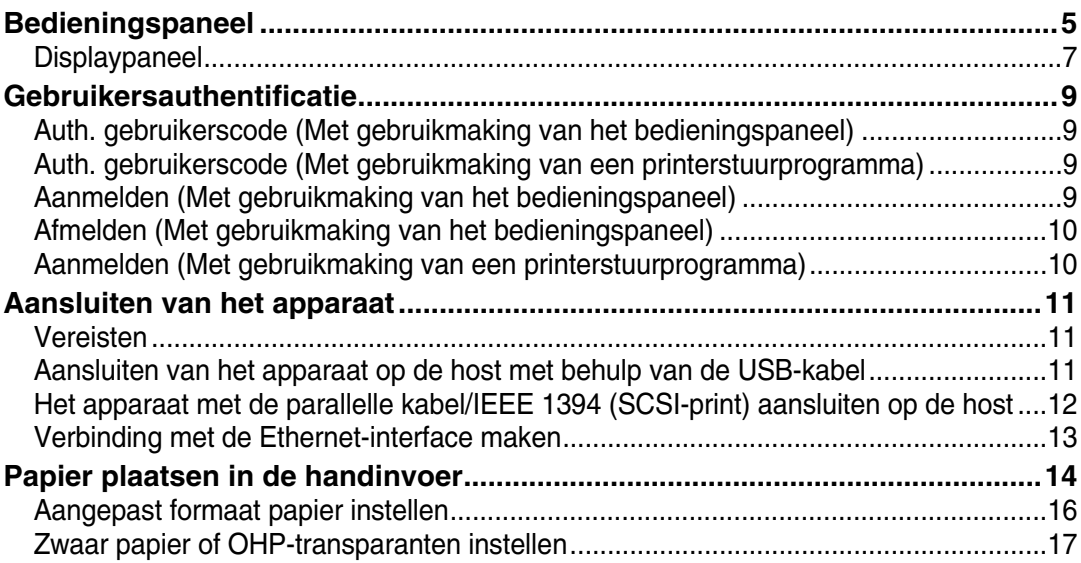

# **[2. De machine voorbereiden](#page-24-0)**

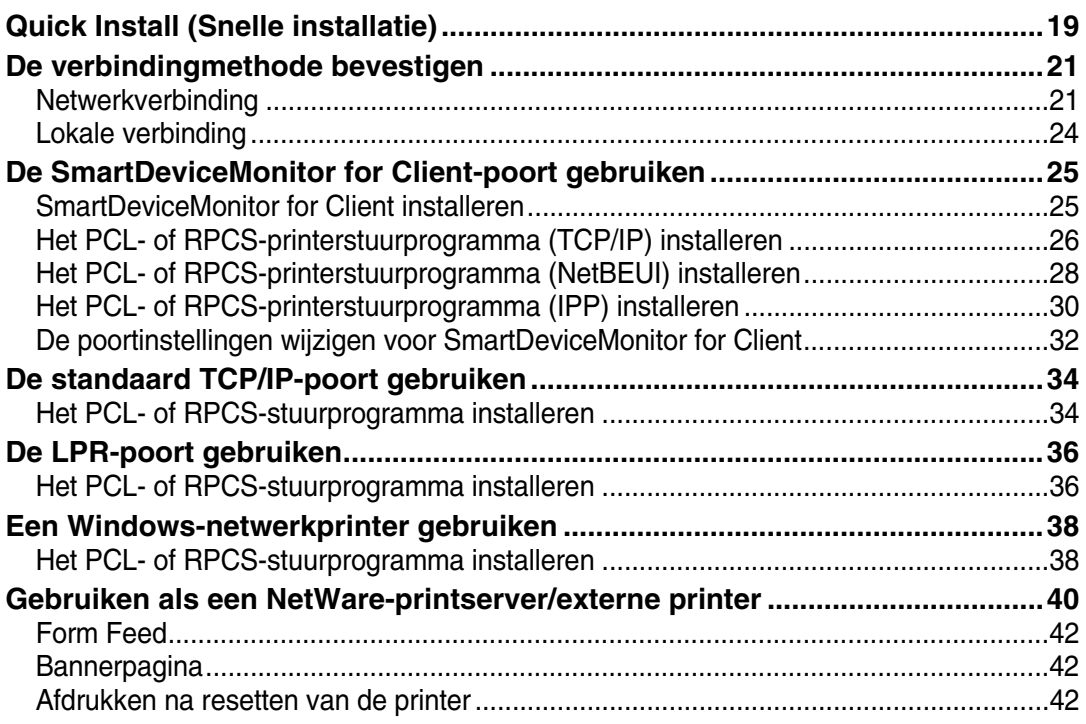

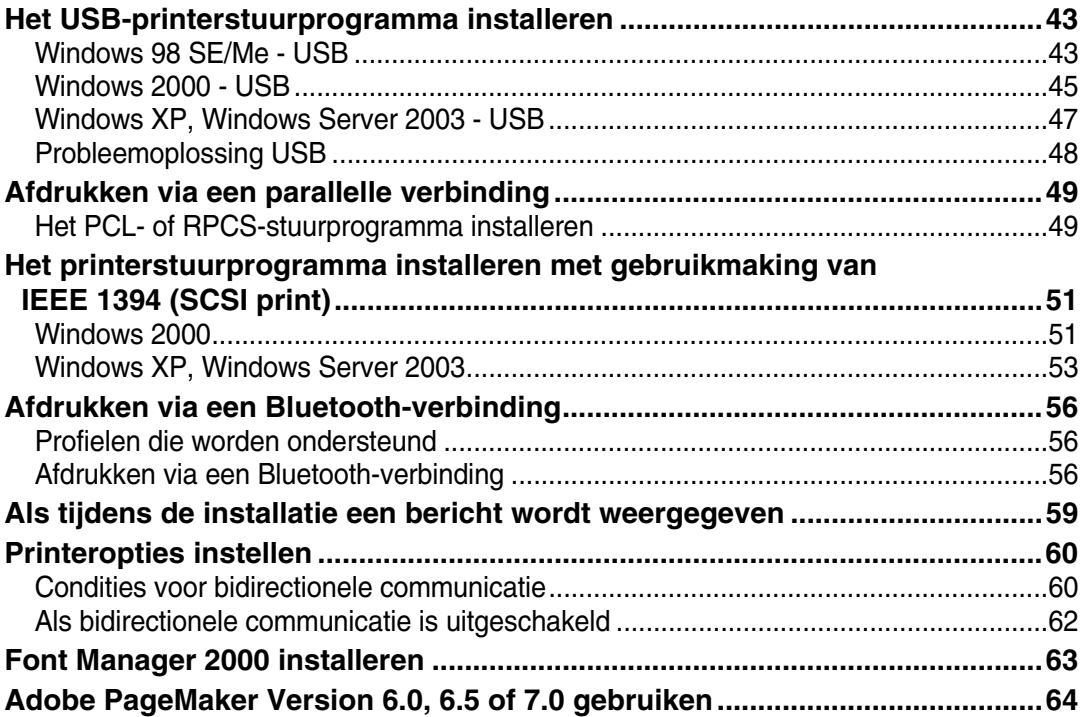

# **[3. Het printerstuurprogramma instellen](#page-70-0)**

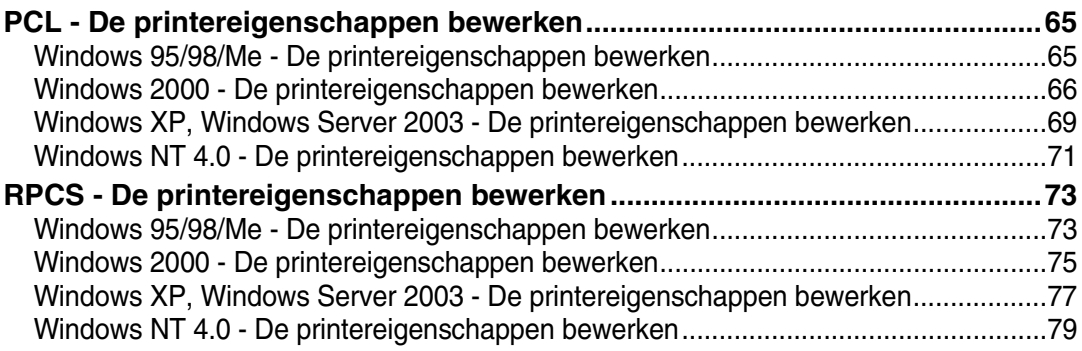

# 4. Andere afdrukbewerkingen

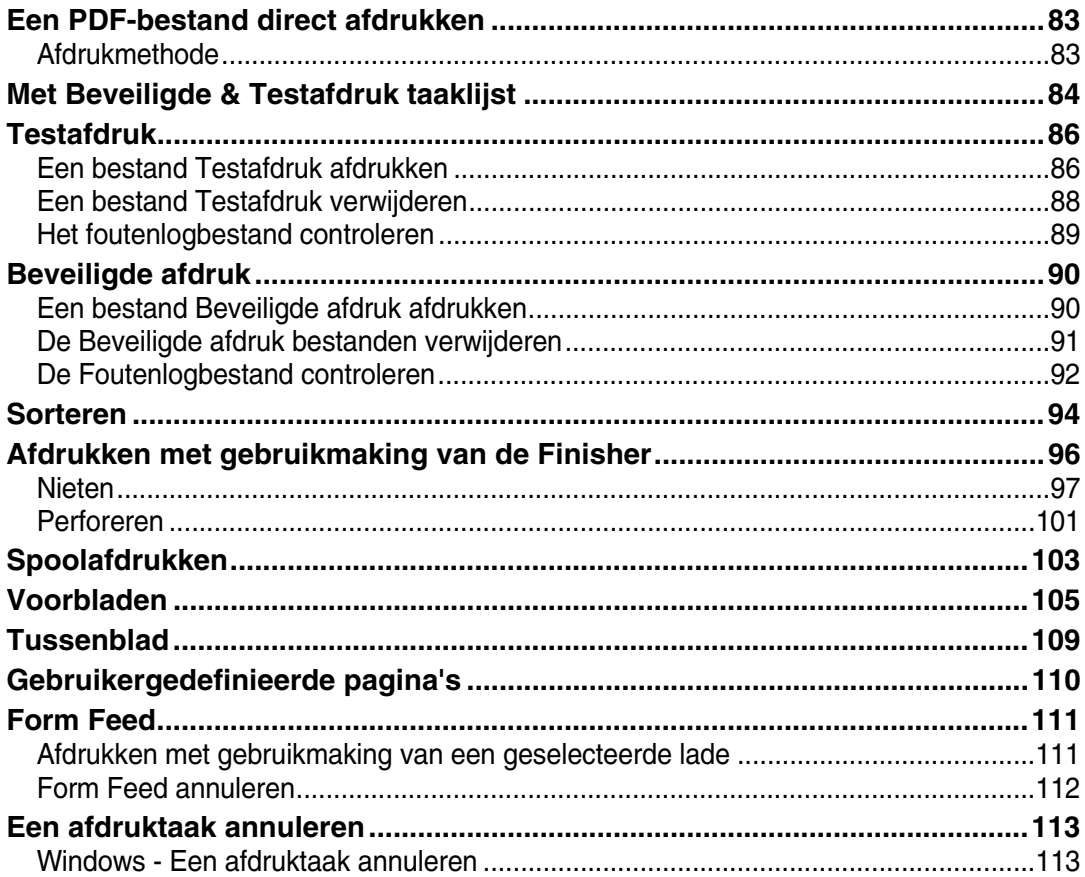

# 5. Printeigenschappen

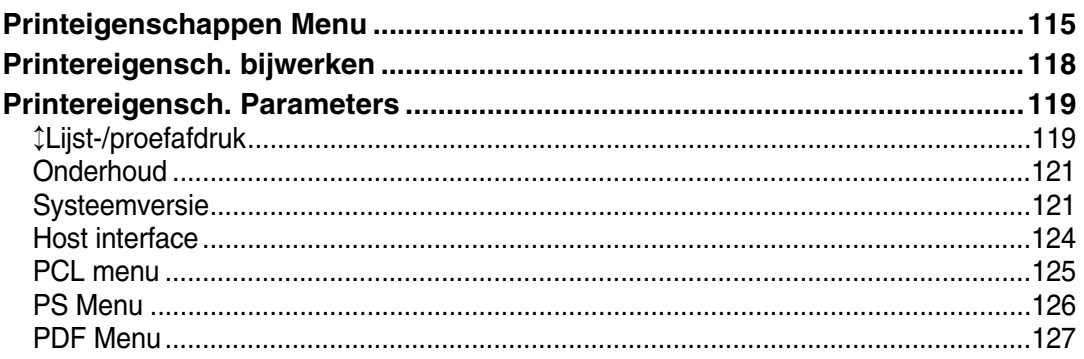

# 6. De Document Server gebruiken

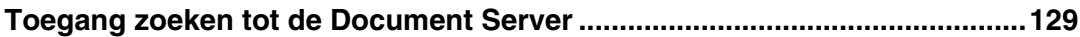

# 7. De functie en instellingen van het apparaat

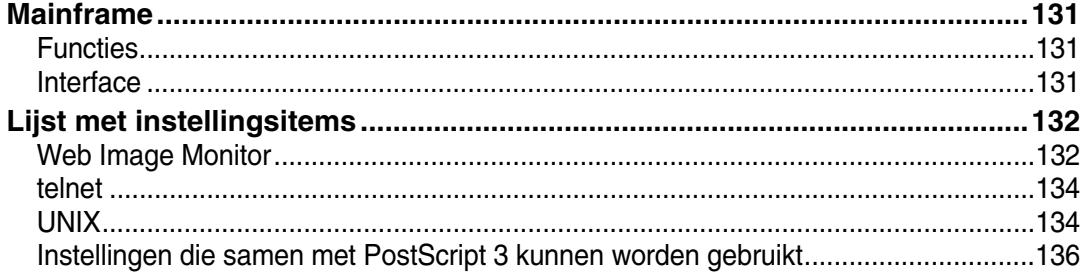

# 8. Bijlage

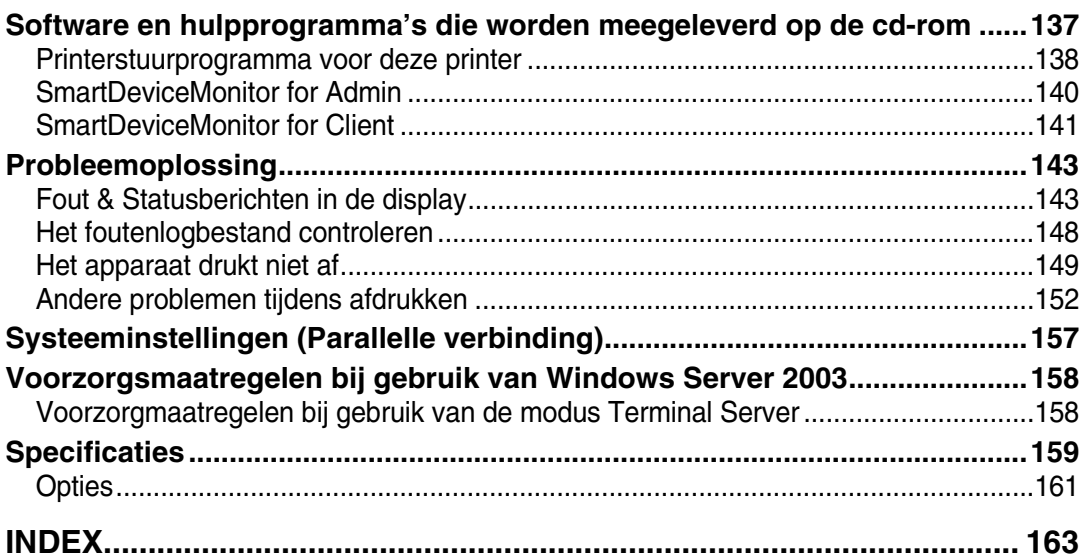

# <span id="page-6-0"></span>**Handleidingen voor dit apparaat**

De volgende handleidingen beschrijven de operationele procedures van dit apparaat. Voor speciale functies, zie de betreffende paragrafen van de handleiding.

## **Opmerking**

- ❒ De geleverde handleidingen zijn specifiek per apparaatsoort.
- ❒ U heeft de Adobe Acrobat Reader/Adobe Reader nodig voor het lezen van de handleidingen als PDF-bestanden.
- ❒ Er zijn twee CD-ROM's bijgeleverd:
	- CD-ROM 1 "Operating Instructions"
	- CD-ROM 2 "Scanner Driver and Document Management Utility"

### ❖ **Bedieningshandleiding Standaardinstellingen**

Geeft een overzicht van het apparaat en beschrijft Systeeminstellingen(zoals instellingen voor papierlade), Document Server -functies en storingzoeken. Raadpleeg deze handleiding voor Adresboek-procedures zoals het opslaan van faxnummers, e-mailadressen en gebruikerscodes.

### ❖ **Veiligheidsinformatie**

Deze handleiding is geschreven voor de beheerders van dit apparaat. Het beschrijft de beveiligingsfuncties die de beheerders kunnen gebruiken om gegevens te beschermen tegen misbruik of ongeautoriseerd gebruik van het apparaat te voorkomen. Deze handleiding bevat ook de procedures om beheerders te registreren en authenticatie van gebruikers en beheerders in te stellen.

### ❖ **Netwerkhandleiding (PDF-bestand - CD-ROM1)**

Informatie over de configuratie en het gebruik van de printer in een netwerkomgeving of over het gebruik van de software. Deze handleiding is bedoeld voor alle modellen en bevat daarom functies en instellingen die u model mogelijk niet heeft.

Afbeeldingen, tekeningen, functies en de besturingssystemen die worden ondersteund, zijn mogelijk niet allemaal op uw model van toepassing.

### ❖ **Kopieerhandleiding**

Beschrijft de bewerkingen, functies en probleemoplossing voor de kopieerfunctie van het apparaat'.

### ❖ **Faxreferentie <Standaard eigenschappen>**

Beschrijft de bewerkingen, functies en troubleshooting voor de faxfunctie van het apparaat.

### ❖ **Faxreferentie <Geavanceerde eigenschappen>**

Beschrijft geavanceerde faxfuncties zoals regelinstellingen en procedures voor het registreren van ID's.

#### ❖ **Printerhandleiding (deze handleiding)**

Beschrijft de systeeminstellingen, werking, functies en probleemoplossing voor de printerfuncties van dit apparaat.

#### ❖ **Scannerhandleiding (PDF-bestand - CD-ROM1)**

Beschrijft de bewerkingen, functies en probleemoplossing voor de scannerfunctie van het apparaat.

### ❖ **Handleidingen voor DeskTopBinder Lite**

DeskTopBinder Lite is een hulpprogramma op de CD-ROM met label "Scanner Driver and Document Management Utility".

- DeskTopBinder Lite Installatiehandleiding (PDF-bestand CD-ROM2) Geeft een gedetailleerde beschrijving van de installatie van en de operationele omgeving voor DeskTopBinder Lite. Deze gids kunt u weergeven vanuit het **[Setup]** dialoogvenster wanneer u DeskTopBinder Lite heeft geïnstalleerd.
- Introductiehandleiding DeskTopBinder (PDF-bestand CD-ROM2) Beschrijft de werking van DeskTopBinder Lite en geeft een overzicht van de betreffende functies. Deze handleiding wordt toegevoegd aan het **[Start]** menu wanneer u DeskTopBinder Lite heeft geïnstalleerd.
- Auto Document Link Introductiehandleiding (PDF-bestand CD-ROM2) Beschrijft de bewerkingen en functies van Auto Document Link, geïnstalleerd met DeskTopBinder Lite. Deze handleiding wordt toegevoegd aan het **[Start]** menu wanneer u DeskTopBinder Lite heeft geïnstalleerd.

### ❖ **Andere handleidingen**

- PostScript 3 Supplement (PDF-bestand CD-ROM1)
- UNIX Supplement (verkrijgbaar via een officiële leverancier of als een PDF-bestand op onze website)

# <span id="page-8-0"></span>**Verklaring van symbolen in deze handleiding**

#### **Symbolen**

In deze handleiding worden de volgende symbolen gebruikt:

#### R *WAARSCHUWING:*

Dit symbool duidt op een mogelijk gevaarlijke situatie die, indien de instructies niet worden opgevolgd, de dood of ernstig letsel tot gevolg kan hebben.

#### R *VOORZICHTIG:*

Dit symbool duidt op een mogelijk gevaarlijke situatie die, indien de instructies niet worden opgevolgd, gering letsel of schade aan eigendommen tot gevolg kan hebben.

\* Bovenstaande opmerkingen zijn bedoeld voor uw veiligheid.

# Belangrijk

Het niet opvolgen van deze instructie kan leiden tot onjuiste invoer van papier, beschadiging van originelen of verlies van gegevens. Lees deze instructie.

### **Voorbereiding**

Dit symbool duidt op bepaalde feiten waarvan u kennis moet nemen of voorbereidingen die u moet treffen voordat u een bepaalde handeling kunt uitvoeren.

# **Opmerking**

Dit symbool geeft aan welke voorzorgsmaatregelen u moet nemen, of wat u moet doen na een foutieve bediening.

# **Beperking**

Dit symbool duidt op numerieke beperkingen, functies die niet tegelijkertijd kunnen worden gebruikt of omstandigheden waarin een bepaalde functie niet kan worden gebruikt.

# **Verwijzing**

Dit symbool verwijst naar een referentie.

### **[ ]**

Toetsen en knoppen op het beeldscherm van de computer. Toetsen op het scherm van het apparaat.

 $\begin{pmatrix} 1 \\ 1 \end{pmatrix}$ 

Toetsen op het bedieningspaneel van het apparaat.

Toetsen op het toetsenbord van de computer.

# <span id="page-10-0"></span>**1. Aan de slag**

# <span id="page-10-1"></span>**Bedieningspaneel**

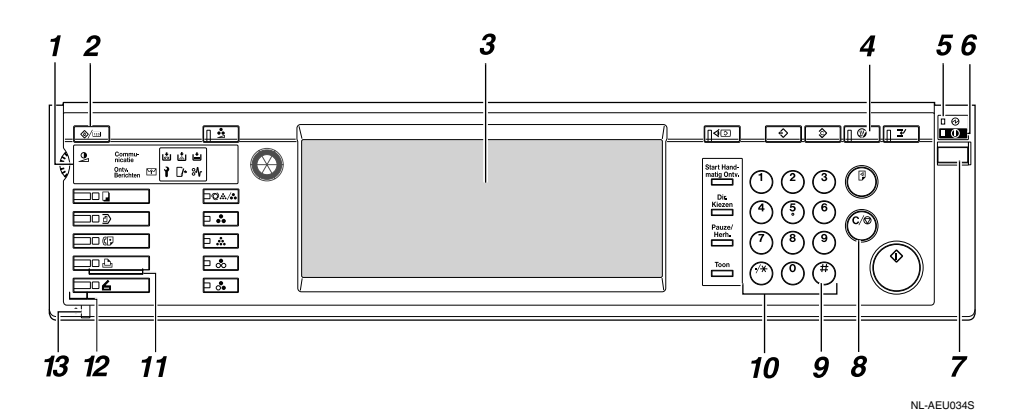

#### *1.* **Indicatoren**

Geven fouten en de status van de machine weer.

- d: Nietjes toevoegen indicator
- D: Toner bijvullen. indicator
- B: Plaats papier. indicator
- L: Service-oproep indicator
- $\mathcal{F}$ : Klep open indicator
- **X**: Papierstoringsindicator

Zie de *Bedieningshandleiding Standaardinstellingen*.

#### *2.* **Toets** {**Gebruikersinstellingen/Teller**} **toets**

- Gebruikersinstellingen Druk hier om de standaardinstellingen en de voorwaarden aan te passen aan uw eisen.
- Teller Druk op deze toets om het totaal aantal gemaakte kopieën weer te geven of af te drukken.

### *3.* **De display**

Hier worden de gebruiksstatus, foutmeldingen en functiemenu's weergegeven. Zie [Pag.7 "Displaypaneel".](#page-12-1)

# *4.* {**Energiespaarstand**}**-toets**

Indrukken om Energiespaarstand in en uit te schakelen.

#### **Opmerking**

❒ Deze toets is uitgeschakeld tijdens Systeeminstellingen (Gebruikersinstellingen).

#### *5.* **Hoofdschakelaarindicator**

Deze indicator gaat branden wanneer de hoofdschakelaar is ingeschakeld.

### 

❒ Schakel de hoofdstroomschakelaar niet uit wanneer de **Aan**-indicator verlicht is of knippert. Hierdoor kan de harde schijf worden beschadigd.

### *6.* **Aan-indicator**

Deze indicator gaat branden wanneer de hoofdschakelaar is ingeschakeld.

#### *7.* **Hoofdschakelaar**

Druk deze schakelaar in om de netspanning in te schakelen (de **Aan**-indicator gaat branden). Druk deze schakelaar opnieuw in om de netspanning uit te schakelen (de **Aan**-indicator gaat uit).

#### *8.* {**Wis/Stop**}**-toets**

Druk op deze toets om de ingevoerde gegevens te annuleren.

#### *9.* {**#**}**-toets**

Druk op deze toets na het invoeren van een waarde.

#### *10.* **Cijfertoetsen**

Druk hier om een waarde in te geven voor meerdere instellingen.

#### *11.* **Functietoetsen**

Druk om te wisselen tussen de schermen "Kopie", "Document Server", "Fax", "Printer" en "Scanner".

De indicator voor de geselecteerde functie licht op.

#### *12.* **Functiestatusindicators**

Deze indicator toont de status van de hierboven genoemde functies:

- Groen: de functie is geactiveerd.
- Rood: de functie is onderbroken.

#### *13.* →: Data In indicator

De Data In-indicator toont de status van de gegevensontvangst van een computer.

- Deze indicator knippert wanneer gegevens worden ontvangen.
- Deze indicator brandt wanneer er nog af te drukken gegevens zijn.

6

# <span id="page-12-1"></span><span id="page-12-0"></span>**Displaypaneel**

In dit hoofdstuk wordt de configuratie met het weergavescherm beschreven, wanneer de printerfunctie is geselecteerd.

# Belangrijk

- ❒ Het apparaat gaat off-line wanneer u instellingen aanmaakt, zelfs wanneer deze eerst on line was. Wanneer u de instelling heeft aangemaakt, gaat het apparaat automatisch naar on-line.
- ❒ Indien u een instelling aanmaakt wanneer het apparaat off-line is, blijft het daarna off-line.
- ❒ De weergegeven functies dienen als keuzetoetsen. Door licht in te drukken, kunt u een item selecteren of specificeren.
- ❒ Bij selectie of specificatie van een item op het display wordt het gemarkeerd.
- $\Box$  Grijsgekleurde toetsen (bijv.  $\Box$ K) kunnen niet worden gebruikt.

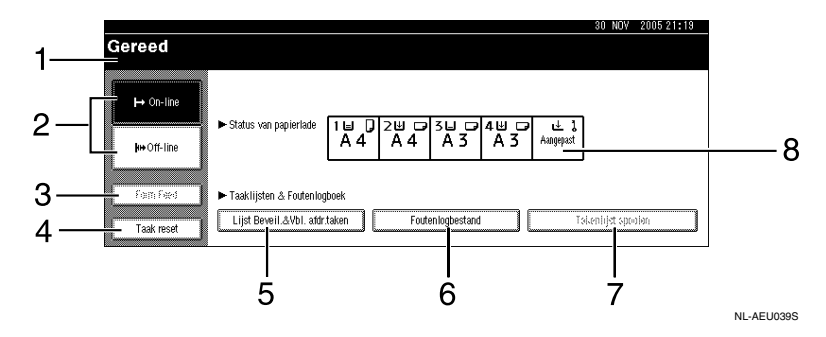

# *1.* **Gebruiksstatus of mededelingen**

Geeft de huidige apparaatstatus weer zoals "Gereed", "Off-line", en "Afdrukken...". Informatie over de printopdracht (gebruikers ID en documentnaam) verschijnt in deze sectie.

### *2.* **[**f **On-line] -toets/[ Off-line]-toets**

Door op deze toetsen te drukken wisselt het apparaat tussen on-line en off-line.

De printer kan gegevens van de computer ontvangen wanneer deze online is.

De printer kan geen gegevens van de computer ontvangen wanneer deze offline is.

### *3.* **[Form Feed]-toets**

Druk op deze toets om alle gegevens af te drukken die in de inputbuffer van het apparaat zijn achtergebleven.

# **Opmerking**

- ❒ Wanneer het apparaat on-line is, verschijnt de status in het grijs.
- ❒ Deze functie is niet beschikbaar bij gebruik van de RPCS-printertaal.

### *4.* **[Taak reset]-toets**

Druk op deze toets om de huidige afdrukopdracht te annuleren.

Indien u op deze toets drukt wanneer het apparaat off-line is en u heeft Hex dump geselecteerd, wordt Hex dump afgebroken.

#### *5.* **[Lijst Beveil.&Vbl. afdr.taken]**

Druk hierop om de beveiligde-/testafdruktaken weer te geven die vanaf een computer zijn verstuurd.

#### *6.* **[Foutenlogbestand]**

Druk hierop om de foutlogboeken zoals beveiligde-/testafdruktaken weer te geven die vanaf een computer zijn verstuurd.

### *7.* **[Takenlijst spoolen]**

Druk hierop om de gespoolde taken weer te geven.

#### *8.* **[**V**Status van papierlade]-toets**

De instellingen van de papierlade verschijnen.

### **Opmerking**

❒ Wanneer het apparaat wordt ingeschakeld, verschijnt de kopieerweergave. Dit is een standaardinstelling van de fabriek. Deze basisinstelling kan worden gewijzigd. Zie *Bedieningshandleiding Standaardinstellingen*.

**1**

# <span id="page-14-0"></span>**Gebruikersauthentificatie**

Als gebruikersauthentificatie (Auth. gebruikerscodeBasis authentificatie-Windows authentificatie of LDAP Authentificatie) is ingesteld, wordt het authentificatiescherm weergegeven. Alleen indien een geldige gebruikersnaam en wachtwoord zijn ingevoerd, kunt u dit apparaat gebruiken. Meldt u aan om het apparaat te gebruiken en meldt u af wanneer u de geplande taak heeft uitgevoerd. Meldt u af om te voorkomen dat nietgeautoriseerde gebruikers het apparaat gebruiken.

# **Opmerking**

- ❒ Neem contact op met Gebruikersbeheerder over uw log-in gebruikersnaam, wachtwoord en gebruikerscode waarmee u zich aanmeldt. Voor meer informatie over de verschillende typen gebruikersauthentificatie, neemt u contact op met de desbetreffende beheerders.
- ❒ Voor authentificatie op basis van gebruikerscode, voert u als gebruikerscode een nummer in dat in het Adresboek is geregistreerd als een gebruikersnaam voor aanmelden.

# <span id="page-14-1"></span>**Auth. gebruikerscode (Met gebruikmaking van het bedieningspaneel)**

Als gebruikersauthentificatie is ingesteld, wordt het volgende scherm weergegeven.

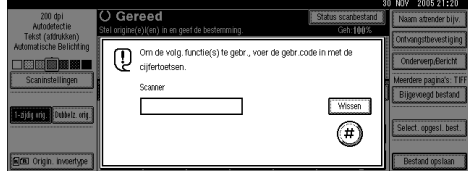

Voer een gebruikerscode (acht cijfers) in en druk vervolgens op **[#]**.

# <span id="page-14-2"></span>**Auth. gebruikerscode (Met gebruikmaking van een printerstuurprogramma)**

Als gebruikersauthentificatie is ingesteld, specificeert u de gebruikerscode als printereigenschap van een printerstuurprogramma. Raadpleeg voor meer informatie de Help van het printerstuurprogramma.

# <span id="page-14-3"></span>**Aanmelden (Met gebruikmaking van het bedieningspaneel)**

Volg de onderstaande procedure om u aan te melden in geval basisauthentificatie, Windows-authentificatie of LDAP-authentificatie is ingesteld.

A **Druk op [Invoeren] voor [Log-in gebruikersnaam].**

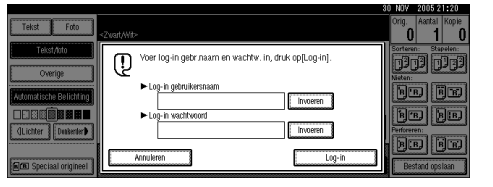

- B **Voer een gebruikersnaam voor aanmelden in en druk op [OK].**
- C **Druk op [Invoeren] voor [Log-in wachtwoord].**
- D **Voer een wachtwoord in voor aanmelden en druk vervolgens op [OK].**

# E **Druk op [Log-in].**

Als de gebruiker is geauthentificeerd, wordt het scherm geopend voor de functie die u gebruikt.

# <span id="page-15-0"></span>**Afmelden (Met gebruikmaking van het bedieningspaneel)**

Volg de onderstaande procedure om u af te melden indien Basis authentificatie, Windows authentificatie of LDAP Authentificatie is ingesteld.

#### $\blacksquare$  Druk op de toets [Gebruikersinstel**lingen/Teller**}**.**

# B **Druk op [**→ **Log-out].**

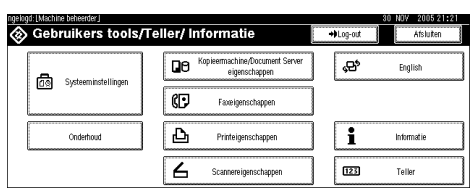

# C **Druk op [Ja].**

 $\blacksquare$  Druk op de toets [Gebruikersinstel**lingen/Teller**}**.**

# <span id="page-15-1"></span>**Aanmelden (Met gebruikmaking van een printerstuurprogramma)**

Als Basis authentificatie, Windows authentificatie of LDAP Authentificatie is ingesteld, maakt u coderingsinstellingen in het eigenschappenvenster van het printerstuurprogramma en geeft u vervolgens een gebruikersnaam en wachtwoord voor aanmelden op. Raadpleeg voor meer informatie de Help van het printerstuurprogramma.

# **Opmerking**

❒ Als u via een printerstuurprogramma bent aangemeld, is het niet nodig u af te melden.

# <span id="page-16-0"></span>**Aansluiten van het apparaat**

# **Verwijzing**

Voor meer informatie over verbinden met gebruikmaking van Ethernet en draadloos-LAN, zie de *Netwerkhandleiding*.

Zie voor informatie over aansluitingen met Bluetooth de handleiding die geleverd wordt bij de optionele Bluetooth interface.

# <span id="page-16-1"></span>**Vereisten**

Voordat u dit apparaat gebruikt, verzekert u zich er dan van dat aan alle milieu-en elektriciteitsvoorwaarden zijn voldaan. Sluit het apparaat aan op de host met behulp van de parallelle poort, de netwerkinterface-eenheid of beide.

Controleer of alle kabels, aansluitingen en elektrische stopcontacten aanwezig zijn die nodig zijn om het apparaat aan te sluiten op de host of het netwerk.

# <span id="page-16-2"></span>**Aansluiten van het apparaat op de host met behulp van de USB-kabel**

U kunt het apparaat aansluiten op de hostcomputer via een USB-interfacekabel.

Bij dit apparaat wordt geen USB-interfacekabel geleverd. U dient zelf een kabel aan te schaffen die geschikt is voor het apparaat en uw computer.

Ga als volgt te werk om het apparaat aan te sluiten op de hostcomputer via een USB-interfacekabel.

A **Sluit de USB 2.0-interfacekabel aan op de USB-poort aan de rechterkant van het apparaat.**

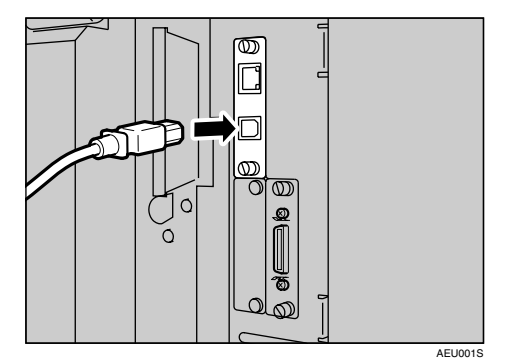

B **Sluit het andere uiteinde aan op de USB-poort van de hostcomputer.**

### **Opmerking**

- ❒ De USB 2.0-interfacekaart wordt ondersteund door Windows 98 SE/Me/2000/XP, Windows Server 2003, Mac OS X v10.3 of hoger.
	- Voor Windows 98 SE/Me: Zorg ervoor dat "USB Printing Support" wordt geïnstalleerd. Wanneer USB 2.0 wordt gebruikt met Windows 98 SE/Me, is slechts de snelheid van USB 1.1 mogelijk.
	- Voor Macintosh: Macintosh ondersteunt slechts de standaard USBpoort. Als u USB 2.0 in Macintosh gebruikt, is slechts de USB 1.1-snelheid realiseerbaar.

# <span id="page-17-0"></span>**Het apparaat met de parallelle kabel/IEEE 1394 (SCSI-print) aansluiten op de host**

Sluit het apparaat aan op de hostcomputer via de optionele parallelle kaart of de optionele IEEE 1394 interfacekaart. Bij dit apparaat wordt geen parallelle kabel meegeleverd voor de aansluiting op de hostcomputer.

De parallelle interface van het apparaat is een standaard bidirectionele interface. Hiervoor is een standaard met IEEE 1284 compatibele 36-pens flexibele parallelle kabel vereist en een parallelle poort op de hostcomputer. U dient zelf een kabel aan te schaffen die geschikt is voor het apparaat en uw computer.

### **Opmerking**

- ❒ Gebruik geen parallelle kabel die langer is dan 3 meter.
- ❒ Maximaal voltage van de interfaceconnector: 5 V gelijkstroom

Ga als volgt te werk om het apparaat aan te sluiten op de hostcomputer via een parallelle kabel of IEEE 1394-interfacekabel.

### Belangrijk

- ❒ Controleer voordat u het apparaat met een interfacekabel op de computer aansluit of het apparaat niet in bedrijf is en schakel vervolgens de hoofdschakelaars van het apparaat en de computer uit.
- ❒ Controleer of de juiste interfacekabel wordt gebruikt. Andere kabels kunnen mogelijk radiostoring veroorzaken.

A **Schakel de hoofdschakelaars van de machine en de computer in.**

#### Belangrijk

- ❒ Raadpleeg *Bedieningshandleiding Standaardinstellingen* voordat u de hoofdschakelaar op de uit-stand zet.
- B **Sluit de kabel aan op de connector van de interface van de machine.**
	- ❖ **Parallelle verbinding**

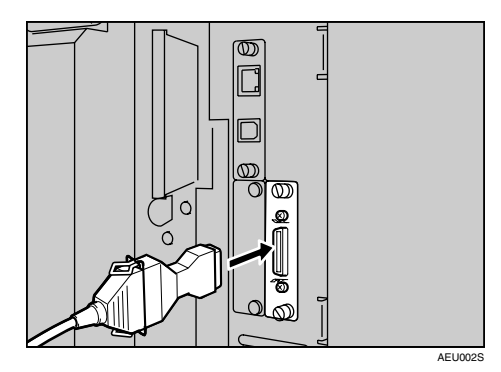

❖ **IEEE 1394 (SCSI print)-verbinding**

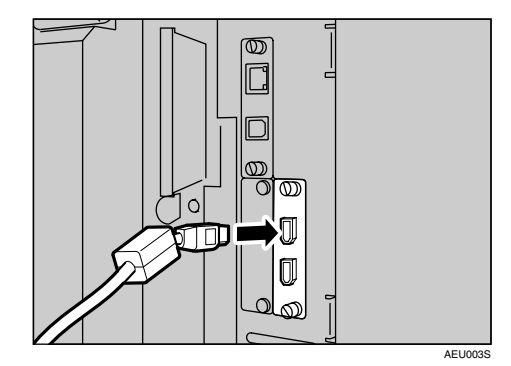

- C **Sluit het andere uiteinde van de kabel aan op de connector van de computerinterface.**
- $\blacksquare$  Druk op de hoofdschakelaar van **de machine.**

**1**

# E **Schakel de computer in.**

# **Opmerking**

❒ Wanneer u Windows 95/98/Me/ 2000/XP en Windows Server 2003 gebruikt, opent mogelijk het installatiescherm voor een printerstuurprogramma wanneer u de computer inschakelt. Als dit het geval is, klikt u op **[Annuleren]** op het scherm. Zie [Pag.19 "De machine voorberei](#page-24-0)[den"](#page-24-0) voor meer informatie.

Het apparaat en de computer zijn nu verbonden. Vervolgens dient u het printerstuurprogramma te installeren. Voor informatie over hoe u het printerstuurprogramma installeert, zie [Pag.19 "De machine](#page-24-0) [voorbereiden".](#page-24-0)

# <span id="page-18-0"></span>**Verbinding met de Ethernetinterface maken**

De netwerkinterfacekaart ondersteunt 10 BASE-T of 100 BASE-TXverbindingen.

# **Belangrijk**

- ❒ Voordat u de aansluiting maakt, raakt u een metalen onderdeel aan om uzelf te aarden.
- A **Bij dit apparaat wordt een kern voor de Ethernet-kabel geleverd. De verbinding met de centrale Ethernet-kabel moet 15 cm (6 in.)** (1) weg zitten van het apparaat**einde van de kabel.**

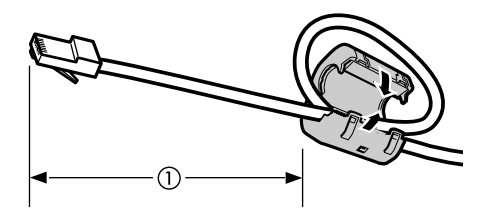

B **Schakel het apparaat met de hoofdschakelaar uit.**

# **18**Belangrijk

- ❒ Verzeker u ervan dat de netvoeding is uitgeschakeld. Raadpleeg *Bedieningshandleiding Standaardinstellingen*.
- C **Sluit de Ethernet-interfacekabel aan op de 10 BASE-T/100 BASE-TX poort.**

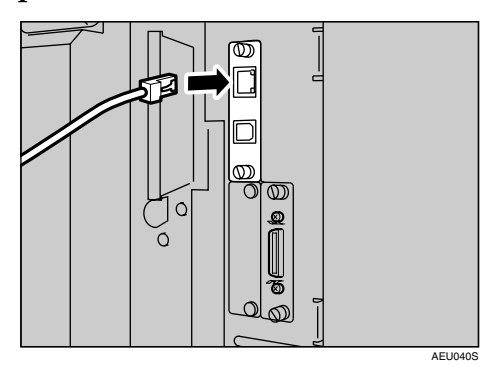

D **Schakel het apparaat in met de hoofdschakelaar.**

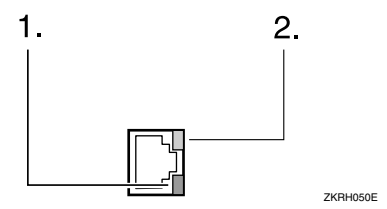

### *1.* **Indicator (groen)**

Blijft groen als het apparaat correct is aangesloten op het netwerk.

#### *2.* **Indicator (geel)**

Wordt geel bij gebruik van 100 BASE-TX. Gaat uit bij gebruik van 10 BASE-T.

AEV047S

# <span id="page-19-0"></span>**Papier plaatsen in de handinvoer**

Dit deel bevat instructies voor het plaatsen van papier in de handinvoer. Gebruik de handinvoer om af te drukken op OHP-transparanten, etiketten, zwaar papier en enveloppen die niet in de papierlade kunnen worden geplaatst.

#### **Verwijzing**

Zie de *Bedieningshandleiding Stan- daardinstellingen* voor het plaatsen van papier in de algemene papierlade.

#### **Opmerking**

- ❒ Wanneer u voorgedrukt briefpapier laadt, let u dan op de richting. Zie *Bedieningshandleiding Standaardinstellingen*.
- ❒ In de handinvoer kunnen de volgende formaten papier worden geplaatst:
	- Verticaal: 90-305 mm (3,6-12,1 in.)
	- Horizontaal: 148-600 mm (5,9- 23,7 in.)
- ❒ Zorg dat u het papier met de afdrukzijde naar beneden gericht in de handinvoer plaatst.
- ❒ Wanneer u OHP transparanten of zwaar papier in de handinvoerlade laadt, stel de papierinstelling dan in door middel van het configuratiescherm of het printerstuurprogramma.
- ❒ Het aantal vellen dat in de handinvoer geplaatst kan worden is afhankelijk van de gebruikte papiersoort.
- ❒ Papier afkomstig van de handinvoerlade komt uit het apparaat met de afgedrukte kant naar boven en de eerste bladzijde onderop.

#### **Beperking**

- ❒ Wanneer u afdrukt via de handinvoer zijn de volgende functies niet mogelijk:
	- Tweezijdig afdrukken
	- Automatische ladekeuze
	- Auto-lade wisselen
	- Geroteerd sorteren
	- Nieten (als de optionele eenheid is geïnstalleerd)
	- Perforeren (als de optionele eenheid is geïnstalleerd)

#### **悲Belangrijk**

- ❒ Wanneer u afdrukt met behulp van de printerfunctie worden de originele afbeeldingen altijd 180 graden gedraaid (de richting van de af te drukken afbeeldingen is tegengesteld aan die van de kopieerfunctie). Draai de invoerrichting van het papier 180 graden wanneer u afdrukt op papier met specifieke vereisten voor de richting, zoals enveloppen en briefhoofdpapier.
- ❒ Stel het papierformaat in via het printerstuurprogramma wanneer u gegevens afdrukt vanaf de computer. Het papierformaat dat u via het printerstuurprogramma instelt heeft voorrang boven het formaat dat via het bedieningspaneel wordt ingesteld.

### A **Open de handinvoer.**

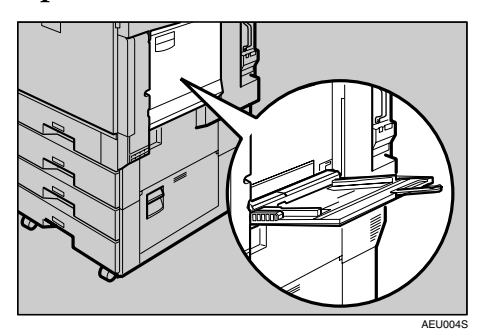

### B **Stel de papiergeleiders in op het formaat van het papier.**

## **Belangrijk**

- ❒ Als de geleiders het papier niet goed geleiden kan dit leiden tot scheef afdrukken en papierstoringen.
- C **Schuif, totdat u een pieptoon hoort, het papier met de te bedrukken zijde naar beneden voorzichtig in de handinvoerlade.**

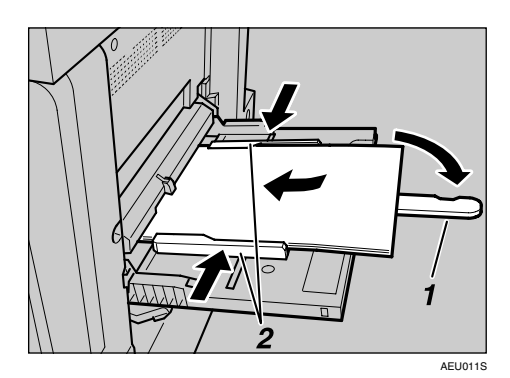

- *1.* **Verlengstuk**
- *2.* **Papiergeleiders**

# **Opmerking**

- ❒ U hoort geen pieptoon als deze functie is uitgeschakeld. Plaats het papier en schuif het voorzichtig zo ver mogelijk aan.
- ❒ Stapel het papier niet hoger dan de limietaanduiding, anders kunnen er scheve afbeeldingen of papierstoringen ontstaan.
- ❒ Schuif het verlengstuk uit als u grotere papierformaten gebruikt dan  $\overline{A4} \square$ ,  $8^{1}/2$ "×11"  $\square$ .
- ❒ Waaier het papier los om te voorkomen dat meerdere vellen tegelijk worden ingevoerd.
- ❒ Let er bij OHP-transparanten op dat u de juiste zijde naar boven plaatst.
- ❒ Selecteer het papiertype wanneer u op OHP-transparanten of zwaar papier afdrukt (meer dan 127,9 g/m2 ). Zie [Pag.17 "Zwaar](#page-22-1) [papier of OHP-transparanten](#page-22-1) [instellen"](#page-22-1) voor meer informatie.

# D **Selecteer het papierformaat.**

# **Opmerking**

- ❒ U kunt het papierformaat instellen in het printerstuurprogramma. Als u het papierformaat instelt via het printerstuurprogramma hebt u de onderstaande instructies niet nodig.
- ❒ Het papierformaat dat via het printerstuurprogramma wordt ingesteld heeft voorrang boven het formaat dat via het bedieningspaneel wordt ingesteld.
- ❒ Stel het formaat in via het bedieningspaneel als u dit niet via het printerstuurprogramma hebt gedaan.
- ❒ Dit papier en OHP-transparanten worden met de bedrukte kant omhoog bovenop de vorige pagina gelegd; daarom moeten de afdrukken opnieuw worden gerangschikt in de juiste volgorde. Om dit te vermijden, selecteert u **[Omgekeerde volgorde]** in het eigenschappenvenster van het RPCS-printerstuurprogramma om de afdrukken in de juiste paginavolgorde af te leveren.

# **Verwijzing**

Zie het Help-bestand van het printerstuurprogramma voor meer informatie over de instellingen van het stuurprogramma.

Zie [Pag.16 "Aangepast formaat](#page-21-1) [papier instellen"](#page-21-1) voor details over het instellen van aangepaste formaten.

A **Druk op de** {**Gebruikersinstellingen/Teller**}**-toets op het bedieningspaneel.**

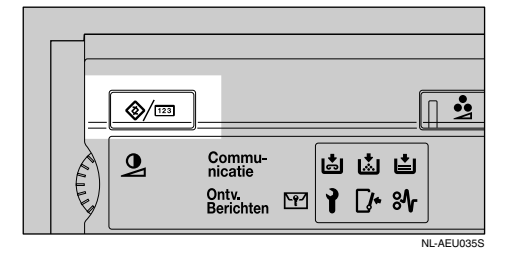

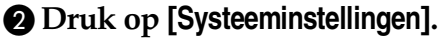

C **Druk op het tabblad [Instellingen papierlade].**

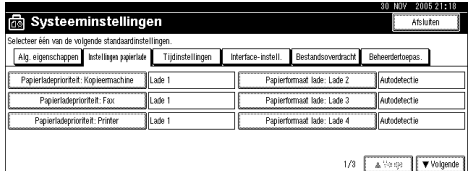

D **Druk op [**T**Volgende] om door de lijst te scrollen.**

E **Druk op [Printer handinvoer papierformaat].**

 $\bullet$  **Selecteer het papierformaat.** 

#### **Opmerking**

- ❒ Druk op **[**U**Vorige]** of **[**T**Volgende]** om door de lijst te bladeren.
- ❒ Selecteer het papiertype als u wilt afdrukken op zwaar papier of OHP-transparanten. Zie [Pag.17 "Zwaar papier of](#page-22-1) [OHP-transparanten instel](#page-22-1)[len"](#page-22-1) voor meer informatie.

#### G **Druk op [OK].**

**A** Druk op de [Gebruikersinstellin**gen/Teller**}**-toets.**

# <span id="page-21-1"></span><span id="page-21-0"></span>**Aangepast formaat papier instellen**

#### **Opmerking**

- ❒ U kunt aangepaste formaten ook instellen met behulp van het printerstuurprogramma. Als u aangepaste formaten instelt via het printerstuurprogramma heeft u onderstaande instructies niet nodig.
- ❒ Aangepaste papierformaten die u heeft ingesteld via het printerstuurprogramma hebben voorrang boven de formaten die u instelt via het bedieningspaneel van het apparaat.
- ❒ Stel het formaat in via het bedieningspaneel als u dit niet via het printerstuurprogramma hebt gedaan.

# **Verwijzing**

Zie het Help-bestand van het printerstuurprogramma voor meer informatie over de instellingen van het stuurprogramma.

- A **Druk op de** {**Gebruikersinstellingen/Teller**}**-toets op het bedieningspaneel.**
- B **Druk op [Systeeminstellingen].**
- C **Druk op het tabblad [Instellingen papierlade].**
- D **Druk op [**T**Volgende] om door de lijst te scrollen.**
- E **Druk op [Printer handinvoer papierformaat].**
- F **Druk op [Aangepast formaat].**

Indien reeds een aangepast formaat is ingesteld, drukt u op **[Formaat wijzigen]**.

# G **Druk op [Verticaal].**

H **Voer het verticale formaat van het papier in met de cijfertoetsen en druk vervolgens op [#].**

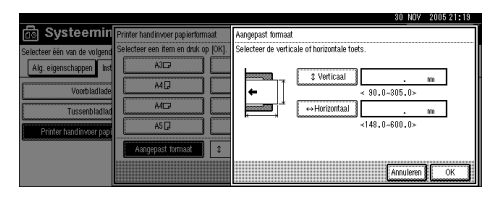

# I **Druk op [Horizontaal].**

J **Voer het horizontale formaat van het papier in met de cijfertoetsen en druk vervolgens op [#].**

# $\mathbf{H}$  Druk op [OK].

De papierformaten die u hebt opgegeven worden weergegeven.

- L **Druk op [OK].**
- M **Druk op de** {**Gebruikersinstellingen/Teller**}**-toets.**

# <span id="page-22-1"></span><span id="page-22-0"></span>**Zwaar papier of OHPtransparanten instellen**

# **Opmerking**

- ❒ U kunt papierinstellingen ook opgeven via het printerstuurprogramma. Als u het papierformaat instelt via het printerstuurprogramma hebt u onderstaande instructies niet nodig.
- ❒ Papierformaatinstellingen die u hebt ingesteld via het printerstuurprogramma hebben voorrang boven de formaten die u instelt via het bedieningspaneel van het apparaat.
- ❒ Stel het formaat in via het bedieningspaneel als u dit niet via het printerstuurprogramma hebt gedaan.

# **Verwijzing**

Zie het Help-bestand van het printerstuurprogramma voor meer informatie over de instellingen van het stuurprogramma.

- A **Druk op de** {**Gebruikersinstellingen/Teller**}**-toets op het bedieningspaneel.**
- B **Druk op [Systeeminstellingen].**
- C **Druk op het tabblad [Instellingen papierlade].**
- D **Druk op [**T**Volgende] om door de lijst te scrollen.**
- E **Druk op [Papiertype: Handinvoer].**

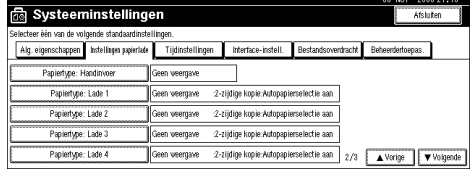

F **Selecteer [OHP] of [Dik papier]**

# G **Druk op [OK].**

Het papiertype dat u hebt geselecteerd wordt weergegeven.

H **Druk op de** {**Gebruikersinstellingen/Teller**}**-toets.**

# **Opmerking**

❒ De instellingen blijven geldig totdat u ze reset. Verwijder de instellingen voor de volgende gebruiker wanneer u hebt afgedrukt op OHP-transparanten of zwaar papier.

# <span id="page-24-0"></span>**2. De machine voorbereiden**

# <span id="page-24-1"></span>**Quick Install (Snelle installatie)**

Windows 95/98/Me/2000/XP-, Windows Server 2003- en Windows NT 4.0-gebruikers kunnen deze software op een eenvoudige wijze installeren met gebruikmaking van de bijgeleverde CD-ROM.

Met gebruikmaking van Quick Install, worden het PCL-printerstuurprogramma en/of het RPCS-printerstuurprogramma SmartDeviceMonitor for Client geïnstalleerd in de netwerkomgeving, en de TCP/IP-poort wordt geconfigureerd.

# Belangrijk

- ❒ Om het printerstuurprogramma in Windows 2000/XP Professional, Windows Server 2003 en Windows NT 4.0 te installeren, moet u een account met een machtiging als printerbeheerder hebben. Meldt u aan als een beheerder.
- ❒ De Quick Install is niet beschikbaar als de printer is aangesloten via een USBaansluiting. Als u met gebruikmaking van USB de aansluiting maakt, raadpleeg dan [Pag.43 "Het USB-printerstuurprogramma installeren".](#page-48-2)

# A **Sluit alle toepassingen af die momenteel worden uitgevoerd.**

### B **Plaats de cd-rom in het cd-romstation.**

De installer start.

Bij bepaalde instellingen van het besturingssysteem werkt Auto Run mogelijk niet. Als Auto Run niet start, start u "Setup.exe" in de basisdirectory van de CD-ROM.

# C **Selecteert een interfacetaal, en klik vervolgens op [OK].**

De standaardinterfacetaal is Engels.

### D **Klik op [Quick Install].**

De gebruiksrechtovereenkomst voor de software verschijnt in het dialoogvenster **[Gebruiksrechtovereenkomst]**.

#### E **Na lezing van de overeenkomst, klikt u op [Ik accepteer de overeenkomst] en klikt u vervolgens op [Volg. >].**

#### F **Selecteer in het dialoogvenster [Printer selecteren] het apparaatmodel dat u gebruikt.**

Voor netwerkverbindingen via TCP/IP, selecteert u het apparaat waarvan het IP-adres wordt weergegeven in **[Verbinden met]**.

Selecteer voor een parallelle aansluiting het apparaat waarvan de printerpoort wordt weergegeven in **[Verbinden met]**.

# G **Klik op [Installeren].**

De installatie van het printerstuurprogramma start.

# H **Klik op [Voltooien].**

Mogelijk wordt een bericht weergegeven waarin u wordt gevraagd de computer opnieuw te starten. Start de computer opnieuw om de installatie te voltooien.

I **Klik in het eerste scherm van de installer op [Afsluiten] en neem de CD-ROM uit de lade.**

### **Opmerking**

- ❒ Om de installatie van de geselecteerde software te stoppen, klikt u op **[Annuleren]** voordat de installatie is voltooid.
- ❒ Bij bepaalde instellingen van het besturingssysteem werkt Auto Run mogelijk niet. Als Auto Run niet start, start u "Setup.exe" in de basisdirectory van de CD-ROM.
- ❒ Selecteer een apparaat waarvan het IP-adres wordt weergegeven in **[Verbinden met]** om SmartDeviceMonitor for Client te installeren wanneer u TCP/IP gebruikt.

### **Verwijzing**

Quick Install is niet beschikbaar tenzij bidirectionele communicatie tussen het apparaat en computer is ingeschakeld via een parallelle verbinding. Zie [Pag.62 "Als bidirectionele communicatie is uitgeschakeld"](#page-67-1) voor meer details over de bidirectionele communicatie tussen apparaat en computer.

# <span id="page-26-0"></span>**De verbindingmethode bevestigen**

Het apparaat ondersteunt netwerk- en lokale verbindingen.

Controleer hoe het apparaat is aangesloten, voordat u het printerstuurprogramma installeert. Voer de installatieprocedure voor het stuurprogramma uit die van toepassing is op deze verbindingsmethode.

# <span id="page-26-1"></span>**Netwerkverbinding**

Het apparaat kan worden gebruikt als een Windows-afdrukpoort of netwerkprinter.

#### **Het apparaat als een Windows-afdrukpoort gebruiken**

U kunt netwerkverbindingen maken met gebruikmaking van Ethernet, IEEE 802.11b en IEEE 1394 (IP bovenop 1394).

Welke poorten beschikbaar zijn, wordt bepaald door de combinatie van het Windows-besturingssysteem en verbindingsmethode.

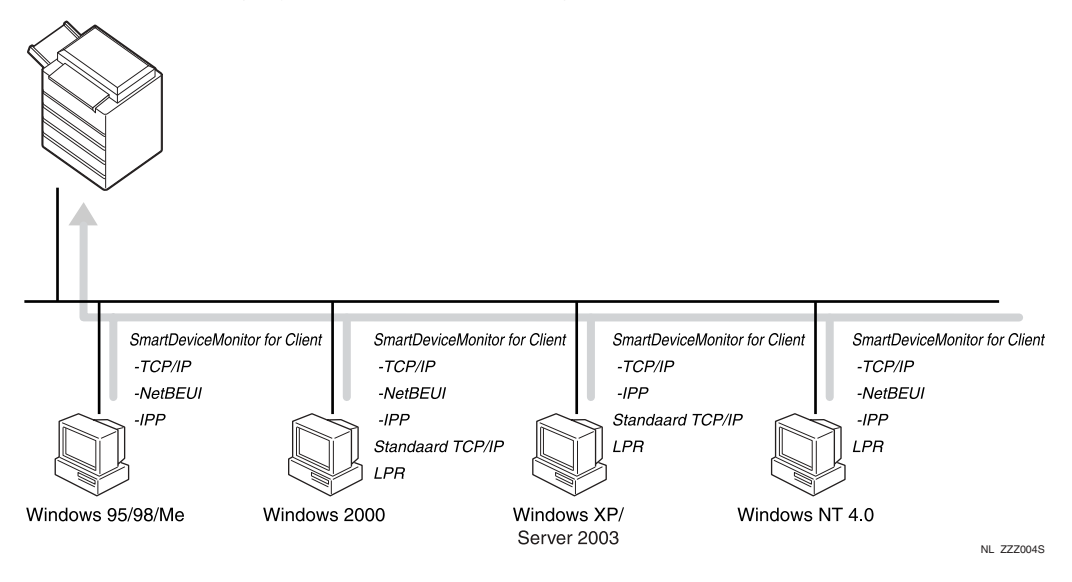

### ❖ **Windows 95/98**

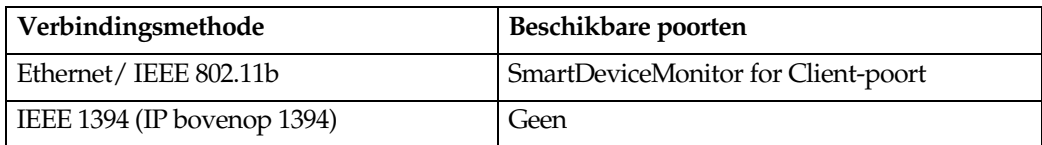

#### ❖ **Windows Me**

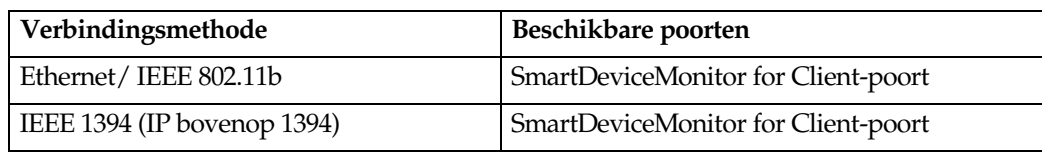

#### ❖ **Windows 2000**

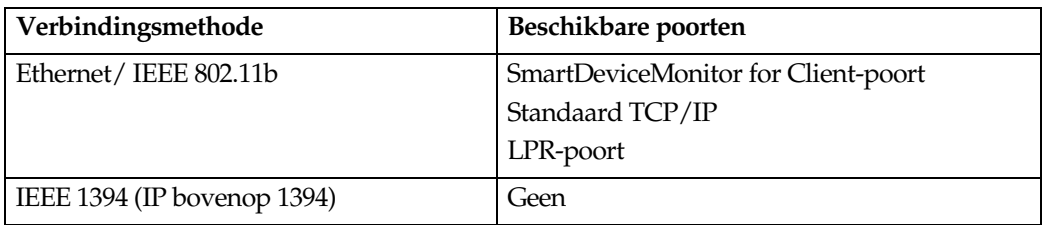

#### ❖ **Windows XP**

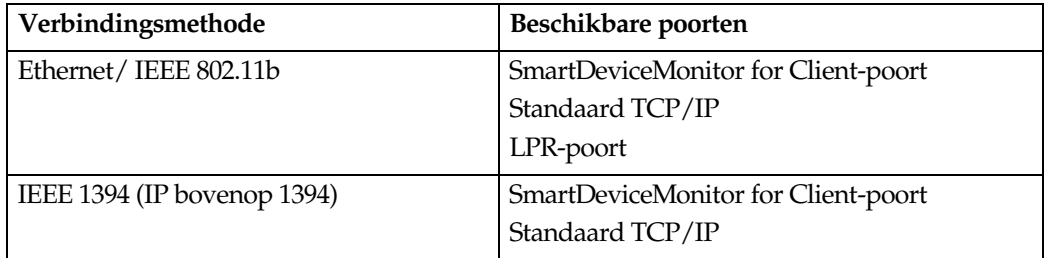

#### ❖ **Windows Server 2003**

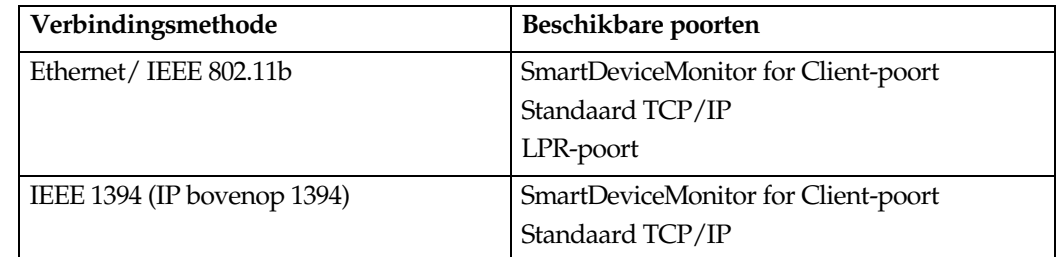

#### ❖ **Windows NT 4.0**

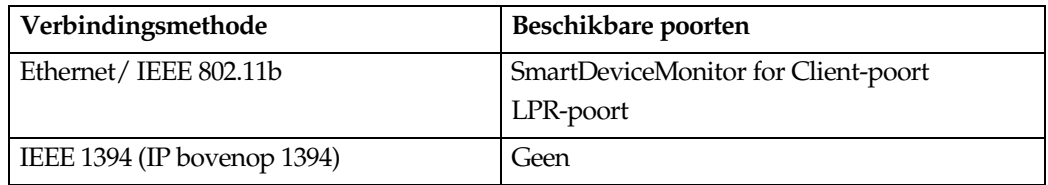

### **Verwijzing**

Lees de uitleg over de installatie van het printerstuurprogramma voor elk poorttype. Voor de SmartDeviceMonitor for Client-poort, zie [Pag.25 "De](#page-30-2) [SmartDeviceMonitor for Client-poort gebruiken".](#page-30-2)

Voor de standaard TCP/IP-poort, zie [Pag.34 "De standaard TCP/IP-poort](#page-39-2) [gebruiken"](#page-39-2).

Zie, voor de LPR poort [Pag.36 "De LPR-poort gebruiken".](#page-41-2)

#### **Als een netwerkprinter gebruiken**

Dit apparaat kan als een Windows-netwerkprinter, NetWare-printserver of de externe Netware-printer worden gebruikt.

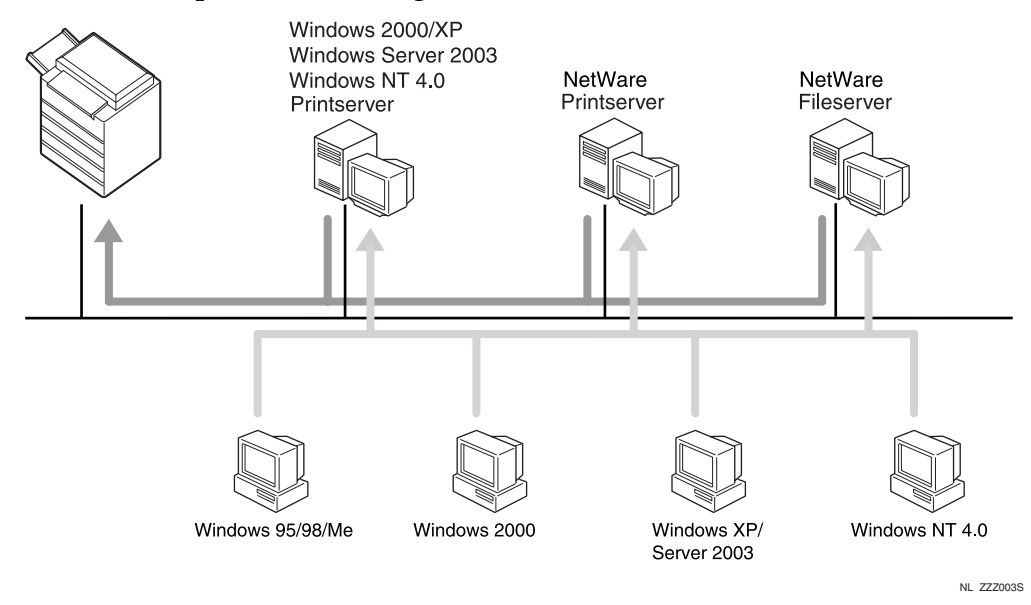

# **Verwijzing**

Zie de uitleg over de installatie van het printerstuurprogramma voor elk type netwerkprinter.

Raadpleeg [Pag.38 "Een Windows-netwerkprinter gebruiken"](#page-43-2) voor de netwerkprinter van Windows.

Raadpleeg [Pag.40 "Gebruiken als een NetWare-printserver/externe printer"](#page-45-1) voor de NetWare-printserver en externe printer.

# <span id="page-29-0"></span>**Lokale verbinding**

Lokale verbindingen kunt u maken via de parallelle USB, IEEE 1394 (SCSI-print) en Bluetooth-verbindingen.

De versie van het Windows-besturingssysteem bepaalt de beschikbare verbindingsmethoden.

- Windows 95:
	- Parallelle verbindingen
- Windows 98:
	- Parallelle verbindingen
- Windows 98 SE/Me:
	- USB- en parallelle verbindingen
- Windows 2000:
	- USB, parallelle, IEEE 1394 (SCSI-print) en Bluetooth-verbindingen
- Windows XP:
	- USB, parallelle, IEEE 1394 (SCSI-print) en Bluetooth-verbindingen
- Windows Server 2003:
	- USB, parallelle, IEEE 1394 (SCSI-print) en Bluetooth-verbindingen
- Windows NT 4.0:
	- Parallelle verbindingen

### **Verwijzing**

Lees de uitleg over de installatie van het printerstuurprogramma voor elk verbindingstype.

Zie [Pag.43 "Het USB-printerstuurprogramma installeren"](#page-48-2) voor de USBverbinding.

Zie [Pag.49 "Afdrukken via een parallelle verbinding"](#page-54-2) voor de parallelle verbinding.

Zie [Pag.51 "Het printerstuurprogramma installeren met gebruikmaking](#page-56-2) [van IEEE 1394 \(SCSI print\)"](#page-56-2) voor de IEEE 1394 (SCSI-print)-verbinding.

Zie [Pag.56 "Afdrukken via een Bluetooth-verbinding"](#page-61-3) voor de Bluetoothverbinding.

# <span id="page-30-2"></span><span id="page-30-0"></span>**De SmartDeviceMonitor for Client-poort gebruiken**

# <span id="page-30-1"></span>**SmartDeviceMonitor for Client installeren**

# **Belangrijk**

- ❒ Om in Windows 2000/XP Professional, Windows Server 2003 en Windows NT 4.0 SmartDeviceMonitor for Client te installeren, moet u een account met een machtiging als printerbeheerder hebben. Meldt u aan als een beheerder.
- ❒ Installeer SmartDeviceMonitor for Client voordat u het printerstuurprogramma installeert wanneer u de SmartDeviceMonitor for Client-poort gebruikt.

### A **Sluit alle toepassingen af die momenteel worden uitgevoerd.**

# B **Plaats de cd-rom in het cd-romstation.**

De installer start.

Bij bepaalde instellingen van het besturingssysteem werkt Auto Run mogelijk niet. Als Auto Run niet start, start u "Setup.exe" in de basisdirectory van de CD-ROM.

# C **Selecteert een interfacetaal, en klik vervolgens op [OK].**

De standaardinterfacetaal is Engels.

D **Klik op [SmartDeviceMonitor for Client/Admin].**

E **De SmartDeviceMonitor for Client-installer start.**

F **De gebruiksrechtovereenkomst voor de software verschijnt in het dialoogvenster [Gebruiksrechtovereenkomst]. Nadat u kennis heeft genomen van de inhoud, klikt u op [Ik ga akkoord met de overeenkomst] en klik vervolgens op [Volgende].**

### G **Klik op [SmartDeviceMonitor for Client] en klik vervolgens op [Volg. >].**

De SmartDeviceMonitor for Client-installer start.

H **Volg de instructies in de display om SmartDeviceMonitor for Client te installeren.** 

## I **Klik op [Voltooien].**

Als u wordt gevraagd de computer opnieuw te starten na het opnieuw installeren van SmartDeviceMonitor for Client, start u de computer opnieuw.

### **Opmerking**

❒ Om de installatie van de geselecteerde software te stoppen, klikt u op **[Annuleren]** voordat de installatie is voltooid.

# <span id="page-31-0"></span>**Het PCL- of RPCS-printerstuurprogramma (TCP/IP) installeren**

### **楼Belangrijk**

❒ Om het printerstuurprogramma in Windows 2000/XP Professional, Windows Server 2003 en Windows NT 4.0 te installeren, moet u een account met een machtiging als printerbeheerder hebben. Meldt u aan als lid van de beheerders- of hoofdgebruikersgroep.

### A **Sluit alle toepassingen af die momenteel worden uitgevoerd.**

# B **Plaats de cd-rom in het cd-romstation.**

De installer start.

Bij bepaalde instellingen van het besturingssysteem werkt Auto Run mogelijk niet. Als Auto Run niet start, start u "Setup.exe" in de basisdirectory van de CD-ROM.

# C **Selecteert een interfacetaal, en klik vervolgens op [OK].**

De standaardinterfacetaal is Engels.

# D **Klik op [PCL/RPCS-printerstuurprogramma's].**

E **De gebruiksrechtovereenkomst voor de software verschijnt in het dialoogvenster [Gebruiksrechtovereenkomst].**

Na lezing van de overeenkomst, klikt u op **[Ik accepteer de overeenkomst]** en klikt u vervolgens op **[Volg.]**.

#### $\Box$  Selecteer in het dialoogvenster [Programma selecteren] het te gebruiken prin**terstuurprogramma.**

U kunt verschillende printerstuurprogramma's selecteren.

# G **Selecteer het apparaatmodel dat u wilt gebruiken.**

De printernaam kan worden gewijzigd in het vak **[Wijzig instellingen voor printernaam]**.

H **Dubbelklik op de printernaam om de printerinstellingen weer te geven.**

### **Opmerking**

❒ De details die worden weergegeven in **[Opmerking:]**, **[Stuurprogramma:]**, en **[Poort:]** zijn afhankelijk van het besturingssysteem, printermodel en poort.

# I **Selecteer [Poort:] en klik vervolgens op [Toevoegen].**

J **Klik op [SmartDeviceMonitor], en klik vervolgens op [Nieuwe poort...].**

# K **Klik op [TCP/IP] en klik vervolgens op [Zoeken].**

Een lijst met printers, die via TCP/IP communiceren, verschijnt.

# L **Selecteer de printer die u wilt gebruikt en klik op [OK].**

Alleen printers die antwoorden op een broadcast van de computer worden weergegeven. Om een apparaat te gebruiken dat hier niet worden weergegeven, klik u op **[Adres opgeven]**, en voert vervolgens het IP-adres of hostnaam van het apparaat in.

In Windows 95/98/Me kunt u geen IP-adres invoeren dat voor een deel overeenstemt met een IP-adres dat al in gebruik is. Bijvoorbeeld, als "192.168.0.2" in gebruik is, kunt u "192.168.0.2xx" niet gebruiken. Op dezelfde wijze, als "192.168.0.20" al is toegekend, kunt u "192.168.0.2" niet gebruiken.

#### M **Controleer of de poort van de geselecteerde printer wordt weergegeven in [Poort:].**

# N **Stel een gebruikerscode in, indien nodig.**

Hiermee kan een SmartDeviceMonitor for Admin gebruiker het velgebruik van de afzonderlijke printers weergeven en controleren. Zie SmartDeviceMonitor for Admin Help voor meer informatie.

U kunt maximaal 8 numerieke tekens invoeren. Er zijn geen letter- en symbooltekens beschikbaar.

#### O **Selecteer het selectievakje [Standaardprinter] om de printer als standaardprinter te configureren.**

### P **Klik op [Voltooien].**

De installatie begint.

# Q **Klik op [Voltooien] in het laatste installatiescherm.**

Mogelijk wordt een bericht weergegeven waarin u wordt gevraagd de computer opnieuw te starten. Start de computer opnieuw om de installatie te voltooien.

# **Verwijzing**

Als al een nieuwere versie van het printerstuurprogramma is geïnstalleerd, wordt een bericht weergegeven. Is dit het geval, dan kunt u het printerstuurprogramma niet met gebruikmaking van Auto Run installeren. Als u het printerstuurprogramma desondanks wilt installeren, installeert u met gebruikmaking van **[Wizard Printer toevoegen]**. Zie [Pag.59 "Als tijdens](#page-64-1) [de installatie een bericht wordt weergegeven".](#page-64-1)

# <span id="page-33-0"></span>**Het PCL- of RPCS-printerstuurprogramma (NetBEUI) installeren**

### **楼Belangrijk**

❒ Om het printerstuurprogramma in Windows 2000 en Windows NT 4.0 te installeren, moet u een account met een machtiging als printerbeheerder hebben. Meldt u aan als lid van de beheerders- of hoofdgebruikersgroep.

- ❒ Windows XP en Windows Server 2003 bieden geen ondersteuning voor NetBEUI.
- ❒ U kunt geen afdruktaken naar printers die zich buiten de routers bevinden.

# A **Sluit alle toepassingen af die momenteel worden uitgevoerd.**

# B **Plaats de cd-rom in het cd-romstation.**

De installer start.

Bij bepaalde instellingen van het besturingssysteem werkt Auto Run mogelijk niet. Als Auto Run niet start, start u "Setup.exe" in de basisdirectory van de CD-ROM.

# C **Selecteert een interfacetaal, en klik vervolgens op [OK].**

De standaardinterfacetaal is Engels.

# D **Klik op [PCL/RPCS-printerstuurprogramma's].**

#### E **De gebruiksrechtovereenkomst voor de software verschijnt in het dialoogvenster [Gebruiksrechtovereenkomst].**

Na lezing van de overeenkomst, klikt u op **[Ik accepteer de overeenkomst]** en klikt u vervolgens op **[Volg.]**.

#### $\Box$  Selecteer in het dialoogvenster [Programma selecteren] het te gebruiken prin**terstuurprogramma.**

U kunt verschillende printerstuurprogramma's selecteren.

# G **Selecteer het apparaatmodel dat u wilt gebruiken.**

De printernaam kan worden gewijzigd in het vak **[Wijzig instellingen voor printernaam]**.

# H **Dubbelklik op de printernaam om de printerinstellingen weer te geven.**

### **Opmerking**

❒ De details die worden weergegeven in **[Opmerking:]**, **[Stuurprogramma:]**, en **[Poort:]** zijn afhankelijk van het besturingssysteem, printermodel en poort.

I **Selecteer [Poort:] en klik vervolgens op [Toevoegen].**

J **Klik op [SmartDeviceMonitor], en klik vervolgens op [Nieuwe poort...].**

# K **Klik op [NetBEUI] en klik vervolgens op [Zoeken].**

Een lijst met printers, die via NetBEUI communiceren, verschijnt.

# L **Selecteer de printer die u wilt gebruikt en klik op [OK].**

Alleen printers die antwoorden op een broadcast van de computer worden weergegeven. Als u wilt afdrukken naar een apparaat dat niet in deze lijst staat, klikt u op **[Adres opgeven]** en voert u het NetBEUI-adres in. U kunt het NetBEUIadres controleren op de configuratiepagina. Zie [Pag.119 "De configuratiepagi](#page-124-2)[na afdrukken"](#page-124-2) voor meer informatie over het afdrukken van een configuratiepagina. Het NetBEUI-adres wordt in de indeling "\\RNPxxxx\xxx" op de configuratiepagina weergegeven. Geef het netwerkpad van het apparaat op in de indeling "%%Computernaam\Share-naam". Gebruik in het begin "\\" in plaats van<sup>"%%"</sup>.

### M **Controleer of de poort van de geselecteerde printer wordt weergegeven in [Poort:].**

### N **Stel een gebruikerscode in, indien nodig.**

Hiermee kan een SmartDeviceMonitor for Admin gebruiker het velgebruik van de afzonderlijke printers weergeven en controleren. Zie SmartDeviceMonitor for Admin Help voor meer informatie.

U kunt maximaal 8 numerieke tekens invoeren. Er zijn geen letter- en symbooltekens beschikbaar.

#### O **Selecteer het selectievakje [Standaardprinter] om de printer als standaardprinter te configureren.**

### P **Klik op [Voltooien].**

De installatie van het printerstuurprogramma start.

### Q **Klik op [Voltooien] in het laatste installatiescherm.**

Mogelijk wordt een bericht weergegeven waarin u wordt gevraagd de computer opnieuw te starten. Start de computer opnieuw om de installatie te voltooien.

### **Opmerking**

- ❒ De standaardinstelling voor het protocol is inactief. Schakel het in met gebruikmaking van Web Image Monitor of Telnet
- ❒ Om de installatie van de geselecteerde software te stoppen, klikt u op **[Annuleren]** voordat de installatie is voltooid.

## **Verwijzing**

Als al een nieuwere versie van het printerstuurprogramma is geïnstalleerd, wordt een bericht weergegeven. Is dit het geval, dan kunt u het printerstuurprogramma niet met gebruikmaking van Auto Run installeren. Als u het printerstuurprogramma desondanks wilt installeren, installeert u met gebruikmaking van **[Wizard Printer toevoegen]**. Zie [Pag.59 "Als tijdens](#page-64-1) [de installatie een bericht wordt weergegeven".](#page-64-1)

**2**

# <span id="page-35-0"></span>**Het PCL- of RPCS-printerstuurprogramma (IPP) installeren**

### **Belangrijk**

❒ Om het printerstuurprogramma in Windows 2000/XP Professional, Windows Server 2003 en Windows NT 4.0 te installeren, moet u een account met een machtiging als printerbeheerder hebben. Hiervoor dient u zich aan te melden als lid van de beheerders- of hoofdgebruikersgroep.

### A **Sluit alle toepassingen af die momenteel worden uitgevoerd.**

# B **Plaats de cd-rom in het cd-romstation.**

De installer start.

Bij bepaalde instellingen van het besturingssysteem werkt Auto Run mogelijk niet. Als Auto Run niet start, start u "Setup.exe" in de basisdirectory van de CD-ROM.

# C **Selecteert een interfacetaal, en klik vervolgens op [OK].**

De standaardinterfacetaal is Engels.

### D **Klik op [PCL/RPCS-printerstuurprogramma's].**

E **De gebruiksrechtovereenkomst voor de software verschijnt in het dialoogvenster [Gebruiksrechtovereenkomst].**

Na lezing van de overeenkomst, klikt u op **[Ik accepteer de overeenkomst]** en klikt u vervolgens op **[Volg.]**.

F **Selecteer in het dialoogvenster [Programma selecteren] het te gebruiken printerstuurprogramma.**

U kunt verschillende printerstuurprogramma's selecteren.

### G **Selecteer het apparaatmodel dat u wilt gebruiken.**

De printernaam kan worden gewijzigd in het vak **[Wijzig instellingen voor printernaam]**.

H **Dubbelklik op de printernaam om de printerinstellingen weer te geven.**

### **Opmerking**

❒ De details die worden weergegeven in **[Opmerking:]**, **[Stuurprogramma:]**, en **[Poort:]** zijn afhankelijk van het besturingssysteem, printermodel en poort.

I **Selecteer [Poort:] en klik vervolgens op [Toevoegen].**

J **Klik op [SmartDeviceMonitor], en klik vervolgens op [Nieuwe poort...].**

K **Klik op [IPP].**
#### L **In het vak [Printer URL] voert u het adres van de printer als volgt in: "http://printeradres/printer".**

Als de serverauthentificatie actief is, moet u "https://printeradres/printer" (Installatie van Internet Explorer 5.01 of hogere versie is vereist) invoeren om SSL (een protocol voor gecodeerde communicatie) in te schakelen.

(voorbeeld van een IP-adres: 192.168.15.16)

#### **http://192.168.15.16/printer https://192.168.15.16/printer**

U kunt het printeradres invoeren in de indeling "http://printeradres/ipp".

#### M **Geef een naam, nodig voor de herkenning, van de printer op in [IPP-poortnaam]. Gebruik een unieke naam voor de poort, die afwijkt van alle andere poortnamen.**

Als hier geen naam is gespecificeerd, wordt het adres dat is ingevoerd in het vak **[Printer URL]** de naam van de IPP-poort.

N **Klik op [Gedetaill. instellingen] om de noodzakelijke instellingen te maken.**

Voor informatie over de instellingen, zie SmartDeviceMonitor for Client Help.

#### O **Controleer of de poort van de geselecteerde printer wordt weergegeven in [Poort:].**

### *U* Stel een gebruikerscode in, indien nodig.

Hiermee kan een SmartDeviceMonitor for Admin gebruiker het velgebruik van de afzonderlijke printergebruikers weergeven en controleren. Zie Smart-DeviceMonitor for Admin Help voor meer informatie.

U kunt maximaal 8 numerieke tekens invoeren. Het is niet mogelijke letter- en symbooltekens in te voeren.

#### Q **Selecteer het selectievakje [Standaardprinter] om de printer als standaardprinter te configureren.**

### R **Klik op [Voltooien].**

De installatie begint.

### S **Klik op [Voltooien] in het laatste installatiescherm.**

Mogelijk wordt een bericht weergegeven waarin u wordt gevraagd de computer opnieuw te starten. Start de computer opnieuw om de installatie te voltooien.

### **Opmerking**

❒ Om de installatie van de geselecteerde software te stoppen, klikt u op **[Annuleren]** voordat de installatie is voltooid.

### **Verwijzing**

Als al een nieuwere versie van het printerstuurprogramma is geïnstalleerd, wordt een bericht weergegeven. Is dit het geval, dan kunt u het printerstuurprogramma niet met gebruikmaking van Auto Run installeren. Als u het printerstuurprogramma desondanks wilt installeren, installeert u met gebruikmaking van **[Wizard Printer toevoegen]**. Zie [Pag.59 "Als tijdens](#page-64-0) [de installatie een bericht wordt weergegeven".](#page-64-0)

### **De poortinstellingen wijzigen voor SmartDeviceMonitor for Client**

Volg de onderstaande procedure om de SmartDeviceMonitor for Client-instellingen te wijzigen zoals TCP/IP time-out, herstel/parallel afdrukken en printergroepen.

#### **Opmerking**

❒ Voor het protocol NetBEUI zijn geen instellingen noodzakelijk.

#### **Windows 95/98:**

- A **Open het venster [Printers] via het menu [Start].**
- B **In het venster [Printers] klikt u op het pictogram van de printer die u wilt gebruiken. In het menu [Bestand] klikt u op [Eigenschappen].**
- C **Klik op het tabblad [Details] en klik op [Poort configureren].**

Het dialoogvenster **[Poortinstellingen]** verschijnt.

**Windows 2000 / Windows NT 4.0:**

A **Open het venster [Printers] via het menu [Start].**

B **In het venster [Printers] klikt u op het pictogram van de printer die u wilt gebruiken. In het menu [Bestand] klikt u op [Eigenschappen].**

C **Op het tabblad [Poorten] klikt u op [Poort configureren].** Het dialoogvenster **[Poortinstellingen]** verschijnt.

#### **Windows XP, Windows Server 2003:**

A **Open het venster [Printers en faxapparaten] vanuit het menu [Start].** Het venster **[Printers en faxapparaten]** verschijnt.

B **Klik op het pictogram van de printer die u wilt gebruiken. In het menu [Bestand] klikt u op [Eigenschappen]. Het dialoogvenster Printereigenschappen wordt weergegeven.**

#### C **Klik op het tabblad [Poorten] en klik op [Poort configureren].**

Het dialoogvenster **[Poort configureren]** verschijnt.

• Voor TCP/IP kunt u time-outinstellingen configureren.

#### **Opmerking**

- ❒ Als geen instellingen op het tabblad **[Herstel/Parallell afdrukken]** beschikbaar zijn, volgt u de onderstaande procedure.
	- A Klik op **[Annuleren]** om het dialoogvenster **[Poortconfiguratie:]** te sluiten.
	- B Start SmartDeviceMonitor for Client en klik met de rechtermuisknop op het pictogram SmartDeviceMonitor for Client op de taakbalk.
	- C Klik op **[Instellingen voor uitgebreide kenmerken]** en schakel het selectievakje **[Herstel/Parallel-afdrukken instellen voor iedere poort]** in.
	- D Klik op **[OK]** om het dialoogvenster **[Instellingen voor uitgebreide kenmerken]** te sluiten
- Voor IPP kunnen gebruikers- en time-outinstellingen worden geconfigureerd.

### **Verwijzing**

Zie, voor informatie over de instellingen"Using SmartDeviceMonitor for Client", Netwerkhandleiding, of SmartDeviceMonitor for Client Help.

# **De standaard TCP/IP-poort gebruiken**

# **Het PCL- of RPCS-stuurprogramma installeren**

### **楼Belangrijk**

❒ Om het printerstuurprogramma in Windows 2000/XP Professional, Windows Server 2003 te installeren, moet u een account met een machtiging als printerbeheerder hebben. Meldt u aan als lid van de beheerders- of hoofdgebruikersgroep.

# A **Sluit alle toepassingen af die momenteel worden uitgevoerd.**

# B **Plaats de cd-rom in het cd-romstation.**

De installer start.

Bij bepaalde instellingen van het besturingssysteem werkt Auto Run mogelijk niet. Als Auto Run niet start, start u "Setup.exe" in de basisdirectory van de CD-ROM.

# C **Selecteert een interfacetaal, en klik vervolgens op [OK].**

De standaardinterfacetaal is Engels.

#### D **Klik op [PCL/RPCS-printerstuurprogramma's].**

E **De gebruiksrechtovereenkomst voor de software verschijnt in het dialoogvenster [Gebruiksrechtovereenkomst].**

Na lezing van de overeenkomst, klikt u op **[Ik accepteer de overeenkomst]** en klikt u vervolgens op **[Volg.]**.

 $\Box$  Selecteer in het dialoogvenster [Programma selecteren] het te gebruiken prin**terstuurprogramma.**

U kunt verschillende printerstuurprogramma's selecteren.

#### G **Selecteer het apparaatmodel dat u wilt gebruiken.**

De printernaam kan worden gewijzigd in het vak **[Wijzig instellingen voor printernaam]**.

H **Dubbelklik op de printernaam om de printerinstellingen weer te geven.**

### **Opmerking**

❒ De details die worden weergegeven in **[Opmerking:]**, **[Stuurprogramma:]**, en **[Poort:]** zijn afhankelijk van het besturingssysteem, printermodel en poort.

I **Selecteer [Poort:] en klik vervolgens op [Toevoegen].**

### J **Klik op [Standaard-TCP/IP], en klik vervolgens op [Nieuwe poort...].**

Configureer de instellingen van de standaard TCP/IP-poort, en raadpleeg de Windows Help als **[Standaard-TCP/IP poort]** niet wordt weergegeven.

#### K **Klik op [Volgende] in het dialoogvenster [Wizard Standaard-TCP/IP printerpoort toevoegen].**

### L **Geef de printernaam of het IP-adres op in het vak [Printernaam of IP-adres].**

In het tekstvak **[Poortnaam]** wordt automatisch een poortnaam geplaatst. Wijzig, indien nodig, deze naam.

Als het scherm voor apparaatselectie opent, selecteert u "RICOH Network-Printer Driver C Model".

#### M **Klik op [Voltooien] in het dialoogvenster [Wizard Standaard-TCP/IP printerpoort toevoegen].**

Het eerste installatiescherm wordt opnieuw weergegeven.

N **Controleer of de poort van de geselecteerde printer wordt weergegeven in [Poort:].**

O **Configureer, indien nodig, de standaardprinter.**

### P **Klik op [Voltooien].**

De installatie van het printerstuurprogramma start.

# Q **Klik op [Voltooien] in het laatste installatiescherm.**

Mogelijk wordt een bericht weergegeven waarin u wordt gevraagd de computer opnieuw te starten. Start de computer opnieuw om de installatie te voltooien.

#### **Opmerking**

❒ Om de installatie van de geselecteerde software te stoppen, klikt u op **[Annuleren]** voordat de installatie is voltooid.

### **Verwijzing**

Als al een nieuwere versie van het printerstuurprogramma is geïnstalleerd, wordt een bericht weergegeven. Is dit het geval, dan kunt u het printerstuurprogramma niet met gebruikmaking van Auto Run installeren. Als u het printerstuurprogramma desondanks wilt installeren, installeert u met gebruikmaking van **[Wizard Printer toevoegen]**. Zie [Pag.59 "Als tijdens](#page-64-0) [de installatie een bericht wordt weergegeven".](#page-64-0)

# **De LPR-poort gebruiken**

# **Het PCL- of RPCS-stuurprogramma installeren**

### **楼Belangrijk**

❒ Om het printerstuurprogramma in Windows 2000/XP Professional, Windows Server 2003 en Windows NT 4.0 te installeren, moet u een account met een machtiging als printerbeheerder hebben. Meldt u aan als lid van de beheerders- of hoofdgebruikersgroep.

### A **Sluit alle toepassingen af die momenteel worden uitgevoerd.**

# B **Plaats de cd-rom in het cd-romstation.**

De installer start.

Bij bepaalde instellingen van het besturingssysteem werkt Auto Run mogelijk niet. Als Auto Run niet start, start u "Setup.exe" in de basisdirectory van de CD-ROM.

# C **Selecteert een interfacetaal, en klik vervolgens op [OK].**

De standaardinterfacetaal is Engels.

#### D **Klik op [PCL/RPCS-printerstuurprogramma's].**

E **De gebruiksrechtovereenkomst voor de software verschijnt in het dialoogvenster [Gebruiksrechtovereenkomst].**

Na lezing van de overeenkomst, klikt u op **[Ik accepteer de overeenkomst]** en klikt u vervolgens op **[Volg.]**.

 $\Box$  Selecteer in het dialoogvenster [Programma selecteren] het te gebruiken prin**terstuurprogramma.**

U kunt verschillende printerstuurprogramma's selecteren.

### G **Selecteer het apparaatmodel dat u wilt gebruiken.**

De printernaam kan worden gewijzigd in het vak **[Wijzig instellingen voor printernaam]**.

H **Dubbelklik op de printernaam om de printerinstellingen weer te geven.**

#### **Opmerking**

❒ De details die worden weergegeven in **[Opmerking:]**, **[Stuurprogramma:]**, en **[Poort:]** zijn afhankelijk van het besturingssysteem, printermodel en poort.

I **Selecteer [Poort:] en klik vervolgens op [Toevoegen].**

### J **Klik op [LPR-poort], en klik vervolgens op [Nieuwe poort...].**

Als de **[LPR-poort]** niet verschijnt, raadpleegt u de Windows Help en installeert het.

**2**

K **Voer het IP-adres in van de printer in het vak [Naam of adres van de server die lpd biedt].**

L **Geef "lp" op in het vak [Naam van printer or afdrukwachtrij op die server], en klik vervolgens op [OK].**

De poort is toegevoegd.

- M **Controleer of de poort van de geselecteerde printer wordt weergegeven in [Poort:].**
- N **Configureer, indien nodig, de standaardprinter.**

O **Klik op [Voltooien].**

De installatie van het printerstuurprogramma start.

# P **Klik op [Voltooien] in het laatste installatiescherm.**

Mogelijk wordt een bericht weergegeven waarin u wordt gevraagd de computer opnieuw te starten. Start de computer opnieuw om de installatie te voltooien.

### **Verwijzing**

Als al een nieuwere versie van het printerstuurprogramma is geïnstalleerd, wordt een bericht weergegeven. Is dit het geval, dan kunt u het printerstuurprogramma niet met gebruikmaking van Auto Run installeren. Als u het printerstuurprogramma desondanks wilt installeren, installeert u met gebruikmaking van **[Wizard Printer toevoegen]**. Zie [Pag.59 "Als tijdens](#page-64-0) [de installatie een bericht wordt weergegeven".](#page-64-0)

# **Een Windows-netwerkprinter gebruiken**

## **Het PCL- of RPCS-stuurprogramma installeren**

Om de printserver te gebruiken, installeert u het printerstuurprogramma door "Netwerk-printerserver" te selecteren, en door vervolgens de gedeelde printer van Windows 2000/XP, Windows Server 2003 of Windows NT 4.0 te selecteren.

In deze paragraaf wordt ervan uit gegaan dat de client reeds is geconfigureerd voor de communicatie met een printserver van Windows 2000/XP, Windows Server 2003 of Windows NT 4.0. Start de volgende procedure niet, voordat de client is geïnstalleerd en correct geconfigureerd.

### **Belangrijk**

- ❒ Om het printerstuurprogramma in Windows 2000/XP Professional, Windows Server 2003 en Windows NT 4.0 te installeren, moet u een account met een machtiging als printerbeheerder hebben. Hiervoor dient u zich aan te melden als lid van de beheerders- of hoofdgebruikersgroep.
- ❒ Als u afdrukt met een printserver die is verbonden met de printer die gebruik maakt van de SmartDeviceMonitor-poort, kan Herstel Afdrukken en Parallel afdrukken niet worden gebruikt vanaf de client.
- ❒ Als u afdrukt met een printserver van Windows XP- of Windows Server 2003, zijn de berichtgevingsfuncties van SmartDeviceMonitor mogelijk niet in gebruik bij de client.
- ❒ Als u afdrukt met een Windows NT 4.0-printserver, installeert u het printerstuurprogramma voordat u de printserver aansluit op de printer.

### A **Sluit alle toepassingen af die momenteel worden uitgevoerd.**

### B **Plaats de cd-rom in het cd-romstation.**

De installer start.

Bij bepaalde instellingen van het besturingssysteem werkt Auto Run mogelijk niet. Als Auto Run niet start, start u "Setup.exe" in de basisdirectory van de CD-ROM.

### C **Selecteert een interfacetaal, en klik vervolgens op [OK].**

De standaardinterfacetaal is Engels.

# D **Klik op [PCL/RPCS-printerstuurprogramma's].**

#### E **De gebruiksrechtovereenkomst voor de software verschijnt in het dialoogvenster [Gebruiksrechtovereenkomst].**

Na lezing van de overeenkomst, klikt u op **[Ik accepteer de overeenkomst]** en klikt u vervolgens op **[Volg.]**.

F **Selecteer in het dialoogvenster [Programma selecteren] het te gebruiken printerstuurprogramma.**

U kunt verschillende printerstuurprogramma's selecteren.

G **Markeer het selectievakje [Printernaam] om de printermodellen te selecteren die u wilt gebruiken.**

De printernaam kan worden gewijzigd in het vak **[Wijzig instellingen voor printernaam]**.

H **Dubbelklik op de printernaam om de printerinstellingen weer te geven.** De details die worden weergegeven in **[Opmerking:]**, **[Stuurprogramma:]**, en **[Poort:]** zijn afhankelijk van het besturingssysteem, printermodel en poort.

I **Klik op [Poort:] en klik vervolgens op [Add].**

J **Klik op [Netwerkprinter], en klik vervolgens op [OK].**

- K **Dubbelklik in het venster [Printer selecteren] op de naam van de computer die u als printserver wilt gebruiken.**
- L **Selecteer de printer die u wilt gebruikt en klik op [OK].**
- M **Controleer of de poort van de geselecteerde printer wordt weergegeven in [Poort:].**
- N **Stel, indien nodig, de gebruikerscode in.**

Voor een RPCS-printerstuurprogramma kunt u een gebruikerscode instellen na installatie van het printerstuurprogramma. Voor meer informatie over de gebruikerscode, zie de Help van het printerstuurprogramma.

O **Selecteer het selectievakje [Standaardprinter] om de printer als standaardprinter te configureren.**

### P **Klik op [Voltooien].**

De installatie van het printerstuurprogramma start.

### Q **Klik op [Voltooien] in het laatste installatiescherm.**

Mogelijk wordt een bericht weergegeven waarin u wordt gevraagd de computer opnieuw te starten. Start de computer opnieuw om de installatie te voltooien.

### **Verwijzing**

Als al een nieuwere versie van het printerstuurprogramma is geïnstalleerd, wordt een bericht weergegeven. Is dit het geval, dan kunt u het printerstuurprogramma niet met gebruikmaking van Auto Run installeren. Als u het printerstuurprogramma desondanks wilt installeren, installeert u met gebruikmaking van **[Wizard Printer toevoegen]**. Zie [Pag.59 "Als tijdens](#page-64-0) [de installatie een bericht wordt weergegeven".](#page-64-0)

# **Gebruiken als een NetWareprintserver/externe printer**

Hier ziet u hoe een Windows-computer als NetWare-client wordt geïnstalleerd.

#### **Belangrijk**

❒ Om het printerstuurprogramma in Windows 2000/XP Professional, Windows Server 2003 en Windows NT 4.0 te installeren, moet u een account met een machtiging als printerbeheerder hebben. Meldt u aan als lid van de beheerders- of hoofdgebruikersgroep.

In de volgende uiteenzetting wordt ervan uit gegaan dat NetWare Client is geïnstalleerd op de clientcomputer en dat de NetWare-serveromgeving correct is geconfigureerd. Installeer alle noodzakelijke clienttoepassingen, voordat u deze procedure uitvoert.

Meldt u aan bij de NetWare-bestandsserver en configureer het printerstuurprogramma.

De volgende waarden worden in het voorbeeld gebruikt:

- Besturingssysteem: Windows 98
- NetWare version: 4.1
- Naam bestandsserver: CAREE
- Naam wachtrij: R-QUEUE

### A **Plaats de cd-rom in het cd-romstation.**

De installer start.

Bij bepaalde instellingen van het besturingssysteem werkt Auto Run mogelijk niet. Als Auto Run niet start, start u "Setup.exe" in de basisdirectory van de CD-ROM.

### B **Selecteert een interfacetaal, en klik vervolgens op [OK].**

De standaardinterfacetaal is Engels.

### C **Klik op [PCL/RPCS-printerstuurprogramma's].**

#### $\blacksquare$  De gebruiksrechtovereenkomst voor de software verschijnt in het dialoog**venster [Gebruiksrechtovereenkomst].**

Na lezing van de overeenkomst, klikt u op **[Ik accepteer de overeenkomst]** en klikt u vervolgens op **[Volg.]**.

#### E **Selecteer in het dialoogvenster [Programma selecteren] het te gebruiken printerstuurprogramma.**

U kunt verschillende printerstuurprogramma's selecteren.

#### F **Markeer het selectievakje [Printernaam] om de printermodellen te selecteren die u wilt gebruiken.**

De printernaam kan worden gewijzigd in het vak **[Wijzig instellingen voor printernaam]**.

G **Dubbelklik op de printernaam om de printerinstellingen weer te geven.**

De details die worden weergegeven in **[Opmerking:]**, **[Stuurprogramma:]**, en **[Poort:]** zijn afhankelijk van het besturingssysteem, printermodel en poort.

H **Klik op [Poort:] en klik vervolgens op [Add].**

I **Klik op [Netwerkprinter], en klik vervolgens op [OK].**

J **Dubbelklik in de netwerkboom op de naam van de NetWare-bestandsserver.**

De gemaakte wachtrij wordt weergegeven.

K **Selecteert de printerwachtrij en klik op [OK].**

L **Controleer of de poort van de geselecteerde printer wordt weergegeven in [Poort:].**

### M **Klik op [Voltooien].**

De installatie van het printerstuurprogramma start.

N **Klik op [Voltooien] in het dialoogvenster [Selectie onderdeel].**

O **Klik op [Voltooien] in het dialoogvenster [Introductie voltooid].**

### P **Open de printereigenschappen in het venster [Printers].**

In Windows XP of Windows Server 2003 opent u de printereigenschappen vanuit het venster **[Printers en faxapparaten]**.

#### Q **Op het tabblad [Printerinstellingen] verwijdert u de markeringen in de selectievakjes [Form Feed] en [Banner inschakelen].**

Klik in Windows 2000/XP, Windows Server 2003 of Windows NT 4.0 op het tabblad **[NetWare-instellingen]**.

Schakel deze selectievakjes niet in, aangezien ze automatisch door het printersturprogramma worden gemarkeerd. Als u deze selectievakjes zelf inschakelt, werkt de printer mogelijk niet correct.

R **Klik op [OK] om het eigenschappenvenster van de printer te sluiten.**

### **Opmerking**

❒ De standaardinstelling voor het protocol is inactief. Schakel het in met gebruikmaking van Web Image Monitor of Telnet

# **Form Feed**

U kunt form feed niet met NetWare configureren. Form feed wordt aangestuurd door het printerstuurprogramma dat in Windows is geïnstalleerd. Als de form feed in NetWare is geconfigureerd, werkt de printer mogelijk niet correct.

Volg de onderstaande procedure om form feed uit te schakelen via het besturingssysteem dat wordt gebruikt:

- In Windows 95/98/Me schakelt u het selectievakje **[Form feed]** op het tabblad **[Printerinstellingen]** van het eigenschappenvenster van de printer uit.
- In Windows 2000/XP, Windows Server 2003 of Windows NT 4.0, schakelt u het selectievakje **[Form feed]** uit op het tabblad **[NetWare-instellingen]** van het eigenschappenvenster van de printer.

# **Bannerpagina**

U kunt met NetWare geen bannerpagina configureren.

Volg de onderstaande procedure om bannerpagina's uit te schakelen via het besturingssysteem dat wordt gebruikt:

- In Windows 95/98/Me schakelt u het selectievakje **[Banner inschakelen]** op het tabblad **[Printerinstellingen]** van het eigenschappenvenster van de printer uit.
- In Windows 2000/XP, Windows Server 2003 of Windows NT 4.0 schakelt u het selectievakje **[Banner inschakelen]** uit op het tabblad **[NetWare-instellingen]** van het eigenschappenvenster van de printer.

# **Afdrukken na resetten van de printer**

De verbinding tussen de printer en printserver heeft 30 - 40 seconden nodig om te herstellen na het resetten van de printer. In deze periode worden taken mogelijk wel geaccepteerd (afhankelijk van de NetWare-specificaties), maar niet afgedrukt.

Om af te drukken, na resetten van de printer als externe printer, dient u op de printserver te controleren of de verbinding met de externe printer is verbroken, of wacht twee minuten voordat u afdrukt.

# **Het USB-printerstuurprogramma installeren**

In deze paragraaf leert u printerstuurprogramma's via USB installeren.

Verzeker u ervan, voordat u installeert, dat de computer alleen het besturingssysteem uitvoert en dat geen afdruktaken worden uitgevoerd.

U kunt de printerstuurprogramma's installeren vanaf de cd-rom die bij dit apparaat wordt geleverd.

## **Windows 98 SE/Me - USB**

### **Belangrijk**

❒ In Windows 95/98 is installatie via USB niet mogelijk. Upgraden naar Windows 98 SE/Me.

Wanneer u USB de eerste keer gebruikt, start de functie 'plug and play' en opent het dialoogvenster **[Nieuwe hardware gevonden]**, **[Wizard Apparaatstuurprogramma]** of **[Wizard Nieuwe hardware toevoegen]**, afhankelijk van het besturingssysteem.

Als het printerstuurprogramma al is geïnstalleerd, is plug and play ingeschakeld en is het pictogram van de printer die is aangesloten op de "USB"-poort toegevoegd aan het venster **[Printers]**.

A **Schakel de stroomvoorziening van het apparaat uit.**

# B **Sluit het apparaat via de USB-kabel aan op de computer.**

Maak de USB-kabel goed vast.

- C **Schakel de computer in.**
- D **Klik op [Volgende>].**
- E **Klik op [Zoek het beste stuurprogramma voor uw apparaat. {aanbevolen}.], en klik op [Volgende>].**
- F **Schakel het selectievakje [Geef een locatie op:], en klik vervolgens op [Bladeren...].**

Het dialoogvenster **[Map selecteren]** wordt weergegeven.

G **Plaats de cd-rom in het cd-romstation.**

### **Opmerking**

- ❒ Wanneer Auto Run start, klikt u op **[Afsluiten]**.
- ❒ Om Auto Run uit te schakelen, drukt u op de {**Shift**}-toets wanneer u de CD-ROM in het station plaatst. U houdt de shift-toets ingedrukt totdat de computer de leesbewerking vanaf de CD-ROM heeft voltooid.

### H **Specificeer de locatie van van USB Printing Support en klik op [Volgende>].**

Als aan het CD-ROM station de letter D is toegekend, zijn de bronbestanden van USB Printing Support opgeslagen in de volgende locatie: D:\DRIVERS\USBPRINT\WIN98ME

### I **Controleer de locatie en klik op [Volgende].**

USB Printing Support is geïnstalleerd.

### J **Klik op [Voltooien].**

Als het printerstuurprogramma al is geïnstalleerd, is plug and play ingeschakeld en is het pictogram van de printer die is aangesloten op de "USB001" poort toegevoegd aan het venster **[Printers]**.

### K **Klik op [Volgende>].**

L **Klik op [Zoek het beste stuurprogramma voor uw apparaat. {aanbevolen}.], en klik op [Volgende>].**

M **Schakel het selectievakje [Geef een locatie op:], en klik vervolgens op [Bladeren...].**

Het dialoogvenster **[Map selecteren]** wordt weergegeven.

### N **Plaats de cd-rom in het cd-romstation.**

#### **Opmerking**

- ❒ Wanneer Auto Run start, klikt u op **[Afsluiten]**.
- ❒ Om Auto Run uit te schakelen, drukt u op de {**Shift**}-toets wanneer u de CD-ROM in het station plaatst. U houdt de shift-toets ingedrukt totdat de computer de leesbewerking vanaf de CD-ROM heeft voltooid.

#### O **Specificeer de locatie van de bronbestanden voor het printerstuurprogramma, en klik op [Volgende>].**

Als aan het CD-ROM station de letter D is toegekend, zijn de bronbestanden opgeslagen in de volgende locatie:

- RPCS D:\DRIVERS\RPCS\WIN9X\_ME\(Language)\DISK1
- PCL 5c D:\DRIVERS\PCL5C\WIN9X\_ME\(Language)\DISK1
- $\bullet$  PCL 6 D:\DRIVERS\PCL6\WIN9X\_ME\(Language)\DISK1
- PostScript 3 D:\DRIVERS\PS3\WIN9X\_ME\(Language)\DISK1

# P **Controleer de locatie en klik op [Volgende].**

De Wizard Printer toevoegen verschijnt.

# Q **Klik op [Voltooien].**

De installatie is voltooid. Als de installatie is voltooid, wordt het pictogram van de printer die is aangesloten op de "USB001"-poort toegevoegd aan het venster **[Printers]**.

### **Opmerking**

- ❒ Het getal dat achter "USB" wordt vermeld, is afhankelijk van het aantal aangesloten printers.
- ❒ Het is niet nodig om USB Printing Support opnieuw te installeren, wanneer u een ander apparaat aansluit via de USB-interface indien USB Printing Support is geïnstalleerd.
- ❒ Na installatie van USB Printing Support in geval het printerstuurprogramma niet is geïnstalleerd, volgt u de plug and play-instructies van de printer.

# **Windows 2000 - USB**

### **Belangrijk**

❒ Om een printerstuurprogramma te installeren, is een beheerdersmachtiging vereist. Meldt u daarom aan met een beheerdersaccount.

Wanneer u USB de eerste keer gebruikt, start de Wizard Nieuwe hardware gevonden, en wordt USB Printing Support automatisch geïnstalleerd.

Als het printerstuurprogramma al is geïnstalleerd, is plug and play ingeschakeld en is het pictogram van de printer die is aangesloten op de "USB"-poort toegevoegd aan het venster **[Printers]**.

Als het printerstuurprogramma nog niet is geïnstalleerd, volgt u de plug and play-instructies van de printer om het stuurprogramma vanaf de bijgeleverd CD-ROM te installeren.

A **Schakel de stroomvoorziening van het apparaat uit.**

B **Sluit het apparaat via de USB-kabel aan op de computer.**

Maak de USB-kabel goed vast.

 $E$  Schakel de computer in.

D **Klik op [Volg.] in het dialoogvenster [Wizard Nieuwe hardware gevonden].**

E **"Schakel het selectievakje [Zoeken naar een geschikt stuurprogramma voor dit apparaat (aanbevolen)], en klik dan op [Volgende]."**

F **Schakel het selectievakje [Geef een locatie op], en klik op [Volgende].**

### G **Plaats de cd-rom in het cd-romstation.**

### **Opmerking**

- ❒ Wanneer Auto Run start, klikt u op **[Afsluiten]**.
- ❒ Om Auto Run uit te schakelen, drukt u op de linker {**Shift**}-toets wanneer u de CD-ROM in het station plaatst. U houdt de shift-toets ingedrukt totdat de computer de leesbewerking vanaf de CD-ROM heeft voltooid.

#### **H** Specificeer de locatie van de bronbestanden voor het printerstuurprogram**ma.**

Als aan het CD-ROM station de letter D is toegekend, zijn de bronbestanden opgeslagen in de volgende locatie:

- RPCS D:\DRIVERS\RPCS\WIN2K\_XP\(Language)\DISK1
- PCL 5c D:\DRIVERS\PCL5C\WIN2K\_XP\(Language)\DISK1
- PCL  $6$ D:\DRIVERS\PCL6\WIN2K\_XP\(Language)\DISK1
- PostScript 3 D:\DRIVERS\PS3\WIN2K\_XP\(Language)\DISK1

### I **Selecteer de locatie van het printerstuurprogramma en klik op [OK].**

# J **Klik op [Volgende].**

# K **Klik op [Voltooien].**

Als het printerstuurprogramma al is geïnstalleerd, is plug and play ingeschakeld en is het pictogram van de printer die is aangesloten op de "USB001" poort toegevoegd aan het venster **[Printers]**.

### *<u></u>* **Opmerking**

❒ Het getal dat achter "USB" wordt vermeld, is afhankelijk van het aantal aangesloten printers.

# **Windows XP, Windows Server 2003 - USB**

### **楼Belangrijk**

❒ Om een printerstuurprogramma te installeren, is een beheerdersmachtiging vereist. Meldt u daarom aan met een beheerdersaccount.

Wanneer u USB de eerste keer gebruikt, start de Wizard Nieuwe hardware gevonden, en wordt USB Printing Support automatisch geïnstalleerd.

Als het printerstuurprogramma al is geïnstalleerd, is plug and play ingeschakeld en is het pictogram van de printer die is aangesloten op de "USB"-poort toegevoegd aan het venster **[Printers]**.

U kunt de printerstuurprogramma's installeren vanaf de cd-rom die bij dit apparaat wordt geleverd.

Als het printerstuurprogramma nog niet is geïnstalleerd, volgt u de plug and play-instructies van de printer om het stuurprogramma vanaf de bijgeleverd CD-ROM te installeren.

A **Schakel de stroomvoorziening van het apparaat uit.**

B **Sluit het apparaat via de USB-kabel aan op de computer.**

Maak de USB-kabel goed vast.

 $\mathbf{B}$  Schakel de computer in.

D **Klik in het venster Wizard Nieuwe hardware gevonden op [Zoeken naar een geschikt stuurprogramma voor dit apparaat [aanbevolen] ], en klik op [Volg.>].**

E **Plaats de cd-rom in het cd-romstation.**

### **Opmerking**

- ❒ Als Auto Run start, klikt u op **[Annuleren]** en vervolgens op **[Afsluiten]**.
- ❒ Om Auto Run uit te schakelen, drukt u op de linker {**Shift**}-toets wanneer u de CD-ROM in het station plaatst. U houdt de shift-toets ingedrukt totdat de computer de leesbewerking vanaf de CD-ROM heeft voltooid.

#### F **Schakel het selectievakje [Ook op deze locatie zoeken] in onder [Op de onderstaande locaties naar het beste stuurprogramma zoeken], en klik vervolgens op [Bladeren] om de locatie van het printerstuurprogramma te selecteren.**

Als aan het CD-ROM station de letter D is toegekend, zijn de bronbestanden opgeslagen in de volgende locatie:

- RPCS D:\DRIVERS\RPCS\WIN2K\_XP\(Language)\DISK1
- PCL 5c D:\DRIVERS\PCL5C\WIN2K\_XP\(Language)\DISK1
- $\bullet$  PCL 6 D:\DRIVERS\PCL6\WIN2K\_XP\(Language)\DISK1
- PostScript 3 D:\DRIVERS\PS3\WIN2K\_XP\(Language)\DISK1

### G **Selecteer de locatie van het printerstuurprogramma en klik op [Volgende].**

### H **Klik op [Doorgaan].**

### I **Klik op [Voltooien].**

Als de installatie is voltooid, wordt het pictogram van de printer die is aangesloten op de "USB001"-poort toegevoegd aan het venster **[Printers]**.

### **Opmerking**

❒ Het getal dat achter "USB" wordt vermeld, is afhankelijk van het aantal aangesloten printers.

# **Probleemoplossing USB**

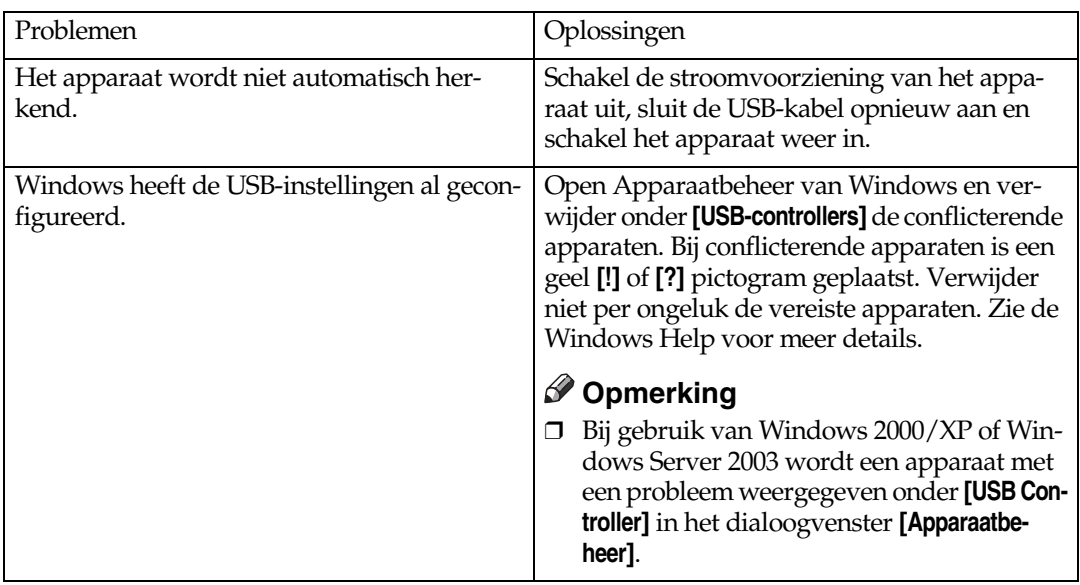

# **Afdrukken via een parallelle verbinding**

Om een apparaat te gebruiken dat via een parallelle interface is aangesloten, klikt u op **[LPT1]** wanneer u het printerstuurprogramma installeert.

### **Het PCL- of RPCS-stuurprogramma installeren**

### **Belangrijk**

❒ Om het printerstuurprogramma in Windows 2000/XP Professional, Windows Server 2003 en Windows NT 4.0 te installeren, moet u een account met een machtiging als printerbeheerder hebben. Meldt u aan als lid van de beheerders- of hoofdgebruikersgroep.

A **Sluit alle toepassingen af die momenteel worden uitgevoerd.**

# B **Plaats de cd-rom in het cd-romstation.**

De installer start.

Bij bepaalde instellingen van het besturingssysteem werkt Auto Run mogelijk niet. Als Auto Run niet start, start u "Setup.exe" in de basisdirectory van de CD-ROM.

### C **Selecteert een interfacetaal, en klik vervolgens op [OK].**

De standaardinterfacetaal is Engels.

- D **Klik op [PCL/RPCS-printerstuurprogramma's].**
- E **De gebruiksrechtovereenkomst voor de software verschijnt in het dialoogvenster [Gebruiksrechtovereenkomst].**

Na lezing van de overeenkomst, klikt u op **[Ik accepteer de overeenkomst]** en klikt u vervolgens op **[Volg.]**.

#### F **Selecteer in het dialoogvenster [Programma selecteren] het te gebruiken printerstuurprogramma.**

U kunt verschillende printerstuurprogramma's selecteren.

G **Markeer het selectievakje [Printernaam] om de printermodellen te selecteren die u wilt gebruiken.**

De printernaam kan worden gewijzigd in het vak **[Wijzig instellingen voor printernaam]**.

### H **Dubbelklik op de printernaam om de printerinstellingen weer te geven.**

De details die worden weergegeven in **[Opmerking:]**, **[Stuurprogramma:]**, en **[Poort:]** zijn afhankelijk van het besturingssysteem, printermodel en poort.

I **Controleer of [LPT1:] wordt weergegeven in [Poort:].**

### J **Selecteer het selectievakje [Standaardprinter] om de printer als standaardprinter te configureren.**

### K **Klik op [Voltooien].**

De installatie van het printerstuurprogramma start.

# L **Klik op [Voltooien] in het laatste installatiescherm.**

#### **Opmerking**

❒ Om de installatie van de geselecteerde software te stoppen, klikt u op **[Annuleren]** voordat de installatie is voltooid.

### **Verwijzing**

Als al een nieuwere versie van het printerstuurprogramma is geïnstalleerd, wordt een bericht weergegeven. Is dit het geval, dan kunt u het printerstuurprogramma niet met gebruikmaking van Auto Run installeren. Als u het printerstuurprogramma desondanks wilt installeren, installeert u met gebruikmaking van **[Wizard Printer toevoegen]**. Zie [Pag.59 "Als tijdens](#page-64-0) [de installatie een bericht wordt weergegeven".](#page-64-0)

# **Het printerstuurprogramma installeren met gebruikmaking van IEEE 1394 (SCSI print)**

U kunt de printerstuurprogramma's installeren vanaf de cd-rom die bij dit apparaat wordt geleverd.

## Belangrijk

- ❒ Sluit alle toepassingen af die momenteel worden uitgevoerd en voer tijdens de installatie geen afdruktaken uit.
- ❒ Sluit geen IEEE 1394- of USB-apparaten aan op de computer of schakel tijdens de installatie geen andere printers in.
- ❒ Voordat u de installatie van het printerstuurprogramma ongedaan maakt, controleert u of de IEEE 1394-interfacekabel is losgekoppeld van de computer.
- ❒ SCSI-print dient, via het bedieningspaneel, te zijn ingesteld op "actief". Zie voor meer informatie de *Netwerkhandleiding*.
- ❒ Dit apparaat kan slechts van één computer tegelijk afdruktaken ontvangen. Als taken van verschillende computers elkaar kruisen, wordt een bericht weergegeven.
- ❒ Als taken elkaar kruisen, wordt de eerst ontvangen taak het eerst afgedrukt.
- ❒ Als het printerstuurprogramma correct is geïnstalleerd, krijgt als gevolg van het aansluiten of loskoppelen van de optionele IEEE 1394-kabel het printerpictogram een andere gedaante.

# **Windows 2000**

### **Opmerking**

- ❒ Als **[Wizard Nieuwe hardware gevonden]** steeds opnieuw verschijnt wanneer de computer wordt gestart of de kabel aangesloten, schakelt u het apparaat uit. Om een ander printerstuurprogramma te installeren na configureren van de "1394\_00n" poort, klikt u op **[1394\_00]** als een poort gedurende de installatie van het printerstuurprogramma.
- ❒ Om een printerstuurprogramma te installeren, is een beheerdersmachtiging vereist. Meldt u daarom aan met een beheerdersaccount.
- ❒ De optionele 1394-interfaceeenheid kunt u samen gebruiken met Service Pack 1 (SP1) of hoger.
- A **Sluit het apparaat op de computer aan met de IEEE 1394-interfacekabel.**
- B **Klik op [Volg.] in het dialoogvenster [Wizard Nieuwe hardware gevonden].**
- C **Als het bericht "Deze wizard zal de installatie voor dit apparaat voltooien: onbekend" wordt weergegeven, klikt u op [Geef een locatie op], en klik op [Volg.>].**

D **Als het bericht "Stuurprogrammabestanden zoeken" wordt weergegeven, schakelt u het selectievakje [Optionele zoeklocaties.] in, en klikt u op [Geef een locatie op], en klikt u vervolgens op [Volg.>].**

E **Plaats de cd-rom in het cd-romstation.**

### **Opmerking**

- ❒ Als Auto Run start, klikt u op **[Annuleren]** en vervolgens op **[Afsluiten]**.
- ❒ Om Auto Run uit te schakelen, drukt u op de linker {**Shift**}-toets wanneer u de CD-ROM in het station plaatst. U houdt de shift-toets ingedrukt totdat de computer de leesbewerking vanaf de CD-ROM heeft voltooid.

### F **Klik op [Bladeren].**

# G **Selecteer het printerstuurprogramma dat u wilt gebruiken.**

Als aan het CD-ROM station de letter D is toegekend, zijn de bronbestanden opgeslagen in de volgende locatie:

- RPCS D:\DRIVERS\RPCS\WIN2K\_XP\(Language)\DISK1
- PCL 5c D:\DRIVERS\PCL5C\WIN2K\_XP\(Language)\DISK1
- PCL 6 D:\DRIVERS\PCL6\WIN2K\_XP\(Language)\DISK1
- PostScript 3 D:\DRIVERS\PS3\WIN2K\_XP\(Language)\DISK1

H **Klik op [Openen].** I **Klik op [OK].**

### J **Volg de instructies.**

Als de installatie is voltooid, wordt de printer die is aangesloten op "1394\_00n" weergegeven in het venster **[Printers]**. ("n" is het aantal aangesloten printers.)

### **Opmerking**

- ❒ Als het printerstuurprogramma al is geïnstalleerd, wordt het printerpictogram toegevoegd aan het venster **[Printers]**. In dit geval is de installatie van het printerstuurprogramma overbodig.
- ❒ Als na installatie het afdrukken problematisch verloopt, verwijdert u de poort en installeert het printerstuurprogramma opnieuw. Zie [Pag.149](#page-154-0) ["Het apparaat drukt niet af"](#page-154-0) voor meer informatie.
- ❒ Als u de printer niet wilt installeren wanneer de Wizard Nieuwe hardware gevonden start in een besturingssysteem dat SCSI-print ondersteunt, schakelt u het apparaat volgens de onderstaande procedure uit.
	- A Als het dialoogvenster **[Wizard Nieuwe hardware gevonden]** opent, klikt u op **[Volg.>]**.
	- B Wanneer het bericht "Deze wizard zal de installatie voor dit apparaat voltooien: onbekend" wordt weergegeven, schakelt u het selectievakje **[Zoeken naar een geschikt stuurprogramma voor dit apparaat aanbevolen]** in en klikt u op **[Volg.>]**.
	- C Als het bericht "Selecteer uw zoek- en installatieoptie." wordt weergegeven, schakelt u alle selectievakjes van **[Zoek het beste stuurprogramma voor uw apparaat.]** uit, en klikt u vervolgens op **[Volg.>]**.
	- D Wanneer het bericht "Stuurprogramma bestanden zoekopdrachtresultaten" wordt weergegeven, selecteer dan **[Schakel het apparaat uit. De Wizard Hardware toevoegen/verwijderen in het bedieningspaneel kan mogelijk de installatie van het stuurprogramma voltooien.]** en klik op **[Voltooien]**."

## **Windows XP, Windows Server 2003**

### **Belangrijk**

- ❒ SCSI-print dient, via het bedieningspaneel, te zijn ingesteld op "actief". Zie voor meer informatie de *Netwerkhandleiding*.
- ❒ Om een printerstuurprogramma te installeren, is een beheerdersmachtiging vereist. Meldt u daarom aan met een beheerdersaccount.

### **Opmerking**

❒ Dit apparaat kan slechts van één computer tegelijk afdruktaken ontvangen. Als een taak van een computer botst met andere gegevens, wordt mogelijk een bericht op de computer weergegeven.

- ❒ Om een ander printerstuurprogramma te installeren na configureren van de "1394\_00n" poort, klikt u op **[1394\_00]** als een poort gedurende de installatie van het printerstuurprogramma.
- ❒ Als het printerstuurprogramma correct is geïnstalleerd, krijgt als gevolg van het aansluiten of loskoppelen van de optionele IEEE 1394-kabel het printerpictogram een andere gedaante.

### A **Sluit het apparaat op de computer aan met de IEEE 1394-interfacekabel.**

Wanneer het dialoogvenster **[Wizard Nieuwe hardware gevonden]** opent, controleer dan of **[Met deze wizard kunt u software installeren voor: (onbekend)]** wordt weergegeven.

B **Schakel het selectievakje [Installeren van lijst op een specifieke locatie (geavanceerd)] in en klik op [Volg.>].**

C **Als het bericht "Selecteer uw zoek- en installatieoptie." wordt weergegeven, schakelt u het selectievakje [Zoek het beste stuurprogramma voor uw apparaat.] in en schakelt u tevens het selectievakje [Ook op deze locatie zoeken:] in en selecteer dan het selectievakje [Ook op deze locatie zoeken:].**

D **Plaats de cd-rom in het cd-romstation.**

#### **Opmerking**

- ❒ Als Auto Run start, klikt u op **[Annuleren]** en vervolgens op **[Afsluiten]**.
- ❒ Om Auto Run uit te schakelen, drukt u op de linker {**Shift**}-toets wanneer u de CD-ROM in het station plaatst. U houdt de shift-toets ingedrukt totdat de computer de leesbewerking vanaf de CD-ROM heeft voltooid.

#### E **Specificeer de locatie van de bronbestanden voor het printerstuurprogramma, en klik op [Volg.].**

Als aan het CD-ROM station de letter D is toegekend, zijn de bronbestanden opgeslagen in de volgende locatie:

- RPCS D:\DRIVERS\RPCS\WIN2K\_XP\(Language)\DISK1
- PCL<sub>5c</sub> D:\DRIVERS\PCL5C\WIN2K\_XP\(Language)\DISK1
- PCL 6 D:\DRIVERS\PCL6\WIN2K\_XP\(Language)\DISK1
- PostScript 3 D:\DRIVERS\PS3\WIN2K\_XP\(Language)\DISK1

Als de installatie is voltooid, wordt de printer die is aangesloten op "1394\_00n" weergegeven in het venster **[Printers en faxapparaten]**. ("n" is het aantal aangesloten printers.)

# $\mathbf{\mathbf{\mathcal{G}}}$  Volg de instructies.

### **Opmerking**

- ❒ Als het printerstuurprogramma al is geïnstalleerd, wordt het printerpictogram toegevoegd aan het venster **[Printers en faxapparaten]**. In dit geval is de installatie van het printerstuurprogramma overbodig.
- ❒ Zelfs als het printerstuurprogramma al is geïnstalleerd, kan het bericht " Wizard Nieuwe hardware gevonden" worden weergegeven, als het apparaat en de computer voor de eerste keer zijn aangesloten met gebruikmaking van de IEEE 1394-interfacekabel. Is dit het geval, installeer dan het printerstuurprogramma.
- ❒ Als na installatie het afdrukken problematisch verloopt, verwijdert u de poort en installeert het printerstuurprogramma opnieuw. Zie [Pag.149](#page-154-0) ["Het apparaat drukt niet af"](#page-154-0) voor meer informatie.
- ❒ Als u de printer niet wilt installeren wanneer de Wizard Nieuwe hardware gevonden start in een besturingssysteem dat SCSI-print ondersteunt, schakelt u het apparaat volgens de onderstaande procedure uit.
	- A Als het dialoogvenster **[Wizard Nieuwe hardware gevonden]** wordt geopend, controleert u of **[Met deze wizard kunt u software installeren voor: Onbekend]** wordt weergegeven. U schakelt het selectievakje **[Installeer van een lijst op een specifieke locatie (Geavanceerd)]** in en klikt op **[Volg.>]**.
	- B Als het bericht "Selecteer uw zoek- en installatieoptie." wordt weergegeven, schakelt u alle selectievakjes van **[Zoek het beste stuurprogramma voor uw apparaat.]** uit, en klikt u vervolgens op **[Volg.>]**.
	- C Als het bericht "Er is op deze computer geen software voor.." wordt weergegeven, klikt u op **[OK]**.
	- D Als het bericht "Deze hardware kan niet worden geïnstalleerd" wordt weergegeven, schakelt u het selectievakje **[Niet opnieuw vragen om de software te installeren]** in en klikt u op **[Voltooien]**.

# **Afdrukken via een Bluetooth-verbinding**

### **Profielen die worden ondersteund**

#### ❖ **SPP, HCRP**

- Een maximum van twee Bluetooth-adapters of computers met Bluetoothapparatuur kunnen tegelijk worden aangesloten via de Bluetooth-interface: één door SPP, één door HCRP.
- Wanneer u meer dan een Bluetooth-adapters of computers met Bluetoothapparatuur tegelijk aansluit, wordt het apparaat geselecteerd dat het eerst werd aangesloten. Wanneer u de verbinding tussen de andere apparaten selecteert, annuleer dan de eerder gemaakte verbinding.
- Voorwaarden voor bidirectionele communicatie
	- Een SPP-verbinding biedt geen ondersteuning voor bidirectionele communicatie.
	- Een HCRP-verbinding biedt wel ondersteuning voor bidirectionele communicatie.

#### ❖ **BIP**

- Voor een BIP-verbinding moet u een module met PostScript 3 installeren op het apparaat.
- Slechts één Bluetooth-adapter of computer met Bluetooth-apparatuur kan via BIP worden aangesloten.
- U kunt alleen JPEG-afbeeldingen afdrukken met gebruikmaking van BIP.
- Voor BIP worden gebruikerscodes uitgeschakeld. U kunt niet afdrukken als voor printfuncties restricties gelden.
- Sommige printer bieden geen ondersteuning voor BIP.

### **Afdrukken via een Bluetooth-verbinding**

Om het printerstuurprogramma af te drukken, volgt u de procedure voor het installeren van een parallelle interface.

### **Belangrijk**

❒ Om het printerstuurprogramma in Windows 2000/XP Professional of Windows Server 2003 te installeren, moet u een account met een machtiging als printerbeheerder hebben. Meldt u aan als lid van de beheerders- of hoofdgebruikersgroep.

### **Opmerking**

- ❒ De systeemeisen zijn afhankelijk van de Bluetooth-standaard en -specificaties. Zie voor meer details de handleidingen die bij elk product zijn geleverd.
- ❒ Voor meer informatie over het installeren van Bluetooth in een besturingssysteem of het gebruik van Bluetooth-hulpprogramma's, raadpleegt u de handleidingen die bij deze besturingssystemen of hulpprogramma's zijn geleverd.
- A **Start 3Com Bluetooth Connection Manager.**
- B **Controleer of de printer die u wilt gebruiken in 3Com Bluetooth Connection Manager wordt weergegeven.**
- C **Klik in het menu [Tool] op [COM port].**
- D **Controleer of het bericht "Bluetooth Serial Client (COMx) " wordt weergegeven onder Client Ports. (X is het COM-poortnummer dat door Bluetooth wordt gebruikt.)**

E **Klik op [Sluiten].**

- F **Wijs in het menu [Start], naar [Instellingen], en klik op [Printers].** Het venster **[Printers]** verschijnt.
- G **Klik op het pictogram van de printer die u wilt gebruiken.**
- H **In het menu [Bestand] klikt u op [Eigenschappen].**
- I **Klik op het tabblad [Poorten].**
- J **Schakel onder [Poort] het selectievakje [COMx:] in. X is het COM-poortnummer dat door Bluetooth wordt gebruikt.**

# $\mathbf{E}$  **Klik op** [OK].

Sluit het venster **[Printers]**.

- ❖ **Als een dialoogvenster wordt weergegeven terwijl een afdruktaak wordt verstuurd, herstel de netwerkverbinding dan als volgt:**
	- A Selecteer de te gebruiken printer in het vak **[Printers en faxapparaten]**.
	- B Klik op **[Verbinden]**.

### **Opmerking**

❒ Om altijd dezelfde printer te gebruiken, schakelt u het selectievakje **[Altijd voor deze verbinding gebruiken]** in.

### **Verwijzing**

Lees voor meer informatie de handleidingen die bij de Bluethoothadapter of computer met Bluetooth-apparatuur worden geleverd.

#### **Instellingen voor de veilige modi maken**

A **Start 3Com Bluetooth Connection Manager.**

B **Klik in het menu [Tool] op [Veilige modus].**

Het dialoogvenster **[Veilige modus]** opent.

### C **Selecteer de beveiligingsmodus in de lijst [Veilige modus:].**

Als u klikt op **[High]** of **[Custom]**, en **[Link]** specificeert in het dialoogvenster **[Custom Settings]** dient u het wachtwoord voor Bluetooth in te voeren. Voor meer informatie over het invoeren van het wachtwoord, zie [Pag.58 "Afdruk](#page-63-0)[ken in de veilige modus"](#page-63-0).

Voor alle andere veilige modi en aangepaste instellingen hoeft u geen wachtwoord in te voeren.

### **Opmerking**

❒ Lees de handleidingen bij de hulpprogramma's voor meer informatie over de afzonderlijke modi.

### D **Klik op [OK].**

Sluit het dialoogvenster **[Veilige modus]**.

**Verwijzing**

Raad pleeg de 3Com Bluetooth Connection Manager Help voor meer informatie over de veilige modus. Voor meer informatie over het wachtwoord dat is vereist om afdruktaken te versturen, zie [Pag.58 "Afdrukken](#page-63-0) [in de veilige modus"](#page-63-0).

#### <span id="page-63-0"></span>**Afdrukken in de veilige modus**

# A **Stuur de afdruktaak naar de printer die wordt gebruikt.**

Afhankelijk van de computerconfiguratie, opent mogelijk het dialoogvenster **[Verbinden]**. Is dit het geval, gebruik het dan om de netwerkverbinding te maken.

### B **Het dialoogvenster [Authentificatie] wordt weergegeven.**

# C **Voer het Bluetooth-wachtwoord in en klik op [OK].**

Voer als Bluetooth-wachtwoord de laatste vier cijfers van het serienummer van het apparaat in. Het serienummer staat op het label aan de achterkant van het apparaat. Als het serienummer bijvoorbeeld 00A0-001234 is, wordt het Bluetooth-wachtwoord 1234.

### $\blacksquare$  De afdruktaak wordt verstuurd.

#### **Opmerking**

❒ Het Bluetooth-wachtwoord varieert van apparaat tot apparaat en kan niet worden gewijzigd.

# <span id="page-64-0"></span>**Als tijdens de installatie een bericht wordt weergegeven**

Berichtnummer 58 of 34 betekent dat het printerstuurprogramma niet kan worden geïnstalleerd met gebruikmaking van Auto Run. Installeer het printerstuurprogramma met gebruikmaking van **[Printer toevoegen]** of **[>Printer installeren]**.

Voor Windows 95/98/Me, Windows 2000 en Windows NT 4.0:

A **Wijs in het menu [Start] naar [Instellingen], en klik op [Printers].**

B **Dubbelklik op het pictogram Printer toevoegen.**

C **Volg de instructies op van de Wizard Printer toevoegen.**

### **Opmerking**

❒ Als het printerstuurprogramma op een CD-ROM staat, is de locatie van het RPCS-printerstuurprogramma \DRIVERS\RPCS\WIN9X\_ME, \DRI-VERS\RPCS\WIN2K\_XP, or \DRIVERS\RPCS\NT4. Als de installer start, klikt u op **[Annuleren]** om te onderbreken.

Voor Windows XP Professional en Windows Server 2003:

A **Klik in het menu [Start], op [Printers en faxapparaten].**

B **Klik op [Een printer toevoegen].**

C **Volg de instructies op van de Wizard Printer toevoegen.**

### **Opmerking**

❒ Als het printerstuurprogramma op een CD-ROM staat, is de locatie van het RPCS-printerstuurprogramma \DRIVERS\RPCS\WIN2K\_XP. Als de installer start, klikt u op **[Annuleren]** om te onderbreken.

Voor Windows XP Home Editions:

A **Klik in het menu [Start], op [Configuratiescherm].**

B **Klik op [Printers en andere hardware].**

C **Klik op [Printers en faxapparaten].**

D **Klik op [Printer installeren].**

E **Volg de instructies op van de Wizard Printer toevoegen.**

### **Opmerking**

❒ Als het printerstuurprogramma op een CD-ROM staat, is de locatie van het RPCS-printerstuurprogramma \DRIVERS\RPCS\WIN2K\_XP. Als de installer start, klikt u op **[Annuleren]** om te onderbreken.

# **Printeropties instellen**

Maak de instellingen voor de apparaatopties met gebruikmaking van het printerstuurprogramma als bidirectionele comunicatie is uitgeschakeld.

### **Verwijzing**

Voor meer informatie over de instellingen voor printeropties, zie [Pag.62 "Als](#page-67-0) [bidirectionele communicatie is uitgeschakeld".](#page-67-0)

## **Condities voor bidirectionele communicatie**

Tijdens bidirectionele communicatie kan automatisch informatie over de het papierformaat en -invoerrichting naar de printer worden gestuurd. U kunt ook de status van de machine controleren vanaf uw computer.

- Bidirectionele communicatie wordt ondersteund door Windows 95/98/Me/ 2000/XP, Windows Server 2003 en Windows NT 4.0.
- Als u het RPCS-printerstuurprogramma gebruikt en bidirectionele communicatie is ingeschakeld in Windows 2000, is het tabblad **[Accesoires wijzigen]** niet beschikbaar.

### **Opmerking**

- ❒ Het RPCS-printerstuurprogramma ondersteunt bidirectionele communicatie en werkt de apparaatstatus automatisch bij.
- ❒ HetPCL-printerstuurprogramma ondersteunt bidirectionele communicatie. U kunt de apparaatstatus handmatig bijwerken.
- ❒ Het PostScript 3-printerstuurprogramma biedt geen ondersteuning voor bidirectionele communicatie.

Onder deze voorwaarden is bidirectionele communicatie mogelijk:

### ❖ **De aansluiting is met een parallelle kabel tot stand gebracht**

- De computer dient bidirectionele communicatie te ondersteunen.
- Het apparaat dient bidirectionele communicatie te ondersteunen.
- De interfacekabel ondersteunt bidirectionele communicatie.
- Het apparaat dient met een standaard parallelle kabel en parallelle connectors te worden aangesloten op de computer.
- In Windows 2000 moet u de optie **[Bidirectionele ondersteuning voor deze printer inschakelen]** inschakelen, maar mag u de optie **[Printerpooling inschakelen]** niet inschakelen op het tabblad **[Poorten]** van het RPCS-printerstuurprogramma.

#### ❖ **Wanneer verbonden met het netwerk**

- Het apparaat dient bidirectionele communicatie te ondersteunen.
- SmartDeviceMonitor for Client op de CD-ROM moet worden geïnstalleerd, en eveneens is het gebruik van TCP/IP vereist.
- In Windows 2000 moet u de optie **[Bidirectionele ondersteuning voor deze printer inschakelen]** inschakelen, maar mag u de optie **[Printerpooling inschakelen]** niet inschakelen op het tabblad **[Poorten]** van het RPCS-printerstuurprogramma.
- Aanvullend op bovenstaande, dient tevens aan een van deze voorwaarden te worden voldaan:
	- U moet de SmartDeviceMonitor for Client-poort en het TCP/IP-protocol gebruiken.
	- De standaard TCP/IP-poort dient te worden gebruikt zonder de standaardpoortnaam (voor Windows 2000/XP en Windows Server 2003) te wijzigen.
	- Het IP-address voor TCP/IP-afdrukken (Microsoft) moet worden gespecificeerd (voor Windows NT 4.0).
	- De IPP-poortnaam moet zijn gekoppeld aan het IP-adres bij gebruik van het IPP-protocol.

#### ❖ **Wanneer verbonden met gebruikmaking van IEEE 1394**

- De computer dient bidirectionele communicatie te ondersteunen.
- Het apparaat is aangesloten op de IEEE 1394-connector van een computer die gebruik maakt van de IEEE 1394-interfacekabel.
- **[Activeren]** moet zijn geselecteerd voor SCSI-print/IEEE 1394 en **[Activeren]** moet zijn geselecteerd voor de Bidi-SCSI print.
- In Windows 2000/XP or Windows Server 2003, dient u de optie **[Bidirectionele ondersteuning inschakelen]** te selecteren, en mag u **[Printerpooling inschakelen]** niet inschakelen op het tabblad **[poort]** van het printerstuurprogramma RPCS.

#### ❖ **Wanneer verbonden met gebruikmaking van USB**

Het apparaat moet met gebruikmaking van de USB-interfacekabel op de USB-poort van de computer worden aangesloten.

De computer dient bidirectionele communicatie te ondersteunen.

### **Opmerking**

❒ Installeer SmartDeviceMonitor for Client vanaf de bijgeleverde CD-ROM.

# <span id="page-67-0"></span>**Als bidirectionele communicatie is uitgeschakeld**

Instellingen voor opties maken wanneer bidirectionele communicatie is uitgeschakeld.

### **Beperking**

- ❒ In Windows 2000/XP en Windows Server 2003 dient u printerbeheerder te zijn om de printereigenschappen te wijzigen in de map **[Printers]**. Meldt u aan als lid van de beheerders- of hoofdgebruikersgroep.
- ❒ In Windows NT 4.0, Full dient u beheerder te zijn om printereigenschappen te wijzigen in de map **[Printers]**. Meldt u aan als lid van de beheerders- of hoofdgebruikersgroep.

### A **Wijs in het menu [Start], naar [Instellingen], en klik op [Printers].**

Het venster **[Printers]** verschijnt.

B **Klik op het pictogram van de printer die u wilt gebruiken.**

C **In het menu [Bestand] klikt u op [Eigenschappen].**

### D **Klik op het tabblad [Accessoires].**

Als de opties op het tabblad **[Accesoires wijzigen]** zijn uitgeschakeld, is de bidirectionele verbinding ingeschakeld. In dit geval hoeft u geen opties te wijzigen.

### **Opmerking**

- ❒ Als u het RPCS-printerstuurprogramma gebruikt, klikt u op het tabblad **[Accesoires wijzigen]**.
- ❒ Als u het PS-printerstuurprogramma gebruikt, klikt u op het tabblad **[Apparaatinstell.]**.
- **El** Selecteer opties, geïnstalleerd vanuit het [Optie] gebied, en maak vervol**gens de benodigde instellingen.**

F **Selecteer de totale hoeveelheid geheugen in [Totaal geheugen:], wanneer de optionele SDRAM-module is geïnstalleerd.**

G **Onder [Instellingen papierinvoerlade] klikt en selecteert u de te gebruiken lade en selecteert vervolgens het juiste formaat, positie en ladetype. Schakel het selectievakje [Ladeblokkering] in om de lade te onttrekken aan de automatische ladeselectie.**

H **Klik op [OK] om het eigenschappenvenster van de printer te sluiten. Klik op het tabblad [Standaarden], en klik vervolgens op [Accesoires wijzigen] om de optieselectie weer te geven.**

Klik op **[OK]** om het eigenschappenvenster van de printer te sluiten. Klik op het tabblad **[Standaarden]**, en klik vervolgens op **[Accesoires wijzigen]** om de optieselectie weer te geven.

# **Font Manager 2000 installeren**

### **Beperking**

❒ Om in Windows 2000/XP, Windows Server 2003, of Windows NT 4.0 met gebruikmaking van Auto Run toepassingen te installeren, heeft u beheerdersmachtigingen nodig. Om een printerstuurprogramma met gebruikmaking van Auto Run te installeren, maakt u gebruik van een beheerdersaccount.

A **Sluit alle toepassingen af die momenteel worden uitgevoerd.**

# B **Plaats de cd-rom in het cd-romstation.**

De installer start.

- C **Klik op [Font Manager 2000].**
- D **Volg de instructies op het scherm.**

# **Adobe PageMaker Version 6.0, 6.5 of 7.0 gebruiken**

In Windows 95/98/Me/2000/XP, Windows Server 2003 of Windows NT 4.0 met Adobe PageMaker geïnstalleerd, dient u PPD-bestanden naar de map Page-Maker te kopiëren.

PPD-bestanden, in de map "DRIVERS\PS\WIN9X\_ME\(Language)\DISK1\" van de CD-ROM hebben de extensie .ppd.

De map "WIN9X\_ME" in de map "PS" is bedoeld voor Windows 95/98/Me. Gebruik de map op het niveau dat van toepassing is op het besturingssysteem dat u momenteel gebruikt.

De naam van de derde map "(Taal)" kunt u vervangen door de naam van de juiste taal.

Kopieer het .ppd-bestand naar de map PageMaker.

- **Voor standaardinstallatie van PageMaker 6.0** De folder is "C:\PM6\RSRC\PPD4".
- **Voor standaardinstallatie van PageMaker 6.5** De folder is "C:\PM65\RSRC\USENGLISH\PPD4". De "USENGLISH" is afhankelijk van de taal die u selecteert.
- **Voor standaardinstallatie van PageMaker 7.0** De folder is "C:\PM7\RSRC\USENGLISH\PPD4". De "USENGLISH" is afhankelijk van de taal die u selecteert.

### **Opmerking**

- ❒ Is het stuurprogramma niet goed ingesteld nadat u het ".ppd"-bestand heeft gekopieerd, dan wordt er mogelijk niet goed afgedrukt.
- ❒ Wanneer u PageMaker gebruikt dan zijn de optionele mogelijkheden niet actief die kunnen worden gekozen door het printerstuurprogramma. In de volgende procedure wordt beschreven hoe u de optionele printermogelijkheden kunt activeren.
	- A In het menu **[Bestand]** klikt u op **[Afdrukken]**. Het dialoogvenster **[Document afdrukken]** wordt weergegeven.
	- B Maak de noodzakelijke instellingen in het dialoogvenster **[Eigenschappen]**.

# **3. Het printerstuurprogramma instellen**

# **PCL - De printereigenschappen bewerken**

# **Windows 95/98/Me - De printereigenschappen bewerken**

Er zijn twee manieren om het eigenschappenvenster van de printer te openen.

#### **Standaardinstellingen voor de printer maken**

Om de standaardinstellingen van de printer te maken, opent u het eigenschappenvenster van de printer vanuit het venster **[Printers]**.

### Belangrijk

- ❒ U kunt de standaardinstellingen van de printer niet voor afzonderlijke gebruikers wijzigen. De instellingen in het eigenschappenvenster van de printer zijn van toepassing op alle gebruikers.
- A **Wijs in het menu [Start], naar [Instellingen], en klik op [Printers].** Het venster **[Printers]** verschijnt.

B **Klik op het pictogram van de printer die u wilt gebruiken.**

C **In het menu [Bestand] klikt u op [Eigenschappen].**

D **Maak de noodzakelijke instellingen en klik op [OK].**

### **Opmerking**

❒ In sommige toepassingen worden de instellingen van het printerstuurprogramma niet gebruikt, maar worden de standaardinstellingen van de toepassingen ingeschakeld.

### **Verwijzing**

Raadpleeg voor meer informatie de Help van het printerstuurprogramma.

#### **Vanuit een toepassing de instellingen van de printer maken**

U kunt printerinstellingen vanuit een specifieke toepassing maken.

Om printerinstellingen vanuit een specifieke toepassing te maken, opent u het eigenschappenvenster van de printer van deze toepassing. Hieronder wordt uitgelegd hoe u de instellingen maakt voor de toepassing WordPad van Windows 95/98/Me.

### A **In het menu [Bestand] klikt u op [Afdrukken].**

Het dialoogvenster **[Afdrukken]** wordt weergegeven.

B **Selecteer in de lijst [Naam] de gewenste printer en klik op [Voorkeursinstellingen].**

Het dialoogvenster Printereigenschappen verschijnt.

### C **Maak de noodzakelijke instellingen en klik op [OK].**

# D **Klik op [OK] om de afdruktaak te starten.**

### **Opmerking**

- ❒ Hoe precies het eigenschappenvenster van de printer wordt geopend, is afhankelijk van de toepassing. Lees voor meer informatie de handleidingen bij de betreffende toepassingen.
- ❒ In sommige toepassingen worden de instellingen van het printerstuurprogramma niet gebruikt, maar worden de standaardinstellingen van de toepassingen ingeschakeld.
- ❒ Alle instellingen, die u met gebruikmaking van de volgende procedure maakt, zijn alleen geldig voor de huidige toepassing.
- ❒ Gewone gebruikers kunnen de eigenschappen in het dialoogvenster **[Afdruk.]** van een toepassing wijzigen. De hier gemaakte instellingen worden als standaardinstellingen gebruikt in deze toepassing.

### **Verwijzing**

Raadpleeg voor meer informatie de Help van het printerstuurprogramma.

# **Windows 2000 - De printereigenschappen bewerken**

### **De standaardinstellingen van de printer maken - de printereigenschappen**

### Belangrijk

- ❒ Om de standaardinstellingen van de printer te wijzigen inclusief de opties, dient u zich als een printerbeheerder aan te melden. Leden van de groepen Beheerders en Hoofdgebruikers hebben standaard een machtiging Printers beheren.
- ❒ U kunt de standaardinstellingen van de printer niet voor afzonderlijke gebruikers wijzigen. De instellingen in het eigenschappenvenster van de printer zijn van toepassing op alle gebruikers.
- A **Wijs in het menu [Start], naar [Instellingen], en klik op [Printers].** Het venster **[Printers]** verschijnt.
- B **Klik op het pictogram van de printer die u wilt gebruiken.**

### C **In het menu [Bestand] klikt u op [Eigenschappen].**

Het dialoogvenster Printereigenschappen verschijnt.
## D **Maak de noodzakelijke instellingen en klik op [OK].**

## **Opmerking**

- ❒ De hier gemaakte instellingen worden als standaardinstellingen voor alle toepassingen gebruikt.
- ❒ Maak geen instelling voor **[Formulier ladetoekenning]**.

## **Verwijzing**

Raadpleeg voor meer informatie de Help van het printerstuurprogramma.

#### **Standaardinstellingen voor de printer maken - Voorkeuren voor afdrukken**

## Belangrijk

- ❒ U kunt de standaardinstellingen van de printer niet voor afzonderlijke gebruikers wijzigen. De instellingen in het eigenschappenvenster van de printer zijn van toepassing op alle gebruikers.
- A **Wijs in het menu [Start], naar [Instellingen], en klik op [Printers].** Het venster **[Printers]** verschijnt.

B **Klik op het pictogram van de printer die u wilt gebruiken.**

# C **In het menu [Bestand] klikt u op [Afdrukvoorkeuren...].**

Het dialoogvenster **[Afdrukvoorkeuren]** opent.

D **Maak de noodzakelijke instellingen en klik op [OK].**

## **Opmerking**

❒ De hier gemaakte instellingen worden als standaardinstellingen voor alle toepassingen gebruikt.

## **Verwijzing**

#### **Vanuit een toepassing de instellingen van de printer maken**

U kunt printerinstellingen vanuit een specifieke toepassing maken.

Om printerinstellingen te maken voor een specifieke toepassing, opent u het dialoogvenster **[Afdrukvoorkeuren]** vanuit die toepassing. Hierna wordt uitgelegd hoe u de instellingen maakt voor de toepassing WordPad van Windows 2000.

## **Opmerking**

- ❒ Hoe precies het dialoogvenster **[Afdrukvoorkeuren]** wordt geopend, is afhankelijk van de toepassing. Lees voor meer informatie de handleidingen bij de betreffende toepassingen.
- ❒ Alle instellingen, die u met gebruikmaking van de volgende procedure maakt, zijn alleen geldig voor de huidige toepassing.
- ❒ Gewone gebruikers kunnen de eigenschappen in het dialoogvenster **[Afdruk.]** van een toepassing wijzigen. De hier gemaakte instellingen worden als standaardinstellingen gebruikt in deze toepassing.

## A **In het menu [Bestand] klikt u op [Afdrukken...].**

Het dialoogvenster **[Afdrukken]** wordt weergegeven.

B **Selecteer de te gebruiken printer in de lijst [Printer selecteren].**

## C **Maak de noodzakelijke instellingen, en klik op [Pas toe] om te starten met afdrukken.**

## **Verwijzing**

# **Windows XP, Windows Server 2003 - De printereigenschappen bewerken**

#### **De standaardinstellingen van de printer maken - de printereigenschappen**

#### **Belangrijk**

- ❒ Om de standaardinstellingen van de printer te wijzigen inclusief de opties, dient u zich als een printerbeheerder aan te melden. Leden van de groepen Beheerders en Hoofdgebruikers hebben standaard een machtiging Printers beheren.
- ❒ U kunt de standaardinstellingen van de printer niet voor afzonderlijke gebruikers wijzigen. De instellingen in het eigenschappenvenster van de printer zijn van toepassing op alle gebruikers.

## A **Klik in het menu [Start], op [Printers en faxapparaten].**

Het venster **[Printers en faxapparaten]** verschijnt.

B **Klik op het pictogram van de printer die u wilt gebruiken.**

## C **In het menu [Bestand] klikt u op [Eigenschappen].**

Het dialoogvenster Printereigenschappen verschijnt.

## D **Maak de noodzakelijke instellingen en klik op [OK].**

#### **Opmerking**

- ❒ De hier gemaakte instellingen worden als standaardinstellingen voor alle toepassingen gebruikt.
- ❒ Maak geen instelling voor **[Formulier ladetoekenning]**.

#### **Verwijzing**

Raadpleeg voor meer informatie de Help van het printerstuurprogramma.

#### **Standaardinstellingen voor de printer maken - Voorkeuren voor afdrukken**

#### **Belangrijk**

❒ U kunt de standaardinstellingen van de printer niet voor afzonderlijke gebruikers wijzigen. De instellingen in het eigenschappenvenster van de printer zijn van toepassing op alle gebruikers.

## A **Klik in het menu [Start], op [Printers en faxapparaten].**

Het venster **[Printers en faxapparaten]** verschijnt.

B **Klik op het pictogram van de printer die u wilt gebruiken.**

**3**

# C **In het menu [Bestand] klikt u op [Afdrukvoorkeuren...].**

Het dialoogvenster **[Afdrukvoorkeuren]** opent.

# D **Maak de noodzakelijke instellingen en klik op [OK].**

## **Opmerking**

❒ De hier gemaakte instellingen worden als standaardinstellingen voor alle toepassingen gebruikt.

## **Verwijzing**

Raadpleeg voor meer informatie de Help van het printerstuurprogramma.

#### **Vanuit een toepassing de instellingen van de printer maken**

U kunt printerinstellingen vanuit een specifieke toepassing maken.

Om printerinstellingen te maken voor een specifieke toepassing, opent u het dialoogvenster **[Afdrukvoorkeuren]** vanuit die toepassing. Hierna wordt uitgelegd hoe u de instellingen maakt voor de toepassing WordPad van Windows XP.

## **Opmerking**

- ❒ Hoe precies het dialoogvenster **[Afdrukvoorkeuren]** wordt geopend, is afhankelijk van de toepassing. Lees voor meer informatie de handleidingen bij de betreffende toepassingen.
- ❒ Alle instellingen, die u met gebruikmaking van de volgende procedure maakt, zijn alleen geldig voor de huidige toepassing.
- ❒ Gewone gebruikers kunnen de eigenschappen in het dialoogvenster **[Afdruk.]** van een toepassing wijzigen. De hier gemaakte instellingen worden als standaardinstellingen gebruikt in deze toepassing.

## A **In het menu [Bestand] klikt u op [Afdrukken...].**

Het dialoogvenster **[Afdrukken]** wordt weergegeven.

## B **Selecteer de te gebruiken printer in de lijst [Printer selecteren].**

## C **Maak de noodzakelijke instellingen, en klik op [Pas toe] om te starten met afdrukken.**

## **Verwijzing**

# **Windows NT 4.0 - De printereigenschappen bewerken**

#### **De standaardinstellingen van de printer maken - de printereigenschappen**

#### **Belangrijk**

- ❒ Om de standaardinstellingen van de printer te wijzigen inclusief de opties, dient u zich aan te melden als volwaardige beheerder. Leden van de Beheerdersgroep, Serveroperatorgroep, Printeroperatorgroep en Hoofdgebruikersgroep hebben standaard toegang met volledig beheer.
- ❒ U kunt de standaardinstellingen van de printer niet voor afzonderlijke gebruikers wijzigen. De instellingen in het eigenschappenvenster van de printer zijn van toepassing op alle gebruikers.
- A **Wijs in het menu [Start], naar [Instellingen], en klik op [Printers].** Het venster **[Printers]** verschijnt.
- B **Klik op het pictogram van de printer die u wilt gebruiken.**

#### C **In het menu [Bestand] klikt u op [Eigenschappen].**

Het dialoogvenster Printereigenschappen verschijnt.

D **Maak de noodzakelijke instellingen en klik op [OK].**

## **Opmerking**

- ❒ De hier gemaakte instellingen worden als standaardinstellingen voor alle toepassingen gebruikt.
- ❒ Maak geen instelling voor **[Formulier ladetoekenning]**.

## **Verwijzing**

Raadpleeg voor meer informatie de Help van het printerstuurprogramma.

#### **Standaardinstellingen voor de printer maken - Standaard**

#### **Belangrijk**

- ❒ Om de standaardinstellingen van de printer te wijzigen inclusief de opties, dient u zich aan te melden als volwaardige beheerder. Leden van de Beheerdersgroep, Serveroperatorgroep, Printeroperatorgroep en Hoofdgebruikersgroep hebben standaard toegang met volledig beheer.
- ❒ U kunt de standaardinstellingen van de printer niet voor afzonderlijke gebruikers wijzigen. De instellingen in het eigenschappenvenster van de printer zijn van toepassing op alle gebruikers.

A **Wijs in het menu [Start], naar [Instellingen], en klik op [Printers].** Het venster **[Printers]** verschijnt.

71

# B **Klik op het pictogram van de printer die u wilt gebruiken.**

# C **In het menu [Bestand]klikt u op [Documentstandaarden].**

Het dialoogvenster**[Standaard]** wordt weergegeven.

## D **Maak de noodzakelijke instellingen en klik op [OK].**

## **Opmerking**

❒ De hier gemaakte instellingen worden als standaardinstellingen voor alle toepassingen gebruikt.

## **Verwijzing**

Raadpleeg voor meer informatie de Help van het printerstuurprogramma.

## **Vanuit een toepassing de instellingen van de printer maken**

U kunt printerinstellingen vanuit een specifieke toepassing maken.

Om printerinstellingen vanuit een specifieke toepassing te maken, opent u het eigenschappenvenster van de printer van deze toepassing. Hierna wordt uitgelegd hoe u de instellingen maakt voor de toepassing WordPad van Windows NT 4.0.

# **Opmerking**

- ❒ Hoe precies het eigenschappenvenster van de printer wordt geopend, is afhankelijk van de toepassing. Lees voor meer informatie de handleidingen bij de betreffende toepassingen.
- ❒ In sommige toepassingen worden de instellingen van het printerstuurprogramma niet gebruikt, maar worden de standaardinstellingen van de toepassingen ingeschakeld.
- ❒ Alle instellingen, die u met gebruikmaking van de volgende procedure maakt, zijn alleen geldig voor de huidige toepassing.
- ❒ Gewone gebruikers kunnen de eigenschappen in het dialoogvenster **[Afdruk.]** van een toepassing wijzigen. De hier gemaakte instellingen worden als standaardinstellingen gebruikt in deze toepassing.

# A **In het menu [Bestand] klikt u op [Afdrukken].**

Het dialoogvenster **[Afdrukken]** wordt weergegeven.

## B **Selecteer in de lijst [Naam] de gewenste printer en klik op [Voorkeursinstellingen].**

Het dialoogvenster Printereigenschappen verschijnt.

C **Maak de noodzakelijke instellingen en klik op [OK].**

# D **Klik op [OK] om de afdruktaak te starten.**

## **Verwijzing**

# **RPCS - De printereigenschappen bewerken**

# **Windows 95/98/Me - De printereigenschappen bewerken**

Er zijn twee typen dialoogvensters voor het eigenschappenvenster van de printer. In deze handleiding wordt het type "Multi-tab" als voorbeeld gebruikt. Raadpleeg de Help van het printerstuurprogramma voor informatie over het wijzigen van het venstertype.

#### ❖ **Multi-tab**

Het venstertype is ontworpen voor gebruikers die dikwijls wisselen tussen afdrukinstellingen ten behoeve van uiteenlopende afdrukttaken.

#### ❖ **Aangepaste instelling**

Dit venstertype is ontworpen voor gebruikers die zelden de afdrukinstellingen wijzigen. Dit type dialoogvenster varieert met de geïnstalleerde opties.

#### **Standaardinstellingen voor de printer maken**

Om de standaardinstellingen van de printer te maken, opent u het eigenschappenvenster van de printer vanuit het venster **[Printers]**.

#### Belangrijk

❒ U kunt de standaardinstellingen van de printer niet voor afzonderlijke gebruikers wijzigen. De instellingen in het eigenschappenvenster van de printer zijn van toepassing op alle gebruikers.

#### **Opmerking**

❒ In sommige toepassingen worden de instellingen van het printerstuurpro- gramma niet gebruikt, maar worden de standaardinstellingen van de toepassingen ingeschakeld.

## A **Wijs in het menu [Start], naar [Instellingen], en klik op [Printers].**

Het venster **[Printers]** verschijnt.

B **Klik op het pictogram van de printer die u wilt gebruiken.**

C **In het menu [Bestand] klikt u op [Eigenschappen].**

#### **Opmerking**

❒ Wanneer u het eigenschappenvenster van de printer opent, na installatie van het RPCS-printerstuurprogramma, opent een bevestigingsbericht. Na klikken op **[OK]** opent het eigenschappenvenster van de printer.

D **Maak de noodzakelijke instellingen en klik op [OK].**

#### **Verwijzing**

#### **Vanuit een toepassing de instellingen van de printer maken**

U kunt printerinstellingen vanuit een specifieke toepassing maken.

Om printerinstellingen vanuit een specifieke toepassing te maken, opent u het eigenschappenvenster van de printer van deze toepassing. Hieronder wordt uitgelegd hoe u de instellingen maakt voor de toepassing WordPad van Windows 95/98/Me.

## **Opmerking**

- ❒ Hoe precies het eigenschappenvenster van de printer wordt geopend, is afhankelijk van de toepassing. Lees voor meer informatie de handleidingen bij de betreffende toepassingen.
- ❒ In sommige toepassingen worden de instellingen van het printerstuurprogramma niet gebruikt, maar worden de standaardinstellingen van de toepassingen ingeschakeld.
- ❒ Alle instellingen, die u met gebruikmaking van de volgende procedure maakt, zijn alleen geldig voor de huidige toepassing.
- ❒ Gewone gebruikers kunnen de eigenschappen in het dialoogvenster **[Afdruk.]** van een toepassing wijzigen. De hier gemaakte instellingen worden als standaardinstellingen gebruikt in deze toepassing.

# A **In het menu [Bestand] klikt u op [Afdrukken].**

Het dialoogvenster **[Afdrukken]** wordt weergegeven.

#### B **Selecteer in de lijst [Naam] de gewenste printer en klik op [Voorkeursinstellingen].**

Het dialoogvenster Printereigenschappen verschijnt.

# C **Maak de noodzakelijke instellingen en klik op [OK].**

# D **Klik op [OK] om de afdruktaak te starten.**

## **Verwijzing**

# **Windows 2000 - De printereigenschappen bewerken**

#### **De standaardinstellingen van de printer maken - de printereigenschappen**

#### **Belangrijk**

- ❒ Om de standaardinstellingen van de printer te wijzigen inclusief de opties, dient u zich als een printerbeheerder aan te melden. Leden van de groepen Beheerders en Hoofdgebruikers hebben standaard een machtiging Printers beheren.
- ❒ U kunt de standaardinstellingen van de printer niet voor afzonderlijke gebruikers wijzigen. De instellingen in het eigenschappenvenster van de printer zijn van toepassing op alle gebruikers.

A **Wijs in het menu [Start], naar [Instellingen], en klik op [Printers].**

Het venster **[Printers]** verschijnt.

B **Klik op het pictogram van de printer die u wilt gebruiken.**

#### C **In het menu [Bestand] klikt u op [Eigenschappen].**

Het dialoogvenster Printereigenschappen verschijnt.

#### **Opmerking**

❒ Wanneer u het eigenschappenvenster van de printer opent, na installatie van het RPCS-printerstuurprogramma, opent een bevestigingsbericht. Na klikken op **[OK]** opent het eigenschappenvenster van de printer.

# D **Maak de noodzakelijke instellingen en klik op [OK].**

#### **Opmerking**

- ❒ De hier gemaakte instellingen worden als standaardinstellingen voor alle toepassingen gebruikt.
- ❒ Maak geen instelling voor **[Formulier ladetoekenning]**.

## **Verwijzing**

Raadpleeg voor meer informatie de Help van het printerstuurprogramma.

#### **Standaardinstellingen voor de printer maken - Voorkeuren voor afdrukken**

#### **Belangrijk**

❒ U kunt de standaardinstellingen van de printer niet voor afzonderlijke gebruikers wijzigen. De instellingen in het eigenschappenvenster van de printer zijn van toepassing op alle gebruikers.

A **Wijs in het menu [Start], naar [Instellingen], en klik op [Printers].** Het venster **[Printers]** verschijnt.

B **Klik op het pictogram van de printer die u wilt gebruiken.**

## C **In het menu [Bestand] klikt u op [Afdrukvoorkeuren...].** Het dialoogvenster **[Afdrukvoorkeuren]** opent.

# D **Maak de noodzakelijke instellingen en klik op [OK].**

## **Opmerking**

❒ De hier gemaakte instellingen worden als standaardinstellingen voor alle toepassingen gebruikt.

## **Verwijzing**

Raadpleeg voor meer informatie de Help van het printerstuurprogramma.

#### **Vanuit een toepassing de instellingen van de printer maken**

U kunt printerinstellingen vanuit een specifieke toepassing maken.

Om printerinstellingen te maken voor een specifieke toepassing, opent u het dialoogvenster **[Afdrukvoorkeuren]** vanuit die toepassing. Hierna wordt uitgelegd hoe u de instellingen maakt voor de toepassing WordPad van Windows 2000.

## **Opmerking**

- ❒ Hoe precies het dialoogvenster **[Afdrukvoorkeuren]** wordt geopend, is afhankelijk van de toepassing. Lees voor meer informatie de handleidingen bij de betreffende toepassingen.
- ❒ Alle instellingen, die u met gebruikmaking van de volgende procedure maakt, zijn alleen geldig voor de huidige toepassing.
- ❒ Gewone gebruikers kunnen de eigenschappen in het dialoogvenster **[Afdruk.]** van een toepassing wijzigen. De hier gemaakte instellingen worden als standaardinstellingen gebruikt in deze toepassing.

## A **In het menu [Bestand] klikt u op [Afdrukken...].**

Het dialoogvenster **[Afdrukken]** wordt weergegeven.

B **Selecteer de te gebruiken printer in de lijst [Printer selecteren].**

C **Maak de noodzakelijke instellingen, en klik op [Pas toe] om te starten met afdrukken.**

# **Verwijzing**

# **Windows XP, Windows Server 2003 - De printereigenschappen bewerken**

#### **De standaardinstellingen van de printer maken - de printereigenschappen**

#### **Belangrijk**

- ❒ Om de standaardinstellingen van de printer te wijzigen inclusief de opties, dient u zich als een printerbeheerder aan te melden. Leden van de groepen Beheerders en Hoofdgebruikers hebben standaard een machtiging Printers beheren.
- ❒ U kunt de standaardinstellingen van de printer niet voor afzonderlijke gebruikers wijzigen. De instellingen in het eigenschappenvenster van de printer zijn van toepassing op alle gebruikers.

## A **Klik in het menu [Start], op [Printers en faxapparaten].**

Het venster **[Printers en faxapparaten]** verschijnt.

B **Klik op het pictogram van de printer die u wilt gebruiken.**

## C **In het menu [Bestand] klikt u op [Eigenschappen].**

Het dialoogvenster Printereigenschappen verschijnt.

#### **Opmerking**

❒ Wanneer u het eigenschappenvenster van de printer opent, na installatie van het RPCS-printerstuurprogramma, opent een bevestigingsbericht. Na klikken op **[OK]** opent het eigenschappenvenster van de printer.

# D **Maak de noodzakelijke instellingen en klik op [OK].**

#### **Opmerking**

- ❒ De hier gemaakte instellingen worden als standaardinstellingen voor alle toepassingen gebruikt.
- ❒ Maak geen instelling voor **[Formulier ladetoekenning]**.

## **Verwijzing**

Raadpleeg voor meer informatie de Help van het printerstuurprogramma.

#### **Standaardinstellingen voor de printer maken - Voorkeuren voor afdrukken**

#### **Belangrijk**

❒ U kunt de standaardinstellingen van de printer niet voor afzonderlijke gebruikers wijzigen. De instellingen in het eigenschappenvenster van de printer zijn van toepassing op alle gebruikers.

# A **Klik in het menu [Start], op [Printers en faxapparaten].**

Het venster **[Printers en faxapparaten]** verschijnt.

B **Klik op het pictogram van de printer die u wilt gebruiken.**

## C **In het menu [Bestand] klikt u op [Afdrukvoorkeuren...].** Het dialoogvenster **[Afdrukvoorkeuren]** opent.

# D **Maak de noodzakelijke instellingen en klik op [OK].**

## **Opmerking**

❒ De hier gemaakte instellingen worden als standaardinstellingen voor alle toepassingen gebruikt.

## **Verwijzing**

Raadpleeg voor meer informatie de Help van het printerstuurprogramma.

#### **Vanuit een toepassing de instellingen van de printer maken**

U kunt printerinstellingen vanuit een specifieke toepassing maken.

Om printerinstellingen te maken voor een specifieke toepassing, opent u het dialoogvenster **[Afdrukvoorkeuren]** vanuit die toepassing. Hierna wordt uitgelegd hoe u de instellingen maakt voor de toepassing WordPad van Windows XP.

## **Opmerking**

- ❒ Hoe precies het dialoogvenster **[Afdrukvoorkeuren]** wordt geopend, is afhankelijk van de toepassing. Lees voor meer informatie de handleidingen bij de betreffende toepassingen.
- ❒ Alle instellingen, die u met gebruikmaking van de volgende procedure maakt, zijn alleen geldig voor de huidige toepassing.
- ❒ Gewone gebruikers kunnen de eigenschappen in het dialoogvenster **[Afdruk.]** van een toepassing wijzigen. De hier gemaakte instellingen worden als standaardinstellingen gebruikt in deze toepassing.

## A **In het menu [Bestand] klikt u op [Afdrukken...].**

Het dialoogvenster **[Afdrukken]** wordt weergegeven.

B **Selecteer de te gebruiken printer in de lijst [Printer selecteren].**

C **Maak de noodzakelijke instellingen, en klik op [Pas toe] om te starten met afdrukken.**

# **Verwijzing**

# **Windows NT 4.0 - De printereigenschappen bewerken**

#### **De standaardinstellingen van de printer maken - de printereigenschappen**

#### **Belangrijk**

- ❒ Om de standaardinstellingen van de printer te wijzigen inclusief de opties, dient u zich aan te melden als volwaardige beheerder. Leden van de Beheerdersgroep, Serveroperatorgroep, Printeroperatorgroep en Hoofdgebruikersgroep hebben standaard toegang met volledig beheer.
- ❒ U kunt de standaardinstellingen van de printer niet voor afzonderlijke gebruikers wijzigen. De instellingen in het eigenschappenvenster van de printer zijn van toepassing op alle gebruikers.
- A **Wijs in het menu [Start], naar [Instellingen], en klik op [Printers].**

Het venster **[Printers]** verschijnt.

B **Klik op het pictogram van de printer die u wilt gebruiken.**

### C **In het menu [Bestand] klikt u op [Eigenschappen].**

Het dialoogvenster Printereigenschappen verschijnt.

#### **Opmerking**

❒ Wanneer u het eigenschappenvenster van de printer opent, na installatie van het RPCS-printerstuurprogramma, opent een bevestigingsbericht. Na klikken op **[OK]** opent het eigenschappenvenster van de printer.

# D **Maak de noodzakelijke instellingen en klik op [OK].**

#### **Opmerking**

- ❒ De hier gemaakte instellingen worden als standaardinstellingen voor alle toepassingen gebruikt.
- ❒ Maak geen instelling voor **[Formulier ladetoekenning]**.

#### **Verwijzing**

#### **Standaardinstellingen voor de printer maken - Standaard**

#### **Belangrijk**

- ❒ Om de standaardinstellingen van de printer te wijzigen inclusief de opties, dient u zich aan te melden als volwaardige beheerder. Leden van de Beheerdersgroep, Serveroperatorgroep, Printeroperatorgroep en Hoofdgebruikersgroep hebben standaard toegang met volledig beheer.
- ❒ U kunt de standaardinstellingen van de printer niet voor afzonderlijke gebruikers wijzigen. De instellingen in het eigenschappenvenster van de printer zijn van toepassing op alle gebruikers.
- A **Wijs in het menu [Start], naar [Instellingen], en klik op [Printers].**

Het venster **[Printers]** verschijnt.

B **Klik op het pictogram van de printer die u wilt gebruiken.**

# C **In het menu [Bestand] klikt u op [Documentstandaarden...].**

Het dialoogvenster**[Standaard]** wordt weergegeven.

# D **Maak de noodzakelijke instellingen en klik op [OK].**

#### **Opmerking**

❒ De hier gemaakte instellingen worden als standaardinstellingen voor alle toepassingen gebruikt.

## **Verwijzing**

#### **Vanuit een toepassing de instellingen van de printer maken**

U kunt printerinstellingen vanuit een specifieke toepassing maken.

Om printerinstellingen vanuit een specifieke toepassing te maken, opent u het eigenschappenvenster van de printer van deze toepassing. Hierna wordt uitgelegd hoe u de instellingen maakt voor de toepassing WordPad van Windows NT 4.0.

## **Opmerking**

- ❒ Hoe precies het eigenschappenvenster van de printer wordt geopend, is afhankelijk van de toepassing. Lees voor meer informatie de handleidingen bij de betreffende toepassingen.
- ❒ In sommige toepassingen worden de instellingen van het printerstuurprogramma niet gebruikt, maar worden de standaardinstellingen van de toepassingen ingeschakeld.
- ❒ Alle instellingen, die u met gebruikmaking van de volgende procedure maakt, zijn alleen geldig voor de huidige toepassing.
- ❒ Gewone gebruikers kunnen de eigenschappen in het dialoogvenster **[Afdruk.]** van een toepassing wijzigen. De hier gemaakte instellingen worden als standaardinstellingen gebruikt in deze toepassing.

## A **In het menu [Bestand] klikt u op [Afdrukken].**

Het dialoogvenster **[Afdrukken]** wordt weergegeven.

#### B **Selecteer in de lijst [Naam] de gewenste printer en klik op [Voorkeursinstellingen].**

Het dialoogvenster Printereigenschappen verschijnt.

# C **Maak de noodzakelijke instellingen en klik op [Pas toe].**

# D **Klik op [OK] om de afdruktaak te starten.**

#### **Verwijzing**

# **4. Andere afdrukbewerkingen**

# **Een PDF-bestand direct afdrukken**

U kunt PDF-bestanden naar het apparaat sturen om af te drukken zonder een PDF-toepassing te openen.

## **Beperking**

- ❒ Deze functie is alleen mogelijk wanneer de optionele PostScript 3 eenheid is geïnstalleerd.
- ❒ Deze functie werkt alleen met echte Adobe PDF-bestanden.
- ❒ De functie werkt met PDF-bestanden versie 1.3, 1.4 en 1.5.
- ❒ De functie werkt niet met transparanten en JBIG2 (functie van PDFversie 1.4).
- ❒ De functie werkt niet met functies die alleen in PDF versie 1.5 zitten.

## *<u></u>* **Opmerking**

❒ Er kunnen zich fouten voordoen met het papierformaat als u afdrukt op aangepast papierformaat.

# **Afdrukmethode**

## ❖ **Met gebruikmaking van DeskTopBinder Lite**

PDF-bestanden die zijn geregistreerd met DeskTopBinder Lite kunnen direct naar het apparaat worden gestuurd om af te drukken.

## **Beperking**

❒ Gebruik DeskTopBinder Lite vanaf de bijgeleverde CD-ROM.

## **Opmerking**

- ❒ U stelt PDF Direct Print in via de eigenschappen van PDF Direct Print.
- ❒ Een van de volgende instellingen is nodig voor het afdrukken van PDF-bestanden met een wachtwoord:
	- Voer het PDF-wachtwoord in van de eigenschappen van PDF Direct Print. Het RPCSprinterstuurprogramma moet zijn geïnstalleerd.
	- Kies **[PDF wachtwoord wijzigen]** op het **[PDF Menu]** in Printeigenschappen om het PDFwachtwoord in te stellen.
- ❒ Is er een groepswachtwoord ingesteld met DeskTopBinder Lite, stel dan een groepswachtwoord in met **[PDF Groepswachtwoord]** op de **[PDF Menu]** in Printeigenschappen.

## **Verwijzing**

Zie DeskTopBinder Lite Help voor meer informatie.

## ❖ **Opdrachten gebruiken**

U kunt in UNIX PDF-bestanden direct afdrukken met opdrachten zoals "ftp" en "lpr".

# **Met Beveiligde & Testafdruk taaklijst**

Een lijst bestanden die zijn opgeslagen op het apparaat, kan worden bekeken op het displaypaneel.

# A **Druk op de toets** {**Printer**}**.**

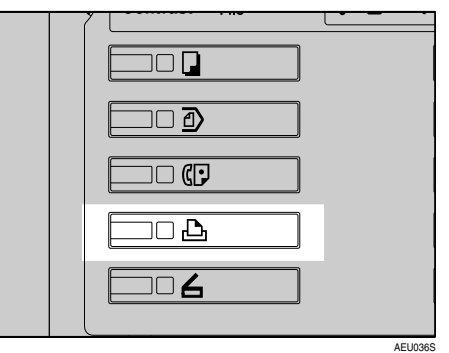

Het Printerscherm wordt weergegeven.

# B **Druk op [Lijst Beveil.&Vbl. afdr.taken].**

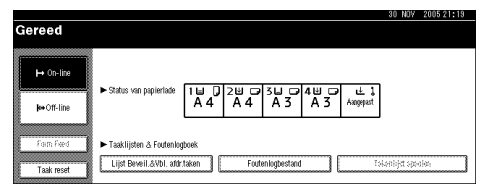

Een lijst afdrukbestanden, opgeslagen op het apparaat, wordt weergegeven.

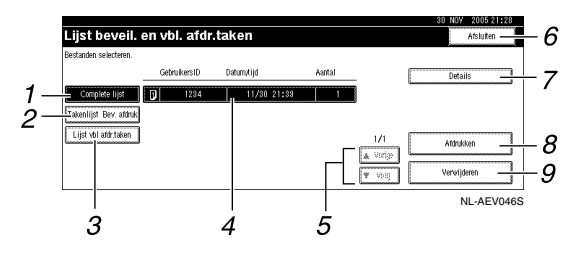

## *1.* **[Complete lijst]**

Geeft alle bestanden weer die zijn opgeslagen in het apparaat.

## *2.* **[Takenlijst Bev. afdruk]**

Geeft alleen beveiligde afdrukbestanden weer die zijn opgeslagen in het apparaat. Zie [Pag.90 "Beveiligde af](#page-95-0)[druk".](#page-95-0)

## *3.* **[Lijst vbl afdr. taken]**

Geeft alleen testafdrukbestanden weer die zijn opgeslagen in het apparaat. Zie [Pag.86 "Testafdruk"](#page-91-0).

#### *4.* **Display Gebruikers-ID, Datum/tijd en Aantal**

Geeft de tijd weer wanneer de opdracht was ingevoerd om de opgeslagen bestanden af te drukken, het gebruiker-ID en het overgebleven aantal kopieën.

# *5.* **[**U**Vorige] / [**T**Volg.]**

Past de lijst met bestanden niet op het scherm, beweeg dan naar beneden door de lijst.

#### *6.* **[Afsluiten]**

Keert terug naar het Printerscherm.

#### *7.* **[Details]**

Geeft informatie over het geselecteerde bestand.

#### *8.* **[Afdrukken]**

Drukt het geselecteerde bestand af.

## *9.* **[Verwijderen]**

Verwijdert het geselecteerde bestand.

## **Opmerking**

❒ Het display wordt niet bijgewerkt als er een nieuw bestand wordt opgeslagen terwijl de lijst met opgeslagen bestanden wordt weergegeven. Druk op **[Afsluiten]** om terug te keren naar het Printerscherm en druk vervolgens op **[Lijst Beveil.&Vbl. afdr.taken]** om het display bij te werken.

# <span id="page-91-0"></span>**Testafdruk**

Gebruik deze functie om alleen de eerste set van een afdruktaak uit diverse sets af te drukken. Nadat u het resultaat heeft gecontroleerd, kunt u de resterende sets afdrukken of annuleren via het bedieningspaneel van de computer. Zo kunt u het aantal misdrukken of instellingsfouten tot een minimum beperken.

#### **Opmerking**

- ❒ Als de toepassing een sorteeroptie heeft, dient u zich ervan te verzekeren dat deze niet is geselecteerd voordat u een afdruktaak verstuurt. De testafdrukken worden automatisch gesorteerd door het printerstuurprogramma. Als de sorteeroptie is geselecteerd in het dialoogvenster **[Afdrukken]** worden mogelijk meer dan het beoogde aantal afdrukken geproduceerd.
- ❒ U kunt het af te drukken bestand zoeken op gebruikers-ID en datum/tijd waarop de taak werd opgeslagen.
- ❒ Het aantal pagina's dat het apparaat kan opslaan, is afhankelijk van de inhoud van het afdrukbeeld. Het apparaat kan afhankelijk van de hoeveelheid gegevens bijvoorbeeld 30 taken of 1.000 pagina's opslaan, inclusief beveiligde afdrukken.
- ❒ Als de eerste set testafdrukbestanden niet voldoet aan uw verwachtingen en u de resterende sets daarom niet wilt afdrukken, verwijdert u de testafdrukbestand met gebruikmaking van de display. Als u de resterende sets van het testafdrukbestand afdrukt, wordt de taak automatisch van het apparaat verwijderd.
- ❒ Door met de hoofdschakelaar het apparaat uit te schakelen, worden de testafdrukbestanden gewist.

# **Een bestand Testafdruk afdrukken**

Gebruik de onderstaande procedure om een testafdrukbestand af te drukken met het PCL 6/5c-printerstuurprogramma en het RPCSprinterstuurprogramma. Voor meer informatie over het afdrukken van een testbestand met gebruikmaking van het PostScript 3-printerstuurprogramma, zie *PostScript 3 Supplement* dat als PDF-bestand op de CD-ROM staat.

#### **Beperking**

- ❒ Toepassingen met eigen stuurprogramma's zoals PageMaker, ondersteunen deze functie niet.
- ❒ Gebruikt u Mac OS X, dan heeft u Mac OS X v10.2 of hoger nodig om deze functie te gebruiken.
- A **Configureer de testafdruk via de eigenschappenpagina van het printerstuurprogramma.**

#### **Verwijzing**

Zie de relevante Help-bestanden voor meer informatie over het configureren van het printerstuurprogramma.

#### B **Afdrukken starten vanuit het dialoogvenster [Afdrukken] van de toepassing.**

#### **Opmerking**

❒ U dient meer dan twee kopieën in te stellen.

De testafdruktaak wordt naar het apparaat gestuurd, en de eerste set wordt afgedrukt.

C **Druk op het bedieningspaneel van het apparaat op de toets** {**Printer**} **om het Printer-scherm te openen.**

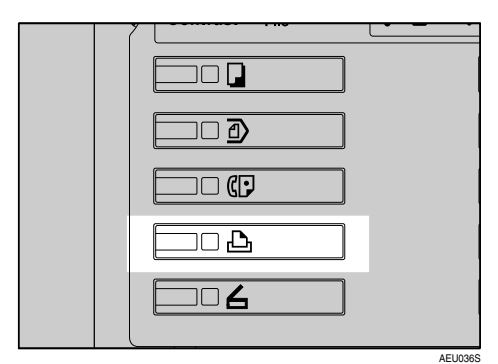

 $\blacksquare$  Druk op [Lijst Beveil.&Vbl. afdr.ta**ken].**

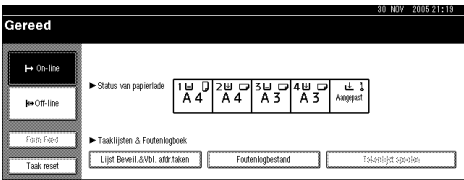

Een lijst afdrukbestanden, opgeslagen op het apparaat, wordt weergegeven.

## E **Druk op [Lijst vbl afdr. taken].**

Een lijst testafdrukbestanden, opgeslagen op het apparaat, wordt weergegeven.

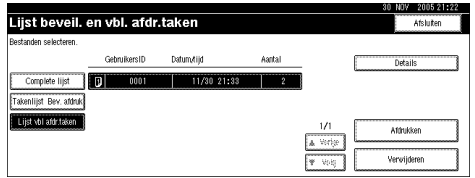

Ook de volgende items worden weergegeven:

- GebruikersID: De gebruikers-ID die via het printerstuurprogramma is gemaakt.
- Datum/tijd: De datum en tijdstip waarop de taak door de computer is verstuurd.
- Aantal : Het aantal resterende sets.

## **Opmerking**

❒ Afhankelijk van de beveiligingsinstellingen, worden bepaalde afdruktaken mogelijk niet weergegeven.

**f** Selecteert het bestand dat u wilt **afdrukken, door erop te drukken.**

#### **Opmerking**

- ❒ Druk op **[**U**Vorige]** of **[**T**Volg.]** om door de lijst te bladeren.
- ❒ U kunt niet meer dan één bestand tegelijk selecteren.

#### G **Druk op [Afdrukken] om het aantal af te drukken sets te wijzigen.**

#### H **Voer het nieuwe aantal sets in met gebruikmaking van de cijfertoetsen.**

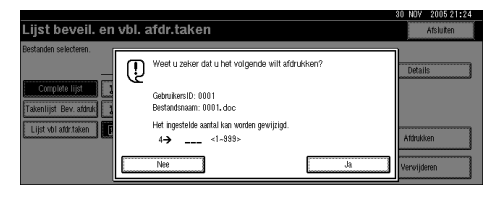

Als u het aantal sets niet wijzigt, gaat u verder bij stap **D**.

## **Opmerking**

- ❒ U kunt maximaal 999 sets invoeren.
- ❒ Druk op {**Wis/Stop**} om invoerfouten te corrigeren.

# <span id="page-93-0"></span>I **Druk op [Ja].**

De resterende sets worden afgedrukt.

## **Opmerking**

- ❒ Druk op **[Nee]** om de afdruktaak te annuleren.
- ❒ Als de afdruktaak is voltooid, wordt het opgeslagen bestand verwijderd.
- ❒ Om de afdruktaak te annuleren, drukt u op **[Afsluiten]**. Hierna drukt u op **[Taak resetten]**. Als de taak is gestart, wordt het betreffende bestand verwijderd.
- ❒ Resterende afdruktaken worden voor de testafdruk uitgevoerd.

# **Een bestand Testafdruk verwijderen**

Als u niet tevreden bent over de testafdruk, kunt u de testafdruk verwijderen, deze herzien en tot slot opnieuw afdrukken. Herhaal deze stappen tot het gewenste resultaat is bereikt.

#### A **Druk op de** {**Printer**}**-toets om het Printer-scherm weer te geven.**

B **Druk op [Lijst Beveil.&Vbl. afdr.taken].**

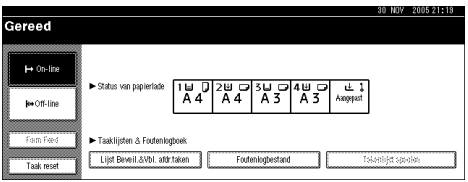

Een lijst afdrukbestanden, opgeslagen op het apparaat, wordt weergegeven.

# C **Druk op [Lijst vbl afdr. taken].**

Een lijst testafdrukbestanden, opgeslagen op het apparaat, wordt weergegeven.

## **Opmerking**

❒ Afhankelijk van de beveiligingsinstellingen, worden bepaalde afdruktaken mogelijk niet weergegeven.

#### D **Selecteert het bestand dat u wilt afdrukken, door erop te drukken.**

#### **Opmerking**

- ❒ Druk op **[**U**Vorige]** of **[**T**Volg.]** om door de lijst te bladeren.
- ❒ U kunt niet meer dan één bestand tegelijk selecteren.

## E **Druk op [Verwijderen].**

Het bevestigingsvenster voor een verwijderbewerking verschijnt.

#### F **Druk op [Ja] om het bestand te verwijderen.**

Na verwijderen van het bestand, wordt opnieuw de bestandslijst weergegeven.

## **Opmerking**

❒ Als u het bestand niet wilt verwijderen, drukt u op **[Nee]**.

# **Het foutenlogbestand controleren**

Als het opslaan van een bestand is mislukt, controleer het foutenlogbestand van het bedieningspaneel.

#### **Beperking**

- ❒ De laatste 30 foutenbestanden worden in het foutenlogbestand opgeslagen. Wordt een nieuw foutenbestand toegevoegd wanneer er al 30 foutenbestanden opgeslagen zijn, dan wordt het oudste foutenbestand verwijderd. Als het oudste foutenbestand echter een testafdrukbestand betreft, dan wordt het niet verwijderd maar opgeslagen in het testafdrukfoutenlogbestand totdat er 20 testafdrukfoutenbestanden zijn.
- ❒ Als de hoofdschakelaar is uitgezet, wordt het logbestand verwijderd.

#### A **Druk op de** {**Printer**}**-toets om het Printer-scherm weer te geven.**

# B **Druk op [Foutenlogbestand].**

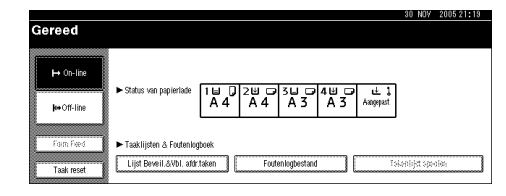

# C **Druk op [Lijst vbl afdr. taken].**

## **Opmerking**

❒ Afhankelijk van de beveiligingsinstellingen, worden bepaalde afdruktaken mogelijk niet weergegeven.

## D **Druk op [Details].**

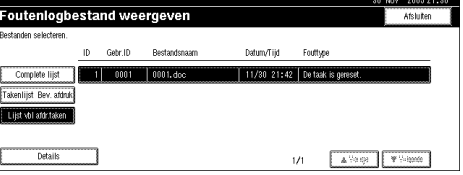

Een lijst geregistreerde fouten wordt weergegeven.

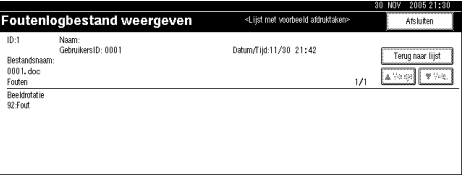

## **Opmerking**

- ❒ Druk op **[**U**Vorige]** of **[**T**Volg.]** om door de foutbestanden te bladeren.
- ❒ Druk op **[Afsluiten]** na controleren van de foutenregistratie.
- ❒ Om bestanden in de foutenregistratie af te drukken, verstuurt u ze opnieuw nadat de opgeslagen bestanden zijn afgedrukt of verwijderd.

# <span id="page-95-0"></span>**Beveiligde afdruk**

Gebruik deze functie om de privacy te waarborgen wanneer u via een netwerk vertrouwelijke documenten afdrukt op het apparaat. Nadat af te drukken gegevens zijn opgeslagen op het apparaat, is het normaal gesproken mogelijk gegevens af te drukken met gebruikmaking van de display. Wanneer u Beveiligde afdruk gebruikt, is het niet mogelijk af te drukken tenzij een wachtwoord is ingevoerd via de display van het apparaat. Uw vertrouwelijke documenten kunnen niet worden ingezien door andere netwerkgebruikers.

## **Opmerking**

- ❒ Als de toepassing een sorteeroptie heeft, dient u zich ervan te verzekeren dat deze niet is geselecteerd voordat u een afdruktaak verstuurt. Beveiligde afdruktaken worden automatisch gesorteerd door het printerstuurprogramma. Dit is de standaardinstelling. Als een sorteeroptie is geselecteerd in het dialoogvenster Afdrukken van de toepassing, worden mogelijk meer dan het beoogde aantal sets afgedrukt.
- ❒ U kunt het af te drukken bestand herkennen aan GebruikersID, en op welke datum en tijd de taak is opgeslagen.
- ❒ Het aantal pagina dat het apparaat kan opslaan, is afhankelijk van de inhoud van het afdrukbeeld. Het apparaat kan afhankelijk van de hoeveelheid gegevens bijvoorbeeld 30 taken of 1.000 pagina's opslaan, inclusief testafdrukken.
- ❒ Na afdrukken van het beveiligde afdrukbestand, wordt de taak automatisch verwijderd.
- ❒ Door met de hoofdschakelaar het apparaat uit te schakelen worden de beveiligde afdrukbestanden gewist.

# **Een bestand Beveiligde afdruk afdrukken**

Gebruik de onderstaande procedure om een beveiligd afdrukbestand af te drukken met het PCL 6/5c-printerstuurprogramma en het RPCS-printerstuurprogramma. Voor meer informatie over het afdrukken van een beveiligd afdrukbestand met gebruikmaking van het PostScript 3 printerstuurprogramma, zie *PostScript 3 Supplement* dat als PDF-bestand op de CD-ROM staat.

## **Beperking**

- ❒ Toepassingen met eigen stuurprogramma's zoals PageMaker, ondersteunen deze functie niet.
- ❒ Gebruikt u Mac OS X, dan hebt u Mac OS X v10.2 of hoger nodig om deze functie te gebruiken.
- A **Configureer de beveiligde afdruk via de eigenschappenpagina van het printerstuurprogramma.**

## **Verwijzing**

Raadpleeg de Help voor printerstuurprogramma's voor meer informatie over het configureren van de printerstuurprogramma's.

#### B **Afdrukken starten vanuit het dialoogvenster [Afdrukken] van de toepassing.**

De beveiligde afdruktaak wordt naar het apparaat gestuurd.

C **Druk op het bedieningspaneel van het apparaat op de toets** {**Printer**} **om het Printer-scherm te openen.**

 $\blacksquare$  Druk op [Lijst Beveil.&Vbl. afdr.ta**ken].**

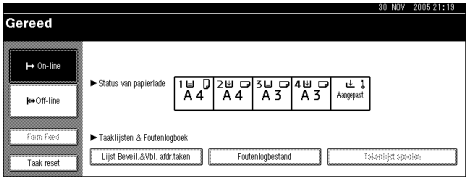

Een lijst afdrukbestanden, opgeslagen op het apparaat, wordt weergegeven.

## E **Druk op [Takenlijst Bev. afdruk].**

Een lijst beveiligde afdrukbestanden, opgeslagen op het apparaat, wordt weergegeven.

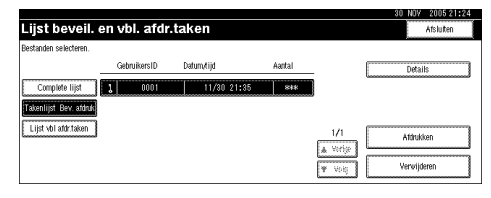

Ook de volgende items worden weergegeven:

- GebruikersID: De gebruikers-ID die via het printerstuurprogramma is gemaakt.
- Datum/tijd: De datum en tijdstip waarop de taak door de computer is verstuurd.

#### **Opmerking**

❒ Afhankelijk van de beveiligingsinstellingen, worden bepaalde afdruktaken mogelijk niet weergegeven.

#### **H** Selecteert het bestand dat u wilt **afdrukken, door erop te drukken.**

#### *<u></u>* **Opmerking**

- ❒ Druk op **[**U**Vorige]** of **[**T**Volg.]** om door de lijst te bladeren.
- ❒ U kunt niet meer dan één bestand tegelijk selecteren.

## G **Druk op [Afdrukken].**

Het wachtwoordscherm wordt weergegeven.

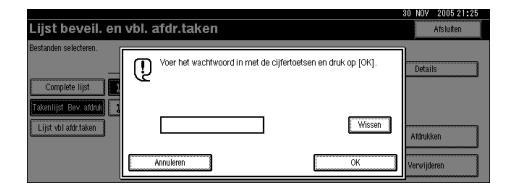

#### $\mathbf{\Omega}$  Voer het wachtwoord in met ge**bruikmaking van de cijfertoetsen en druk op [OK].**

Het bevestigingsvenster voor een afdruktaak wordt weergegeven.

#### **Opmerking**

❒ Als het wachtwoord niet correct is ingevoerd, opent een bevestigingsvenster. Druk op **[OK]** om het wachtwoord opnieuw in te voeren.

## I **Druk op [Ja].**

Het beveiligde bestand wordt afgedrukt.

#### **Opmerking**

- ❒ Druk op **[Nee]** om de afdruktaak te annuleren.
- ❒ Om de afdruktaak te annuleren, drukt u op **[Afsluiten]**. Hierna drukt u op **[Taak resetten]**. Als de taak is gestart, wordt het betreffende bestand verwijderd.

# **De Beveiligde afdruk bestanden verwijderen**

A **Druk op de** {**Printer**}**-toets om het Printer-scherm weer te geven.**

**4**

91

#### B **Druk op [Lijst Beveil.&Vbl. afdr.taken].**

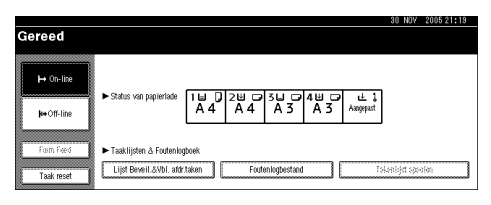

Een lijst afdrukbestanden, opgeslagen op het apparaat, wordt weergegeven.

## C **Druk op [Takenlijst Bev. afdruk].**

Een lijst met de beveiligde afdrukbestanden wordt weergegeven.

#### **Opmerking**

❒ Afhankelijk van de beveiligingsinstellingen, worden bepaalde afdruktaken mogelijk niet weergegeven.

#### D **Selecteert het bestand dat u wilt afdrukken, door erop te drukken.**

#### **Opmerking**

- ❒ Druk op **[**U**Vorige]** of **[**T**Volg.]** om door de lijst te bladeren.
- ❒ U kunt niet meer dan één bestand tegelijk selecteren.

## E **Druk op [Verwijderen].**

Het wachtwoordscherm wordt weergegeven.

#### F **Voer het wachtwoord in met gebruikmaking van de cijfertoetsen en druk op [OK].**

Het bevestigingsvenster voor een verwijderbewerking opent.

## **Opmerking**

❒ Als het wachtwoord niet correct is ingevoerd, opent een bevestigingsvenster. Druk op **[OK]** om het wachtwoord opnieuw in te voeren.

# G **Druk op [Ja].**

Na verwijderen van het bestand, wordt opnieuw de bestandslijst weergegeven.

#### **Opmerking**

❒ Als u het bestand niet wilt verwijderen, drukt u op **[Nee]**.

# **De Foutenlogbestand controleren**

Als het opslaan van een bestand op dit apparaat is mislukt, raadpleeg voor meer informatie het foutenlogbestand in de display.

## **Beperking**

- ❒ De laatste 30 foutenbestanden worden in het foutenlogbestand opgeslagen. Wordt een nieuw foutenbestand toegevoegd wanneer er al 30 foutenbestanden opgeslagen zijn, dan wordt het oudste foutenbestand verwijderd. Als het oudste foutenbestand echter een beveiligd afdrukbestand betreft, dan wordt het niet verwijderd maar opgeslagen in het beveiligde-afdrukfoutenlogbestand totdat er 20 beveiligde-afdrukfoutenbestanden zijn.
- ❒ Als de hoofdschakelaar is uitgezet, wordt het logbestand verwijderd.
- A **Druk op de** {**Printer**}**-toets om het Printer-scherm weer te geven.**
- B **Druk op [Foutenlogbestand].**

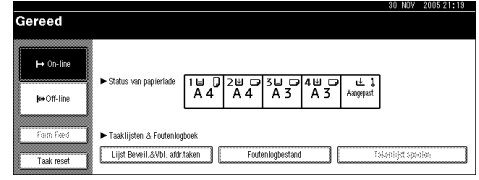

# C **Selecteer [Takenlijst Bev. afdruk].**

## **Opmerking**

❒ Afhankelijk van de beveiligingsinstellingen, worden bepaalde afdruktaken mogelijk niet weergegeven.

# D **Druk op [Details].**

Een lijst geregistreerde fouten wordt weergegeven.

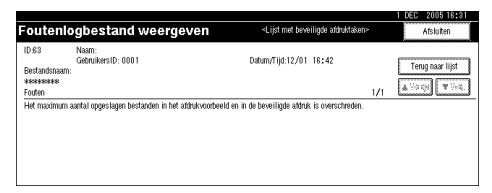

# **Opmerking**

- ❒ Druk op **[**U**Vorige]** of **[**T**Volg.]** om door de foutbestanden te bladeren.
- ❒ Druk op **[Afsluiten]** na controleren van de foutenregistratie.
- ❒ Om bestanden in de foutenregistratie af te drukken, verstuurt u ze opnieuw nadat de opgeslagen bestanden zijn afgedrukt of verwijderd.

# **Sorteren**

Tijdens het afdrukken van diverse documenten zoals handouts voor vergaderingen, kunt u afzonderlijke sets ordelijk sorteren. Deze functie staat bekend als "Sorteren". Sorteren slaat gegevens op in een geheugen die vanaf een computer zijn verstuurd. Er zijn drie sorteertypen:

#### ❖ **Sorteren**

De afdrukken worden samengevoegd in ordelijke sets, met de juiste paginavolgorde.

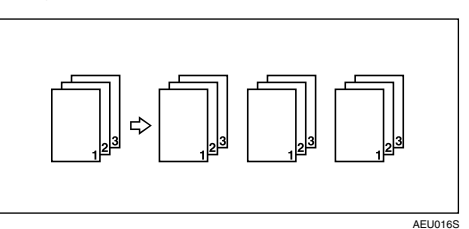

#### ❖ **Geroteerd sorteren**

De sets worden om en om geroteerd, over een hoek van 90 graden  $\Box$ .

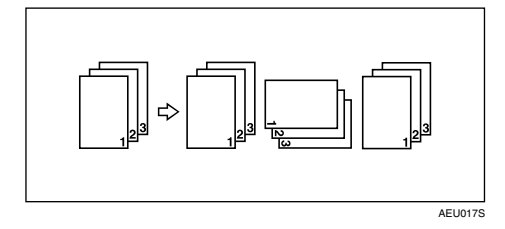

#### ❖ **Gestaffeld sorteren**

(De optionele finisher is verplicht voor deze functie.)

De finisher staffeluitvoer beweegt voorwaarts en achterwaarts wanneer een taak of set wordt afgeleverd, zodat scheiding tussen de sets of taken wordt gerealiseerd.

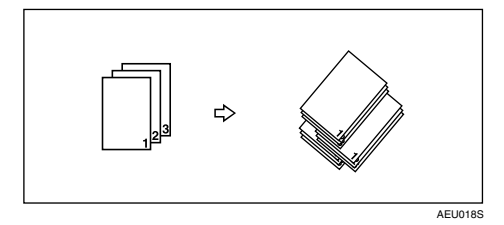

# **Beperking**

- ❒ De optionele finisher is verplicht voor Gestaffeld sorteren.
- ❒ Geroteerd sorteren is niet mogelijk wanneer papier via de handinvoerlade wordt ingevoerd.
- **□** Gestaffeld sorteren is niet mogelijk tijdens afdrukken op  $8^{1}/2 \times 5^{1}/2$ **□**.
- ❒ Als taken pagina's met uiteenlopende formaten bevatten, werkt Geroteerd sorteren niet.
- ❒ Geroteerd sorteren, Nieten, en Perforeren-functies kunnen niet worden gecombineerd.

# **Opmerking**

❒ U kunt Sorteren instellen via het RPCS-printerstuurprogramma.

- Als u Gestaffeld sorteren niet kunt maken, zelfs wanneer de optionele finisher is geïnstalleerd, zijn opties mogelijk niet correct ingesteld in het printerstuurprogramma. Corrigeer de optie-instellingen van het printerstuurprogramma. Raadpleeg voor meer informatie de Help van het printerstuurprogramma.
- ❒ Als Automatisch doorgaan optreedt bij de eerste set, wordt Sorteren geannuleerd.
- ❒ Als in de eerste set geforceerd afdrukken optreedt, wordt Sorteren geannuleerd.
- ❒ In geval een document uiteenlopende papierformaten of formaten groter dan A4,  $8^{1}/2$  " $\times$  11" heeft, kan het alleen worden gesorteerd zelfs als Geroteerd sorteren is geselecteerd.
- ❒ Zijn de volgende functies geselecteerd, dan wordt Sorteren of Gestaffeld sorteren toegepast zelfs als Geroteerd sorteren is geselecteerd:
	- Voorbladen
	- Tussenblad
- ❒ Wanneer Geroteerd sorteren is geselecteerd, wordt de afdruksnelheid lager dan bij andere sorteerfuncties.
- ❒ Wanneer u Sorteren instelt via het printerstuurprogramma, verzeker u er dan van dat geen sorteeroptie is ingesteld als afdrukoptie van de toepassing. Als een sorteeroptie is geselecteerd, kan niet op de beoogde wijze worden afgedrukt.
- ❒ De Geroteerd sorteren-functie vereist twee papierladen met hetzelfde papierformaat maar wel in verschillende oriëntaties (richtingen).

# **Verwijzing**

Voor meer informatie over papierformaten en het aantal te gebruiken sets in combinatie met Sorteren, Geroteerd sorteren en Gestaffeld sorteren elke optie, zie de *Kopieerhandleiding*.

Zie de Help van het printerstuurprogramma voor meer informatie over afdrukmethoden.

# **Afdrukken met gebruikmaking van de Finisher**

Na installatie van de optionele finisher kunt u sorteren, nieten of gaten perforeren in afdrukken. Stel u zelf in kennis van de volgende voorzorgsmaatregelen en treft deze wanneer u de optionele finisher gebruikt:

## **Verwijzing**

Voor meer informatie over de optionele finisher, zie *Bedieningshandleiding Standaardinstellingen*.

Voor informatie over het gebruik van de nietfunctie, zie [Pag.97 "Nieten".](#page-102-0)

Voor informatie over het gebruik van de perforeerfunctie, zie [Pag.101 "Perfo](#page-106-0)[reren"](#page-106-0).

❖ **Maak, via het printerstuurprogramma's, de instellingen voor de opties die op dit apparaat zijn geïnstalleerd.**

## **Verwijzing**

Om via het printerstuurprogramma de instellingen voor de opties te maken, zie [Pag.60 "Printeropties instellen".](#page-65-0)

❖ **Stel via het printerstuurprogramma het papierformaat en papierrichting in wanneer u de functies dubbelzijdig, boekje, combineren (lay-out), nieten of perforeren gebruikt.**

## **Verwijzing**

Zie de Help van het printerstuurprogramma voor meer informatie over dubbelzijdig afdrukken, boekje en lay-out.

Voor meer informatie over het gebruik van de nietfunctie, zie [Pag.97 "Nie](#page-102-0)[ten"](#page-102-0) en de Help van het printerstuurprogramma.

Voor meer informatie over het gebruik van de perforeerfunctie, zie [Pag.101 "Perforeren"](#page-106-0) en de Help van het printerstuurprogramma.

## **Opmerking**

- ❒ Afhankelijk van de toepassing, zijn afdrukinstellingen mogelijk niet ingeschakeld en voldoen afdrukken soms niet aan de verwachting.
- ❖ **Wanneer u via het printerstuurprogramma nieten of sorteren instelt, dient u het selectievakje Sorteren uit te schakelen in het dialoogvenster [Afdrukken] van de toepassing.**

Als Sorteren is ingeschakeld in de toepassing, wordt niet op de gewenste wijze afgedrukt.

## <span id="page-102-0"></span>**Nieten**

Met de optionele finisher geïnstalleerd, kunt u sets afzonderlijk nieten terwijl u diverse sets afdrukt.

#### **Nieten Positie**

De gespecificeerde nietpositie is afhankelijk van het papierformaat, -type, hoeveelheid en invoerrichting. In de volgende tabel worden de nietposities weergegeven:

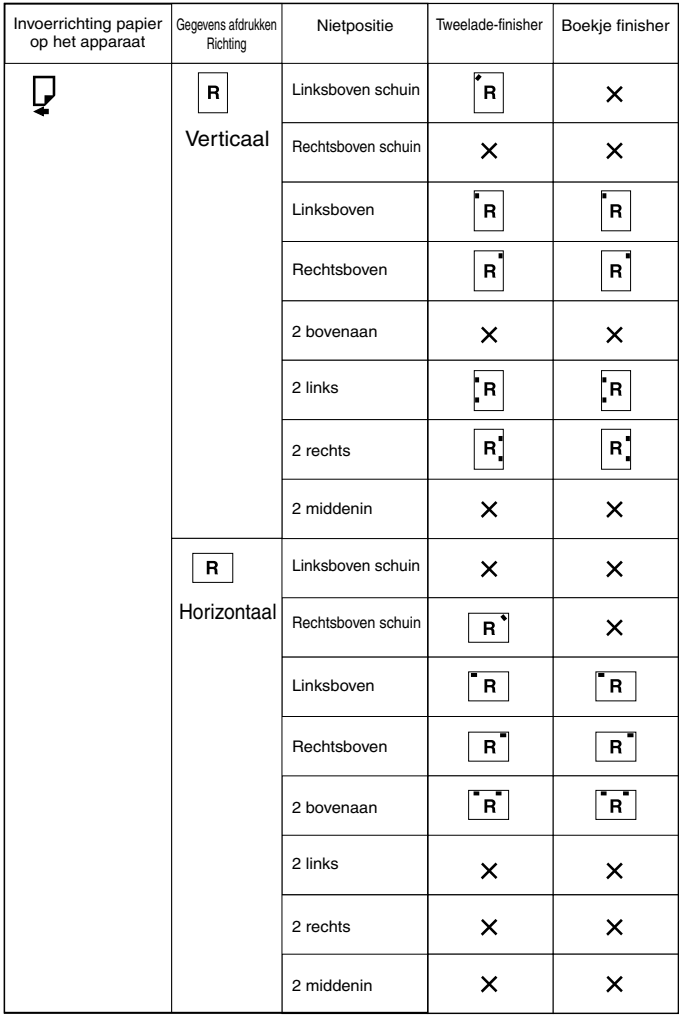

 $\times$  : betekent dat de nietpositie niet wordt ondersteund.

NL-AEU037S

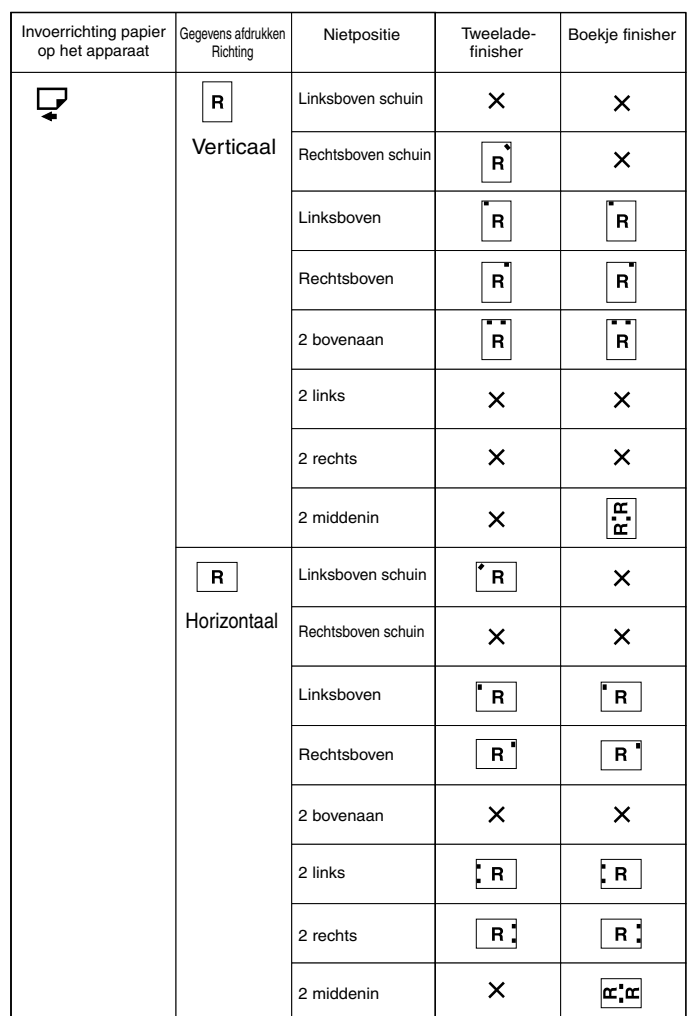

 $\times$  : betekent dat de nietpositie niet wordt ondersteund.

## **Verwijzing**

• Voor meer informatie over papierformaten en maximumaantallen vellen, beschikbaar voor nieten, zie *Bedieningshandleiding Standaardinstellingen*.

NL-AEU038S

- Zie de Help van het printerstuurprogramma voor meer informatie over afdrukmethoden.
- De nietpositie is anders bij gebruik van het PostScript 3-printerstuurprogramma. Voor meer informatie, zie de Help van het PostScript 3-printerstuurprogramma.

#### **Voorzorgsmaatregelen bij nietprocedures**

## **Beperking**

- ❒ U kunt alleen nieten indien de optionele finisher is geïnstalleerd.
- ❒ Nieten is onmogelijk indien het papier via de handinvoerlade wordt ingevoerd.
- ❒ U kunt de huidige taak niet onderbreken voor een taak die gebruik maakt van niet- of sorteerfunctie.
- ❒ Bij het afdrukken van briefhoofden, komen de nietjes mogelijk niet op de gespecificeerde positie.
- ❒ Wanneer de optionele Boekje finisher is geïnstalleerd en Postscript 3 wordt gebruikt dan kunt u **[2 at Center]** niet opgeven.

## **Opmerking**

- ❒ Wanneer de finisher is geïnstalleerd en wanneer een uitvoerlade is geselecteerd die de nietfunctie niet ondersteunt, wordt het papier niet uitgevoerd volgens Systeeminstellingen.
- ❒ Als u geen instellingen voor de nietfunctie kunt maken zelfs wanneer de finisher is geïnstalleerd, zijn in het printerstuurprogramma opties mogelijk niet correct geconfigureerd. Correcte optie-instellingen in het printerstuurprogramma. Raadpleeg voor meer informatie de Help van het printerstuurprogramma.
- ❒ Als dubbelzijdig afdrukken is geselecteerd, past u de nietposities aan op basis van de bindrichting.
- ❒ Als de finisher wordt gebruikt door een andere functie (bijvoorbeeld kopiëren), start de afdruktaak, nadat die functie is voltooid.
- ❒ Als u Nieten instelt voor het printerstuurprogramma, zorg er dan voor dat de sorteeroptie niet is geselecteerd als afdrukoptie van de toepassing. Als een sorteeroptie is geselecteerd in de toepassing, kan niet op de beoogde wijze worden afgedrukt.
- ❒ Stel voor het nieten via het printerstuurprogramma het papierformaat en richting in.
	- Afhankelijk van de software die u gebruikt, worden de afdrukinstellingen mogelijk niet opgeslagen en is het resultaat soms niet naar verwachting.
- $\Box$  Na hervatten van de afdruktaak na een papierstoring, is de afdrukpositie mogelijk gewijzigd afhankelijk van de plaats van de papierstoring.
	- Als een papierstoring optreedt in de optionele finisher, wordt de afdruktaak hervat vanaf eerste pagina of huidige pagina van de afdruktaak afhankelijk van de plaats van de papierstoring.
	- Als de papierstoring optreedt in het apparaat, wordt de afdruktaak hervat vanaf de pagina die op het moment van de papierstoring wordt afgedrukt.
- ❒ Zelfs als de papierstoring optreedt in het apparaat, wordt de fout niet verholpen zonder dat de klep van de finisher wordt geopend en gesloten.
- ❒ Nieten-afdrukken wordt geannuleerd onder de volgende voorwaarden:
	- Als het aantal niettaken het maximumaantal overschrijdt. Voor meer informatie over het maximum aantal, zie *Bedieningshandleiding Standaardinstellingen*.
	- Als een papierformaat is geselecteerd waarbij nieten onmogelijk is. Voor meer informatie over papierformaten die nietbaar zijn, zie de *Bedieningshandleiding Standaardinstellingen*.
	- Als posities zijn ingesteld die voor nieten zijn voorgedefinieerd.
	- Als er inconsistenties bestaan tussen de richting in de dubbelzijdige modus en de nietpositie.
	- Als de papierformaten verschillen terwijl een afwijkende papierformaat is gespecificeerd voor een afdruktaak.
	- Wanneer de nietjes op zijn.
	- Als papier wordt ingevoerd via de handinvoerlade.
	- Als de nietjes op zijn en Automatisch doorgaan is ingesteld, wordt de afdruktaak voortgezet zonder te nieten nadat het bericht is weergegeven.
- ❒ Gebruikt u de optionele tweeladen-finisher of de optionele boekje-finisher om iets anders te kiezen dan **[2 at Center]**, dan kunnen de volgende papierformaten worden geniet in modus Diverse formaten:
	- A3  $\Box$  en A4  $\Box$
	- B4  $\Box$  en B5  $\Box$
	- $11 \times 17$   $\Box$  en  $8^{\frac{1}{2}}$  /2  $\times$  11  $\Box$

## <span id="page-106-0"></span>**Perforeren**

Met de optionele finisher geïnstalleerd, kunt u gaten perforeren in afdrukken.

#### **Perforeren Positie**

De gespecificeerde perforeerpositie is afhankelijk van de papierinvoer en de afdrukrichting. In de volgende tabel worden de perforeerposities weergegeven:

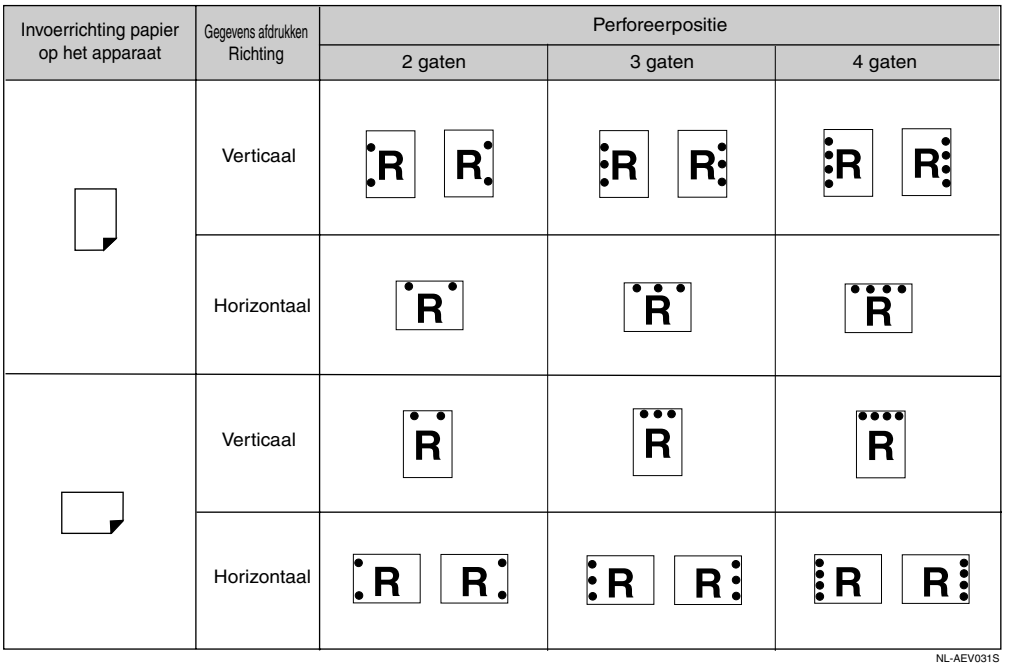

# **Opmerking**

❒ Perforeren posities variëren enigszins van pagina tot pagina omdat de pagina's afzonderlijk worden geperforeerd.

## **Verwijzing**

Voor meer informatie over papierformaten die kunnen worden geperforeerd, zie de *Bedieningshandleiding Standaardinstellingen*.

Zie de Help van het printerstuurprogramma voor meer informatie over afdrukmethoden.

De perforeerpositie is anders bij gebruik van het PostScript 3-printerstuurprogramma. Raadpleeg voor meer informatie de Help van het PostScript 3 printerstuurprogramma.

#### **Voorzorgsmaatregelen bij perforeerprocedures**

#### **Beperking**

❒ Perforeren is onmogelijk indien het papier via de handinvoerlade wordt ingevoerd.

## **Opmerking**

- ❒ Als u geen instellingen voor perforeren kunt maken zelfs wanneer de finisher is geïnstalleerd, zijn in het printerstuurprogramma opties mogelijk niet correct geconfigureerd. Correcte optie-instellingen in het printerstuurprogramma. Raadpleeg voor meer informatie de Help van het printerstuurprogramma.
- ❒ Als dubbelzijdig afdrukken is geselecteerd, past u de perforeerposities aan op basis van de bindrichting.
- ❒ U dient bij gebruik van de nietfunctie de perforeerpositie hetzelfde in te stellen als de nietpositie.
- ❒ Stel voor het perforeren via het printerstuurprogramma het papierformaat en -richting in.
	- Afhankelijk van de software die u gebruikt, worden de afdrukinstellingen mogelijk niet opgeslagen en is het resultaat soms niet naar verwachting.
- ❒ Perforeren wordt geannuleerd onder de volgende voorwaarden:
	- Als een papierformaat is geselecteerd waarbij perforeren onmogelijk is. Voor meer informatie over papierformaten die kunnen worden geperforeerd, zie de *Bedieningshandleiding Standaardinstellingen*.
	- Als posities zijn ingesteld die voor perforeren zijn voorgedefinieerd.
	- Als er inconsistenties bestaan tussen de richting in de dubbelzijdige modus en de perforeerpositie.
	- Als papier wordt ingevoerd via de handinvoerlade.
	- Als de bak voor perforeerafval vol is en Automatisch doorgaan is ingesteld, wordt de afdruktaak hervat zonder perforeren nadat het bericht is weergegeven.
# **Spoolafdrukken**

Met Spoolafdrukken kunt u afdruktaken, die worden overgedragen vanaf een computer, tijdelijk opslaan om ze af te drukken wanneer ze zijn overgedragen. Spoolafdrukken bekort de afdruktijd en maximaliseert de printerefficiëntie.

#### **Belangrijk**

❒ Tijdens Spoolafdrukken wordt de harde schijf gebruikt en knippert het lampje Data-In. De harde schijf kan beschadigd raken wanneer tijdens Spoolafdrukken de computer of het apparaat wordt uitgeschakeld. Ook worden de gespoolde taken gewist als tijdens Spoolafdrukken de computer of het apparaat wordt uitgeschakeld. Schakel daarom tijdens Spoolafdrukken de stroomvoorziening van de computer of het apparaat niet uit.

## **Beperking**

- ❒ Als gegevens naar het apparaat worden gestuurd met gebruikmaking van andere protocollen als diprint, lpr, ipp en smb, kan Spoolafdrukken niet worden uitgevoerd.
- ❒ Maximaal 150 taken kunnen tegelijk door Spoolafdrukken worden verwerkt.

#### **Opmerking**

- ❒ De eerste pagina afdrukken met Spoolafdrukken verloopt traag.
- ❒ De computer kent relatief minder processortijd aan afdruktaken toe als grotere gegevenshoeveelheden worden gespooled.
- ❒ Opgeslagen gespoolde taken kunnen in een webbrowser worden bekeken of verwijderd.

#### ❖ **Spoolafdrukken instellen**

U kunt Spoolafdrukken configureren met telnet of een webbrowser.

- Een webbrowser gebruiken Zie de *Netwerkhandleiding* of Help voor meer informatie.
- Telnet gebruiken Tik "spoolsw spool on" om Spoolafdrukken te configureren. Zie de *Netwerkhandleiding* voor meer informatie over telnet.

#### ❖ **Een lijst gespoolde taken bekijken op het displaypaneel**

Een lijst gespoolde taken kan worden bekeken op het displaypaneelscherm als Spoolafdrukken is ingesteld.

Druk op de toets {**Printer**} en druk vervolgens op **[Takenlijst spoolen]**. Er verschijnt een lijst met gespoolde taken.

• Taken verwijderen Selecteert de bestanden die moeten worden verwijderd, en druk vervolgens op **[Verwijderen]**.

#### **Opmerking**

❒ Is Spoolafdrukken niet ingesteld, dan kunt u **[Takenlijst spoolen]** niet selecteren.

#### ❖ **Gespoolde taken bekijken/verwijderen in een webbrowser**

Start de webbrowser en typ het IP-adres van het apparaat in de adresbalk. Zo wordt de eerste pagina weergegeven.

Zie voor meer informatie de *Netwerkhandleiding*.

# **Voorbladen**

Met deze functie kunt u voor- en achterflappen invoegen die vanaf een andere lade naar die de hoofdlade worden gevoerd waarna ze worden bedrukt.

## **Verwijzing**

Zie de Help van het printerstuurprogramma voor meer informatie over afdrukmethoden.

## **Beperking**

❒ Om deze functie te gebruiken, moet Sorteren zijn ingesteld. Geroteerd sorteren kan niet worden ingesteld.

- ❒ De voorbladen moeten hetzelfde formaat en invoerrichting hebben als het papier voor de documentinhoud.
- ❒ Als "Automatische ladekeuze" is ingesteld als papierinvoerlade voor de rapportinhoud, wordt het papier aangeleverd vanaf een lade met papier in de  $\overline{U}$ -richting. Als het voorblad is ingesteld op  $\overline{U}$ -richting, zijn derhalve de richtingen van het voorblad en documentinhoud niet hetzelfde.

#### ❖ **Voorblad**

Druk de eerste pagina van het document af op het vel, bedoeld als voorblad.

• Eenzijdig afdrukken. Slechts één zijde van het voorblad bedrukken, zelfs wanneer dubbelzijdig afdrukken is geselecteerd.

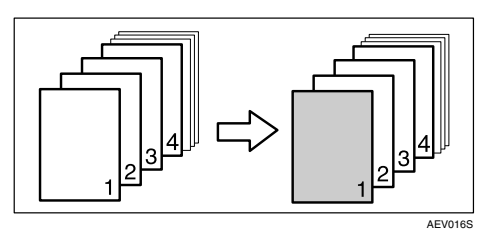

- Afdrukken op beide zijden. Afdrukken op beide zijden van het voorblad als dubbelzijdig afdrukken is geselecteerd.
	- Het voorblad aan beide zijden bedrukt

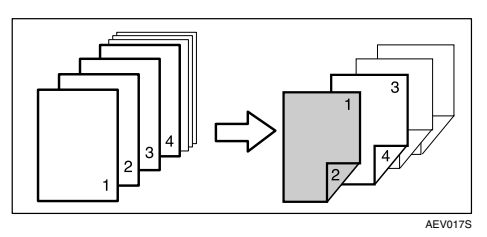

• Het voorblad op één zijde bedrukt

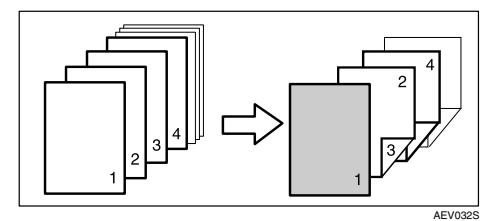

- Blanco
	- Wanneer éénzijdig wordt afgedrukt

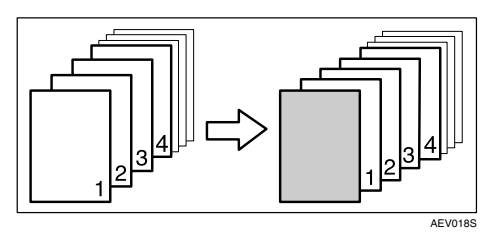

• Wanneer dubbelzijdig wordt afgedrukt

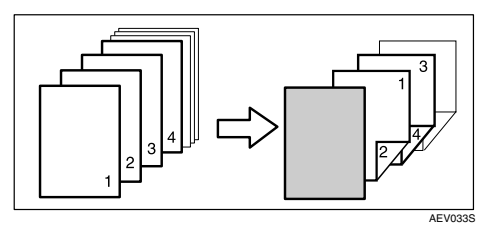

**4**

**4**

#### ❖ **Voor- en achterbladen**

De eerste en laatste pagina van het document worden als voor- en achterblad afgedrukt.

- Eenzijdig afdrukken Slechts één zijde van het voorblad bedrukken, zelfs wanneer dubbelzijdig afdrukken is geselecteerd.
	- Achterblad met de bedrukte zijde naar binnen

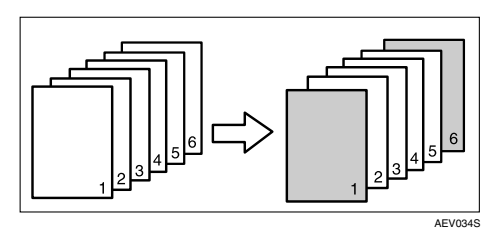

• Achterblad met de bedrukte zijde naar buiten

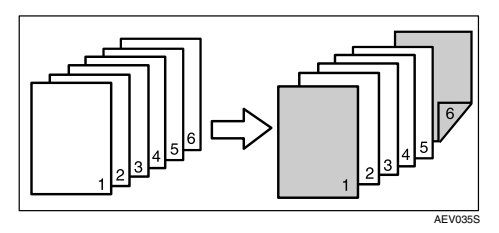

- Afdrukken op beide zijden Afdrukken op beide zijden van het voorblad als dubbelzijdig afdrukken is geselecteerd.
	- Voorblad aan beide zijde bedrukken, het achterblad met de bedrukte zijde naar binnen en een even aantal pagina's

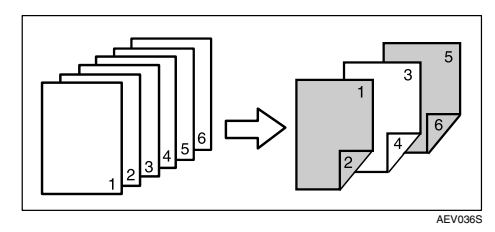

• Het voorblad aan beide zijden bedrukt, het achterblad met de bedrukte zijde naar binnen en een oneven aantal pagina's

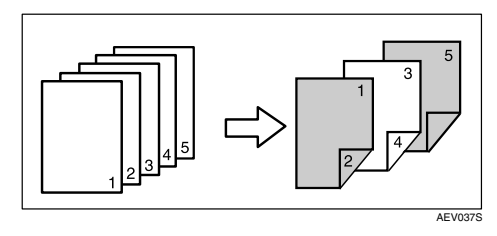

• Voorblad aan één zijde bedrukken, het achterblad met de bedrukte zijde naar binnen en een even aantal pagina's

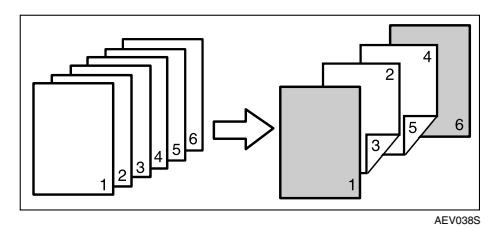

• Voorblad aan één zijde bedrukken, het achterblad met de bedrukte zijde naar binnen en een oneven aantal pagina's

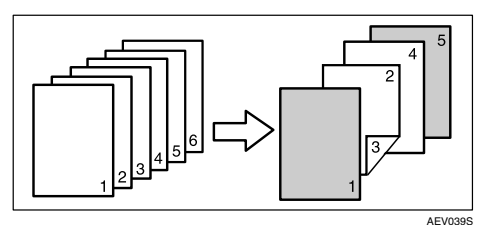

- Blanco
	- Wanneer éénzijdig wordt afgedrukt

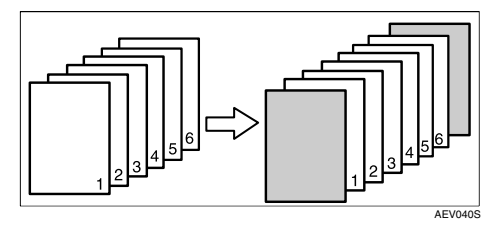

• Wanneer dubbelzijdig wordt afgedrukt

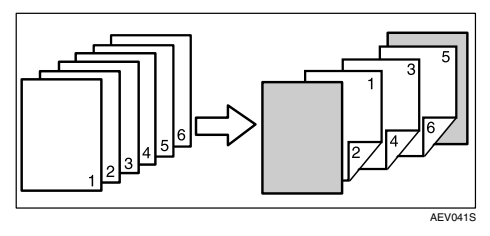

## **Tussenblad**

## ❖ **Een tussenblad invoegen tussen alle pagina's**

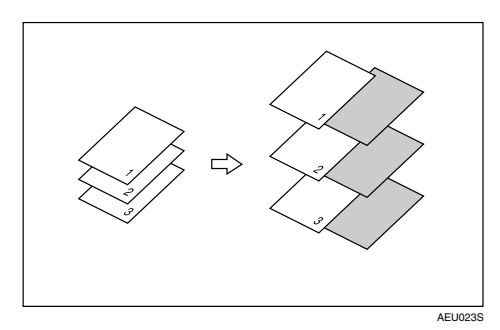

## ❖ **Een tussenblad invoegen tussen OHP-transparanten**

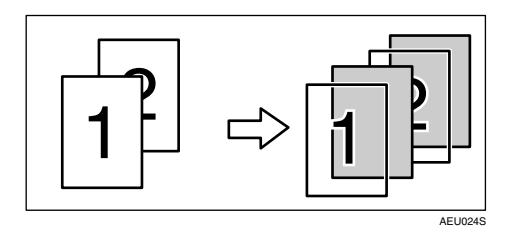

- ❒ Sorteren kan niet worden ingesteld bij gebruik van tussenbladen.
- ❒ Wanneer het dubbelzijdig afdrukken of voorblad afdrukken aan staat, dan kunt u geen tussenbladen tussenvoegen.
- ❒ Het tussenblad dient hetzelfde formaat en richting te hebben als het basispapier.
- ❒ Als "Automatische ladekeuze" is geselecteerd als de papierinvoerlade voor de rapportinhoud, wordt het papier aangevoerd vanaf de lade met papier in de  $\Box$  richting. Als het voorblad is ingesteld op de  $\Box$  richting, verschilt derhalve de richting van het voorblad met die van de inhoud.
- ❒ Voor het basispapier (voor inhoud) kan niet dezelfde papierinvoerlade worden gekozen als voor de tussenbladen.

# **Gebruikergedefinieerde pagina's**

Met deze functie kunt u de paginanummers instellen voor de afzonderlijke invoerladen.

## **Verwijzing**

Zie de Help van het printerstuurprogramma voor meer informatie over afdrukmethoden.

## **Beperking**

- ❒ Deze functie is alleen beschikbaar voor het PCL 6/5c-printerstuurprogramma.
- ❒ Als **[Document Server]** is geselecteerd onder **[Job Type:]**, kunt u Gebruikersgedefinieerde pagina niet gebruiken.
- ❒ Als **[Gebruikergedefinieerde pagina's]** is geselecteerd onder **[Papierkeuze:]** op het tabblad **[Papier]**, kunt u **[Lay-out:]** niet selecteren.
- ❒ Als **[Gebruikergedefinieerde pagina's]** is geselecteerd onder **[Papierkeuze:]** op het tabblad **[Papier]**, kunt u **[Boekje]** onder **[Duplex:]** niet selecteren.

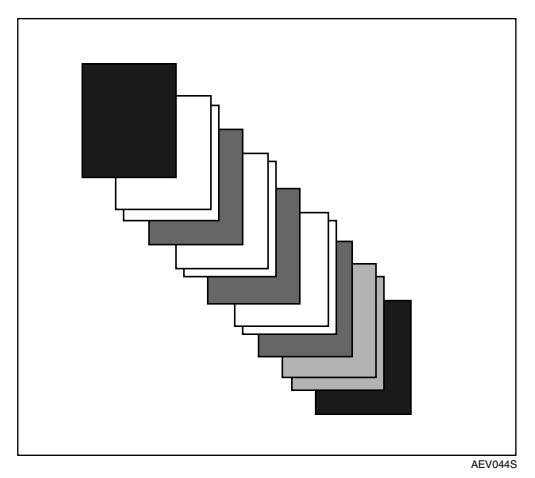

**4**

# **Form Feed**

Deze paragraaf bevat instructie voor het gebruik van het apparaat in geval er geen lade is geselecteerd voor het papierformaat of -type, of wanneer het papier van het apparaat op is.

## **Beperking**

- ❒ De lade kan niet worden gewijzigd als de volgende functies aan de lade zijn toegekend :
	- Nieten
	- Perforeren
	- Dubbelzijdig afdrukken naar een lade die geen dubbelzijdig afdrukken ondersteunt
	- Voorblad
	- Voor- en achterbladen
	- Tussenblad

## **Opmerking**

- ❒ Als form feed is geselecteerd voor een lade met de volgende instellingen, kunt u de lade wijzigen door de instellingen ongedaan te maken:
	- Nieten
	- Perforeren
- ❒ Als Automatisch doorgaan is geselecteerd, wordt form feedpapier afgedrukt na een voorgedefineerd interval. Zie [Pag.121 "Systeemver](#page-126-0)[sie"](#page-126-0).

Een waarschuwingsbericht wordt weergegeven, als het apparaat geen lade heeft voor het geselecteerde papierformaat of -type, of als het geselecteerde papier in het apparaat op is.

Als dit bericht verschijnt, voert u een van deze handelingen uit:

## **Afdrukken met gebruikmaking van een geselecteerde lade**

#### A **Selecteer de lade voor form feed uit de lijst die in de display wordt weergegeven.**

Om met afdrukken te starten nadat u papier in de lade heeft geplaatst, laadt u eerst het juiste papier en selecteert hierna de lade.

## **Opmerking**

❒ Voor meer informatie over papier laden in de handinvoerlade, zie [Pag.14 "Papier plaatsen](#page-19-0) [in de handinvoer".](#page-19-0)

## B **Druk op [Doorgaan].**

Het apparaat drukt af met gebruikmaking van de geselecteerde lade.

## **Opmerking**

❒ Als een lade met een kleiner papierformaat is geselecteerd, wordt de afdruktaak mogelijk afgebroken of treden er andere problemen op.

## **Form Feed annuleren**

## A **Druk op [Resetten].**

Verwijder de opgeslagen afdruktaken, en annuleer form feed.

#### B **Druk op [Reset huidige taak] of [Reset alle taken].**

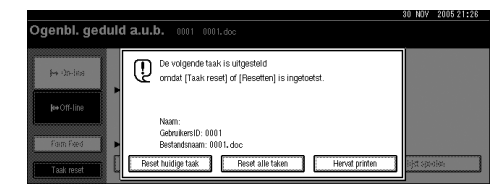

- **[Reset huidige taak]**: de afdruktaak annuleren die momenteel wordt verwerkt.
- **[Reset alle taken]**: annuleert alle taken in afdrukwachtrij.
- **[Hervat printen]**: taken worden hervat.

Een bevestigingsvenster opent.

#### C **Druk op [Ja] om de afdruktaak te annuleren.**

#### **Opmerking**

❒ Druk op **[Nee]** om terug te keren naar de vorige display.

## **Belangrijk**

❒ Als het apparaat wordt gedeeld door verschillende computers, let er dan op of u niet per ongeluk de afdruktaak van een ander annuleert.

❒ Als, in Windows, het apparaat is aangesloten op de computer met gebruikmaking van een parallelle kabel, kunnen verstuurde afdruktaken worden geannuleerd als op **[Reset alle taken]** is gedrukt terwijl "Wachten..." wordt weergegeven in de display. Nadat het interval dat is ingesteld in **[I/O time-out]** van Printeigenschappen is verstreken, kan de volgende afdruktaak worden verstuurd. Een afdruktaak die vanaf een andere clientcomputer is verstuurd, wordt in dit geval niet geannuleerd.

## **Opmerking**

- ❒ U kunt het afdrukken van reeds verwerkte gegevens niet afbreken. Om deze reden worden soms nog enkele pagina's afgedrukt, nadat u heeft gedrukt op **[Taak reset]**.
- ❒ Het kan tevens een aanzienlijke tijd duren voordat een afdruktaak, met een groot gegevensvolume, wordt afgebroken.

## **Verwijzing**

[Pag.113 "Een afdruktaak annu](#page-118-0)[leren"](#page-118-0)

# <span id="page-118-0"></span>**Een afdruktaak annuleren**

## **Windows - Een afdruktaak annuleren**

#### A **Dubbelklik op het printerpictogram in de taaklade van Windows.**

Een venster opent met alle afdruktaken die momenteel in de afdrukwachtrij staan. Controleer de huidige status van de te annuleren taak.

- B **Selecteert de naam van de te annuleren taak.**
- C **In het menu [Document] klikt u op [Afdrukken annuleren].**
	- **Opmerking**
	- ❒ In Windows XP, Windows Server 2003 en Windows NT 4.0 klikt u op **[Annuleren]** in het menu **[Document]**.
	- $\square$  In Windows 95/98/Me/2000 of Windows NT 4.0 kunt u tevens het venster met afdruktaken openen door te dubbelklikken op het apparaatpictogram van het venster **[Printers]** (het venster **[Printers en faxapparaten]** in Windows XP en Windows Server 2003).
- D **Druk op de toets** {**Printer**} **op het bedieningspaneel van het apparaat.**

E **Druk in de display op [Taak reset].**

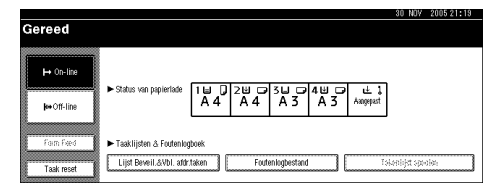

#### $\bigcup$  Druk op [Reset huidige taak] of [Re**set alle taken].**

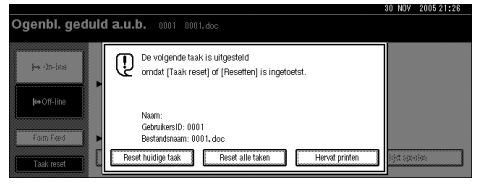

- **[Reset huidige taak]**: de afdruktaak annuleren die momenteel wordt verwerkt.
- **[Reset alle taken]**: annuleert alle taken in afdrukwachtrij.
- **[Hervat printen]**: taken worden hervat.

Een bevestigingsvenster opent.

G **Druk op [Ja] om de afdruktaak te annuleren.**

#### **Opmerking**

❒ Druk op **[Nee]** om terug te keren naar de vorige display.

## Belangrijk

- ❒ Als het apparaat wordt gedeeld door verschillende computers, let er dan op of u niet per ongeluk de afdruktaak van een ander annuleert.
- ❒ Als het apparaat via een parallelle kabel is aangesloten op het apparaat, worden verstuurde afdruktaken geannuleerd als op<br>**[Reset alle taken]** is gedrukt, ter- $\overline{\text{wil}}$  "Wachten..." wordt weergegeven in de display. Nadat het interval dat is ingesteld in **[I/O time-out]** van Printeigen- schappen is verstreken, kan de volgende afdruktaak worden verstuurd. Een afdruktaak die vanaf een andere clientcomputer is verstuurd, wordt in dit geval niet geannuleerd.

**4**

- ❒ U kunt het afdrukken van reeds verwerkte gegevens niet afbreken. Om deze reden worden soms nog enkele pagina's afgedrukt, nadat u heeft gedrukt op **[Taak reset]**.
- ❒ Het kan tevens een aanzienlijke tijd duren voordat een afdruktaak, met een groot gegevensvolume, wordt afgebroken.

# **5. Printeigenschappen**

## **Verwijzing**

Voor meer informatie over de kopieerfuncties en systeeminstellingen, zie *Kopieerhandleiding* en *Bedieningshandleiding Standaardinstellingen*.

# **Printeigenschappen Menu**

Het menu Printeigenschappen bevat zeven menuopdrachten:

- ↕Lijst-/proefafdruk.
- Onderhoud
- Systeem
- Host interface
- PCL menu
- PS Menu (optioneel)
- PDF Menu (optioneel)

U kunt de functies selecteren in de volgende tabel:

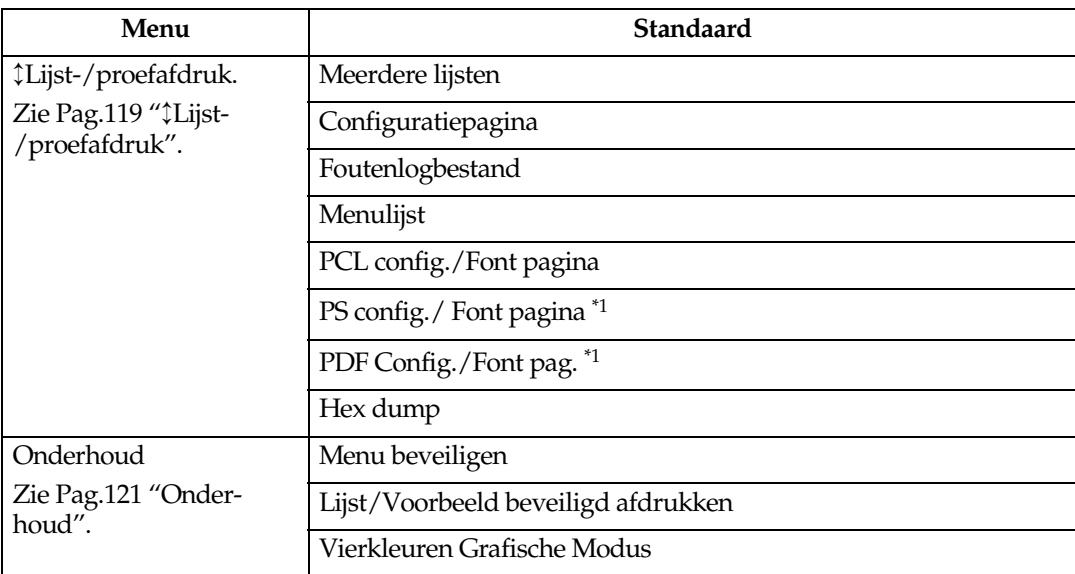

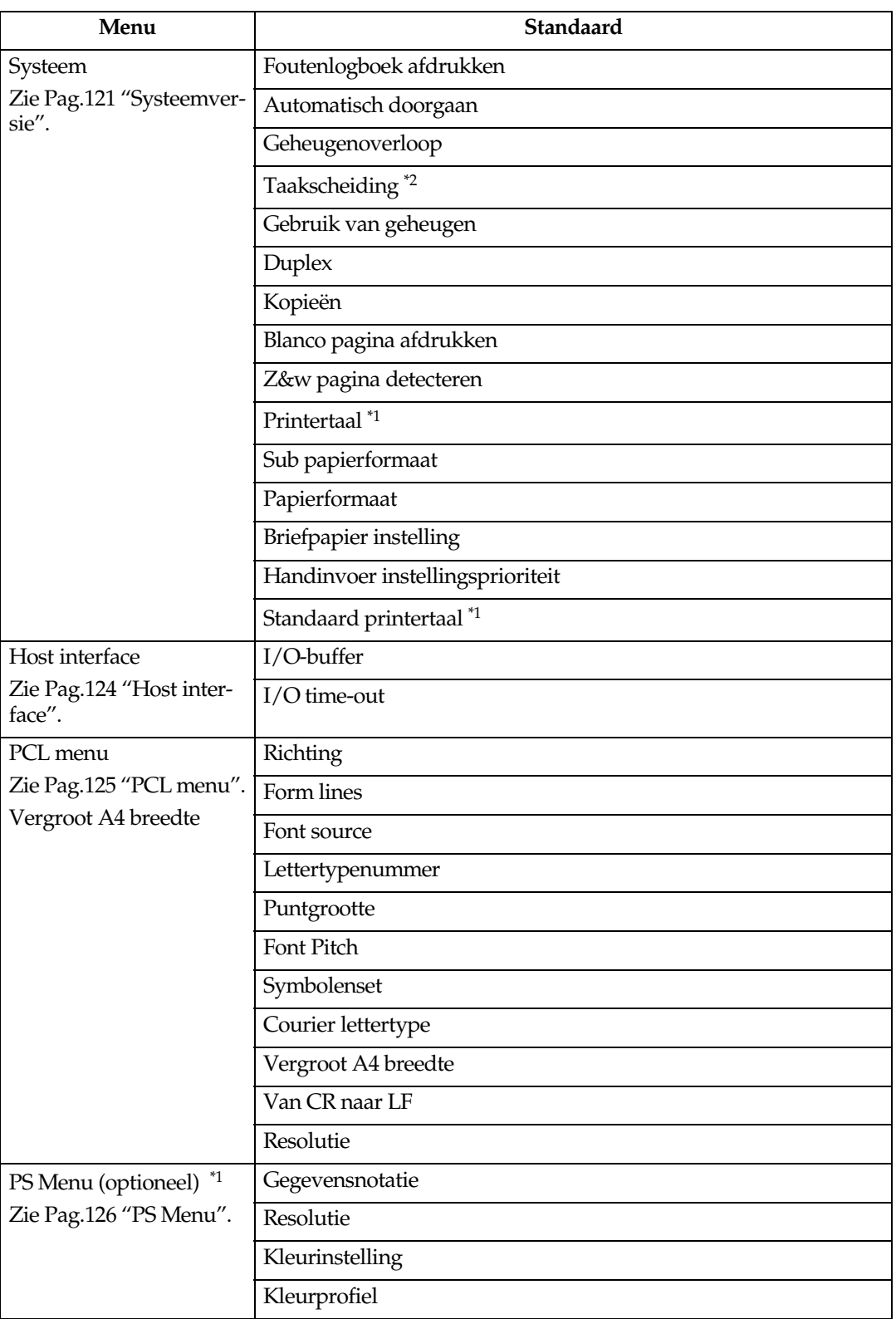

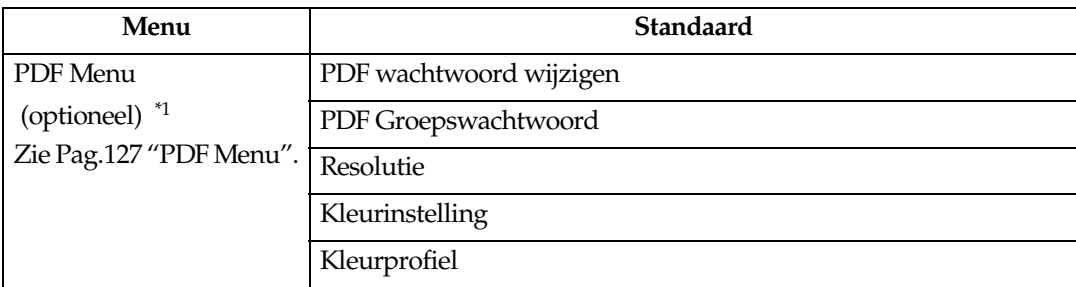

<span id="page-122-0"></span>\*1 Deze opent als de PostScript 3 eenheid (optioneel) is geïnstalleerd. \*2 Opent als een finisher (optioneel) is geïnstalleerd.

# **Printereigensch. bijwerken**

Met Printereigensch. kunt u basisaanpassingen voor printerfuncties maken als u het apparaat als printer gebruikt.

Hoewel de standaardfabrieksinstellingen geschikt zijn voor de meeste afdruktaken, biedt Printereigensch. u toegang tot een aantal instellingen voor basishandelingen van de printer. Printereigensch.-instellingen die u maakt, worden behouden zelfs nadat u het apparaat hebt uitgeschakeld.

Voor meer informatie over de kopieerfuncties en systeeminstellingen, zie *Kopieerhandleiding* en *Bedieningshandleiding Standaardinstellingen*.

A **Druk op de** {**Gebruikersinstellingen/Teller**}**-toets op het bedieningspaneel.**

## B **Druk op [Printereigensch.].**

C **Selecteer het gewenste item door op het tabblad te klikken, en wijzig de bijbehorende instellingen.**

#### **Opmerking**

- ❒ **[OK]**: Druk hierop om nieuwe instellingen te maken en terug te keren naar het vorige menu.
- ❒ **[Annuleren]**: Druk hierop om terug te keren naar het vorige menu zonder instellingen te wijzigen.

D **Na het wijzigen van de Printereigensch.-instellingen, drukt u op [Afsluiten] om terug te keren naar het menu Gebruikersinstellingen/teller.**

- ❒ U kunt het menu Gebruikersinstellingen/teller ook verlaten door op de toets {**Gebruikersinstellingen/Teller**}.
- ❒ Wijzigingen die u maakt in functies blijven van kracht, zelfs als het apparaat is uitgeschakeld.
- ❒ U kunt het menu Printereigensch. ook verlaten door in het hoofdmenu te drukken op **[Afsluiten]**.

# **Printereigensch. Parameters**

## <span id="page-124-0"></span>↕**Lijst-/proefafdruk**

## ❖ **Meerdere lijsten**

U kunt de configuratiepagina afdrukken en het foutenlogbestand.

## ❖ **Configuratiepagina**

U kunt de huidige configuratiewaarden van het apparaat afdrukken.

## **Verwijzing**

[Pag.119 "De configuratiepagina](#page-124-1) [afdrukken"](#page-124-1)

## ❖ **Foutenlogbestand**

U kunt de lijst afdrukken met alle fouten die tijdens het afdrukken zijn geregistreerd.

De laatste 30 foutenbestanden worden in het foutenlogbestand opgeslagen. Wordt een nieuw foutenbestand toegevoegd wanneer er al 30 foutenbestanden opgeslagen zijn, dan wordt het oudste foutenbestand verwijderd. Als het oudste foutenbestand echter een testafdrukbestand of een foutenlogbestand betreft, dan wordt het niet verwijderd maar opgeslagen in het overeenkomstige testafdrukfoutenlogbestand totdat er 20 afdrukfoutenbestanden zijn.

Naast de foutenregistraties kunnen ook de opgenomen automatische en de via het bedieningspaneel handmatig geannuleerde taken worden geannuleerd.

## ❖ **Menulijst**

U kunt een Menulijst afdrukken met de functiemenu's van het apparaat.

## ❖ **PCL config./Font pagina**

U kunt de huidige configuratie afdrukken en de geïnstalleerde PCLlettertypen.

## ❖ **PS config./ Font pagina**

U kunt de huidige configuratie afdrukken en de geïnstalleerde Postscript-lettertypen.

## **Opmerking**

❒ Dit menu kunt u alleen selecteren als de optionele PostScript 3-eenheid is geïnstalleerd.

## ❖ **PDF Config./Font pag.**

U kunt de huidige configuratie afdrukken en de geïnstalleerde PDFlettertypen.

## **Opmerking**

❒ Dit menu kunt u alleen selecteren als de optionele PostScript 3-eenheid is geïnstalleerd.

## ❖ **Hex dump**

U kunt de Hex dump afdrukken.

## <span id="page-124-1"></span>**De configuratiepagina afdrukken**

A **Druk op de** {**Gebruikersinstellingen/Teller**}**-toets op het bedieningspaneel.**

Het menu Gebruikersinstellingen/teller wordt weergegeven.

## B **Druk op [Printeigenschappen].**

Het menu Printereigensch. wordt weergegeven.

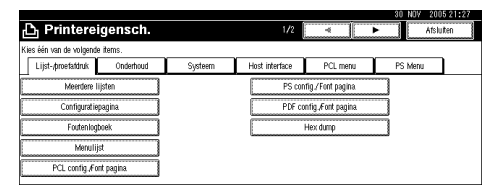

#### C **Druk op [Configuratiepagina] op het tabblad [**↕**Lijst-/proefafdruk].**

De configuratiepagina wordt afgedrukt.

#### **De configuratiepagina interpreteren**

#### ❖ **Systeemreferentie**

- Nummer van apparaat Om het serienummer weer te geven dat door de fabrikant is toegekend aan de kaart.
- Totaal geheugen Om de totale hoeveelheid geheugen (SDRAM) weer te geven dat in de printer is geïnstalleerd.
- Firmware Versie
	- Printer Om het versienummer van de firmware van de printer weer te geven.
	- Systeemversie Om het versienummer van de systeemfirmware weer te geven.
	- Engineversie Om het versienummer van de printerengine weer te geven.
	- LCDC Om het versienummer van de display weer te geven.
	- NIB Om het versienummer van de netwerkinterface weer te geven.
- Controller Opties Deze item(s) worden ook weergegeven als de controlleroptie(s) zijn geïnstalleerd.
- HDD: Font/Macro download Om de capaciteit van het vaste schijfstation weer te geven.
- Printertaal Om het versienummer van de printerstuurprogrammataal weer te geven.
- Opties Om de geïnstalleerde optionele laden weer te geven.

• Status Consumptie Geeft de hoeveelheid overgebleven toner weer.

#### ❖ **Papierinvoer**

Om de instellingen weer te geven die via het menu Papierinvoer zijn gemaakt.

#### ❖ **Onderhoud**

Om de instellingen weer te geven die via het menu Onderhoud zijn gemaakt.

#### ❖ **Systeemversie**

Om de instellingen weer te geven die via het menu Systeemversie zijn gemaakt.

#### **Verwijzing**

[Pag.121 "Systeemversie"](#page-126-2)

#### ❖ **PCL menu**

Om de instellingen weer te geven die via PCL menu zijn gemaakt.

#### **Verwijzing**

[Pag.125 "PCL menu"](#page-130-0)

#### ❖ **PS Menu**

Om de instellingen weer te geven die via PS Menu zijn gemaakt.

#### **Verwijzing**

[Pag.126 "PS Menu"](#page-131-0)

#### ❖ **PDF Menu**

Om de instellingen weer te geven die via PDF Menu zijn gemaakt.

#### **Verwijzing**

[Pag.127 "PDF Menu"](#page-132-0)

#### ❖ **Host interface**

Om de instellingen weer te geven die via het menu Host interface zijn gemaakt.

Als DHCP actief is in het netwerk wordt het huidige IP-adres, subnetmasker en gateway-adres tussen haakjes op de configuratiepagina weergegeven.

## **Verwijzing**

[Pag.124 "Host interface"](#page-129-0)

#### ❖ **Interface informatie**

Om de interfacegegevens weer te geven.

## <span id="page-126-1"></span>**Onderhoud**

#### ❖ **Menu beveiligen**

Via deze procedure kunt u menuinstellingen beschermen tegen onbedoelde wijzigingen. Zo wordt het onmogelijk menu-instellingen met normale procedures te wijzigen tenzij u de vereiste toetsen gebruikt. In een netwerkomgeving kunnen alleen beheerders veranderingen in menu-instellingen maken.

- Niveau 1 U kunt "Onderhoud", "Systeem", "Host interface", "PCL menu", "PS Menu" en "PDF Menu" beschermen.
- Niveau 2 U kunt "Onderhoud", "Systeem", "Host interface", "PCL menu", "PS Menu", "PDF Menu" en "Instellingen papierla-<br>de" beschermen in beschermen in Systeeminstellingen.
- Uit

## **Opmerking**

- ❒ Standaard: *Niveau 2*
- ❒ U kunt de menu-instellingen beschermen via een webbrowser.
- ❖ **Lijst/Voorbeeld beveiligd afdrukken** U kunt het menu **[**↕**Lijst-/proefafdruk]** beschermen.
	- Aan
	- Uit

#### **Opmerking**

- ❒ Standaard: *Uit*
- ❖ **Vierkleuren Grafische Modus**
	- Tekstprioriteit<br>Gebruik de ideale CMYK-tonercombinatie voor het afdrukken van tekst.
	- Fotoprioriteit Gebruik de ideale CMYK-tonercombinatie voor het afdrukken van foto's.

#### **Opmerking**

❒ Standaard: *Fotoprioriteit*

## <span id="page-126-2"></span><span id="page-126-0"></span>**Systeemversie**

#### ❖ **Foutenlogboek afdrukken**

Selecteer dit om een foutrapport af te drukken wanneer een printer- of geheugenfout optreedt.

- Aan
- Uit

## **Opmerking**

❒ Standaard: *Uit*

#### ❖ **Automatisch doorgaan**

U kunt deze optie selecteren om Automatisch doorgaan in te schakelen. Wanneer het is Aan, wordt na een systeemfout het afdrukken hervat.

- Uit
- Direct
- 1 minuut
- 5 minuten
- 10 minuten
- 15 minuten

## **Opmerking**

❒ Standaard: *Uit*

**5**

#### ❖ **Geheugenoverloop**

Selecteer deze optie om een foutrapport geheugenoverflow af te drukken.

- Niet afdrukken
- Foutinformatie

#### **Opmerking**

❒ Standaard: *Niet afdrukken*

#### ❖ **Taakscheiding**

U kunt Taakscheiding inschakelen.

- Aan
- Uit

#### *<u></u>* **Opmerking**

- ❒ Standaard: *Uit*
- ❒ Dit menu wordt alleen weergegeven als een finisher (optioneel) is geïnstalleerd.

#### ❖ **Gebruik van geheugen**

U kunt de hoeveelheid geheugen selecteren dat wordt gebruikt in Prioriteit lettert. of Prioriteit kaders, op basis van het papierformaat of resolutie.

- Prioriteit lettert. Deze instelling gebruikt geheugen om lettertypen te registreren.
- Prioriteit kaders Deze instelling gebruikt framegeheugen om met hoge snelheid af te drukken.

#### **Opmerking**

❒ Standaard: *Prioriteit kaders*

#### ❖ **Duplex**

U kunt instellen of u op beide zijden van alle pagina's afdrukt.

- Uit
- Lange zijde
- Korte zijde

#### **Opmerking**

❒ Standaard: *Uit*

#### ❖ **Kopieën**

U kunt het aantal afdruksets specificeren. Deze instelling wordt uitgeschakeld als het aantal af te drukken pagina's is ingesteld met het printerstuurprogramma of andere opdracht.

• 1 tot 999 per 1

#### **Opmerking**

❒ Standaard: 1

#### ❖ **Blanco pagina afdrukken**

U kunt instellen of u blanco pagina's afdrukt of niet.

- Aan
- Uit

Pagina's met een van de volgende kenmerken worden aangemerkt als blanco.

- Er zijn geen afbeeldingen.
- Er zijn afbeeldingen, maar ze bevinden zich buiten het afdrukbare gebied.
- Er zijn alleen blanco tekens.

- ❒ Standaard: *Aan*
- ❒ De printer onderkent niet dat pagina's met wit gekleurde afbeeldingen blanco zijn.

#### ❖ **Z&W pagina detecteren**

Stel dit in om Z&W pagina detecteren in te schakelen.

- Aan
- Uit

#### **Opmerking**

❒ Standaard: *Aan*

#### ❖ **Printertaal**

U kunt de printertaal specificeren.

- Automatisch
- PCL
- PS
- PDF

## **Opmerking**

- ❒ Standaard: *Automatisch*
- ❒ Dit menu wordt alleen weergegeven wanneer de PostScript 3 eenheid (optioneel) is geïnstalleerd.

#### ❖ **Sub papierformaat**

U kunt de voorziening Papierformaat (A4↔LT) automatisch vervangen inschakelen.

#### • Automatisch

• Uit

#### **Opmerking**

❒ Standaard: *Uit*

#### ❖ **Papierformaat**

U kunt het standaardpapierformaat selecteren.

- $11 \times 17$
- 8<sup>1</sup>/2×14
- $8^{1}/_{2} \times 11$
- $5^{1}/2 \times 8^{1}/2$
- $7^{1}/_{4} \times 10^{1}/_{2}$
- $\bullet$  8  $\times$  13
- $8^{1}/_{2} \times 13$
- $8^{1}/_{4} \times 13$
- $\bullet$  A3
- B4 JIS
- $\bullet$  A4
- $\bullet$  B<sub>5</sub> JIS
- A5
- $\bullet$  A6
- 8K
- 16K
- $4^{1}/8 \times 9^{1}/2$
- $3^7$ / $8 \times 7^1$ / $2$
- C5 Env
- C6 Env
- DL Env
- Aangepast formaat

- ❒ Standaard:
	- Metrische versie: A4
	- Inch-versie:  $8<sup>1</sup>_{2} \times 11$

#### ❖ **Briefpapier instelling**

U kunt af te drukken afbeeldingsoriginelen roteren.

Af te drukken origineelafbeeldingen worden altijd 180 graden geroteerd. Daarom is de uitvoer mogelijk niet zoals u verwacht wanneer u afdrukt op papier met een voorbestemde afdrukrichting zoals briefhoofden of voorbedrukt papier. Met deze functie kunt u afbeeldingen roteren.

- Uit
- Automatische detectie
- Aan (altijd)

#### **Opmerking**

- ❒ Standaard: *Uit*
- ❒ Wanneer ingesteld op Uit, worden origineelafbeeldingen 180 graden geroteerd.
- ❒ Wanneer ingesteld op Automatische detectie, detecteert het apparaat automatisch een briefhoofd of voorbedrukt papiertype en roteert het niet.
- ❒ Wanneer ingesteld op, Aan (altijd), roteert het apparaat niet.
- ❒ Deze functie vermindert de afdruksnelheid.

#### ❖ **Handinvoer instellingsprioriteit**

U kunt opgeven welke van de twee opties, (Printer) Driver/Opdracht of Machine instellingen prioriteit heeft ten aanzien van het papierformaat voor de handinvoerlade.

- Driver/Opdracht
- Machine instellingen

## **Opmerking**

❒ Standaard: *Driver/Opdracht*

#### ❖ **Standaard printertaal**

U kunt de standaardprintertaal instellen als het apparaat de printertaal niet automatisch kan vinden.

- $\bullet$  PCL
- PS
- PDF

#### **Opmerking**

❒ Standaard: *PCL*

❒ Dit menu wordt alleen weergegeven wanneer de PostScript 3 eenheid (optioneel) is geïnstalleerd.

## <span id="page-129-0"></span>**Host interface**

#### ❖ **I/O-buffer**

U kunt het formaat van de I/Obuffer instellen. Normaal gesproken is het niet nodig deze instelling te wijzigen.

- 128 KB
- 256 KB
- 512 KB

#### **Opmerking**

❒ Standaard: *128 KB*

#### ❖ **I/O time-out**

U kunt instellen hoeveel seconden het apparaat pauzeert voordat het een afdruktaak afrondt. Als doorgaans midden in andere afdruktaakgegevens gegevens binnenkomen via een andere poort, dient u de time-out periode groter te maken.

- 10 seconden
- 15 seconden
- 20 seconden
- 25 seconden
- 60 seconden

## **Opmerking**

❒ Standaard: *15 seconden*

## <span id="page-130-0"></span>**PCL menu**

#### ❖ **Richting**

U kunt de pagina-richting instellen.

- Staand
- Liggend

## **Opmerking**

❒ Standaard: *Staand*

#### ❖ **Form lines**

U kunt het aantal lijnen per pagina instellen.

• 5 tot 128 per 1

## *<u></u>* **Opmerking**

❒ Standaard:

- Metrische versie: 64
- Inch-versie: 60

## ❖ **Font source**

U kunt de opslaglocatie van het standaardlettertype instellen.

- Resident
- RAM
- HDD
- SD

## **Opmerking**

❒ Standaard: *Resident*

❒ RAM, HDD en SD kunnen alleen worden geselecteerd indien lettertypen naar het apparaat zijn gedownload.

## ❖ **Lettertypenummer**

U kunt de ID van het door u gekozen standaardlettertype instellen.

• 0 tot 50 per 1

## **Opmerking**

❒ Standaard: 0

#### ❖ **Puntgrootte**

U kunt de puntgrootte instellen die u voor het geselecteerde lettertype wilt gebruiken.

• 4,00 tot 999,75 per 0,25

## **Opmerking**

- ❒ Standaard: 12,00
- ❒ Deze instelling is alleen effectief bij gebruik van proportionele lettertypen.

## ❖ **Font Pitch**

U kunt het aantal tekens per inch van het geselecteerde lettertype instellen.

• 0,44 tot 99,99 per 0,01

## **Opmerking**

- ❒ Standaard: 10,00
- ❒ Deze instelling is alleen effectief bij niet-proportionele lettertypen.

## ❖ **Symbolenset**

U kunt de set afdrukbare tekens voor het geselecteerde lettertype specificeren. De beschikbare opties zijn:

Roman 8, ISO L1, ISO L2, ISO L5, PC-8, PC-8 D/N, PC-850, PC-852, PC-8 TK, Win L1, Win L2, Win L5, Desktop, PS Text, VN Intl, VN US, MS Publ, Math-8, PS Math, VN Math, Pifont, Legal, ISO 4, ISO 6, ISO 11, ISO 15, ISO 17, ISO 21, ISO 60, ISO 69, Win 3.0

## **Opmerking**

❒ Standaard: *PC-8*

**5**

#### ❖ **Courier lettertype**

U kunt een courier-lettertype selecteren.

- Standaard
- Donker

#### **Opmerking**

❒ Standaard: *Standaard*

#### ❖ **Vergroot A4 breedte**

U kunt de breedte van het afdrukbare gebied groter maken (wanneer u op A4 afdrukt met PCL).

- Uit
- Aan

#### **Opmerking**

- ❒ Standaard: *Uit*
- ❒ Wanneer Aan is ingesteld, wordt de breedte  $8^{1}/2$  inches.

#### ❖ **Van CR naar LF**

Indien ingeschakeld (Aan) wordt een carriage-return achter elke line-feed geplakt: CR=CR, LF=CR−LF, FF=CR−FF.

- Uit
- Aan

#### **Opmerking**

❒ Standaard: *Uit*

#### ❖ **Resolutie**

U kunt de resolutie van de afdruk instellen in dots per inch.

- 300 dpi
- 600 dpi (snel)
- 600 dpi (standaard)

#### **Opmerking**

❒ Standaard: *600 dpi (snel)*

## <span id="page-131-0"></span>**PS Menu**

Dit menu wordt alleen weergegeven wanneer de optionele PostScript 3 eenheid is geïnstalleerd.

#### ❖ **Gegevensnotatie**

U kunt een gegevensindeling selecteren.

- Binaire gegevens
- TBCP

#### **Beperking**

- ❒ Deze instelling is niet effectief al u het apparaat aanstuurt via een parallelle, USB- of EtherTalkverbinding.
- ❒ Als u het apparaat aanstuurt via een parallelle of USB-verbinding wordt de afdruktaak geannuleerd indien het printerstuurprogramma binaire gegevens verstuurt.
- ❒ Als u het apparaat aanstuurt via een Ethernet-verbinding, wordt de afdruktaak onder de volgende omstandigheden geannuleerd;
	- De gegevensindeling van het printerstuurprogramma is TBCP, terwijl deze gegevensindeling in het bedieningspaneel is geselecteerd: Binaire gegevens.
	- De gegevensindeling van het printerstuurprogramma is binair, terwijl de gegevensindeling TBCP in de display is geselecteerd.

#### **Opmerking**

❒ Standaard: *Binaire gegevens*

## ❖ **Resolutie**

U kunt de resolutie van de afdruk instellen in dots per inch.

- 600 dpi (snel)
- 600 dpi (standaard)
- 1200 dpi

**Opmerking** ❒ Standaard: *600 dpi (snel)*

## ❖ **Kleurinstelling**

U kunt een RGB-instelling maken.

- Geen
- Fijn
- Fijn-extra

## *<u></u>* **Opmerking**

❒ Standaard: *Fijn-extra*

#### ❖ **Kleurprofiel**

U kunt het kleurenprofiel instellen.

- Automatisch
- Presentatie
- Vaste kleur
- Fotografisch
- Gebruikersinstelling

## **Opmerking**

❒ Standaard: *Automatisch*

## <span id="page-132-0"></span>**PDF Menu**

Het menu wordt alleen weergegeven als de optionele PostScript 3-eenheid is geïnstalleerd.

## ❖ **PDF wachtwoord wijzigen**

Stel het wachtwoord in voor het PDF-bestand dat PDF Direct Print uitvoert.

- Huidig wachtwoord
- Nieuw wachtwoord
- Nieuw wachtwoord bevestigen U kunt een wachtwoord instellen met gebruikmaking van Web Image Monitor, maar in dit geval worden de wachtwoordgegevens via het netwerk verstuurd. Als de beveiliging een belangrijk punt van aandacht is, stelt u het wachtwoord in via het bedieningspaneel met gebruikmaking van dit menu.

## **Opmerking**

❒ Standaard: *Niet ingesteld*

## ❖ **PDF Groepswachtwoord**

Stel het groepswachtwoord in dat al is gespecificeerd met DeskTop-Binder Lite.

- Huidig wachtwoord
- Nieuw wachtwoord

• Nieuw wachtwoord bevestigen U kunt een wachtwoord instellen met gebruikmaking van Web Image Monitor, maar in dit geval worden de wachtwoordgegevens via het netwerk verstuurd. Als de beveiliging een belangrijk punt van aandacht is, stelt u het wachtwoord in via het bedieningspaneel met gebruikmaking van dit menu.

## **Opmerking**

❒ Standaard: *Niet ingesteld*

#### ❖ **Resolutie**

U kunt de resolutie van de afdruk instellen in dots per inch.

- 600 dpi (snel)
- 600 dpi (standaard)
- 1200 dpi

**Opmerking** ❒ Standaard: *600 dpi (snel)*

#### ❖ **Kleurinstelling**

U kunt een RGB-instelling maken.

- Geen
- Fijn
- Fijn-extra

#### **Opmerking**

❒ Standaard: *Fijn-extra*

#### ❖ **Kleurprofiel**

U kunt het kleurenprofiel instellen.

- Automatisch
- Presentatie
- Vaste kleur
- Fotografisch
- Gebruikersinstelling

#### **Opmerking**

❒ Standaard: *Automatisch*

# **6. De Document Server gebruiken**

# **Toegang zoeken tot de Document Server**

Met Document Server kunt u documenten opslaan op de vaste schijf van het apparaat, zodat u deze kunt bewerken en afdrukken wanneer u dat wilt.

## **Beperking**

❒ Toepassingen met eigen stuurprogramma's zoals PageMaker, ondersteunen deze functie niet.

#### **Verwijzing**

Voor meer informatie over Document Server-functies, zie *Bedieningshandleiding Standaardinstellingen*.

Zie de help van het printerstuurprogramma voor meer informatie over een verbinding maken met Document Server vanaf een client.

## **Opmerking**

❒ Als u de Document Server gebruikt, kunt u de volgende functies selecteren via het bedieningspaneel van het apparaat:

- Kopieën
- Sorteren
- Duplex
- Nieten
- Perforeren
- Papierselectie: Bronlade papier, papiertype, uitvoerlade papier.
- Functies die te maken met de papierkeuze: Voorblad,Tussenblad.
- ❒ De bovenstaande items worden gedimd weergegeven, zodat u ze niet kunt instellen vanuit het eigenschappenvenster van de printer wanneer de Document Server is geselecteerd.
- ❒ U dient een gebruikers-ID in te voeren van maximaal acht alfanumerieke tekens.
- ❒ U dient een Wachtwoord in te voeren en Bestandsnaam te onderscheiden van taken van anderen.
- ❒ U kunt maximaal 2.000 bestanden opslaan in de Document Server. U kunt geen nieuwe bestanden opslaan als het aantal van 2.000 is bereikt. Zelfs als minder dan 2.000 bestanden zijn opgeslagen, kunt u geen nieuwe bestanden meer opslaan wanneer
	- een bestand uit meer dan 1.000 pagina's bestaat,
	- het totale aantal pagina's in opgeslagen in bestanden groter is dan 9.000,
	- de vaste schijf vol is.
- ❒ De Document Server bewaart ook bestanden die zijn gescand met gebruikmaking Automatic Document Feeder (ADF) of glasplaat. U dient onnodig opgesla- gen bestanden af en toe te verwijderen om te voorkomen dat de capaciteit van de vaste schijf niet wordt overschreden. Voor meer informatie over het verwijderen van opgeslagen bestanden, zie *Bedieningshandleiding Standaardinstellingen*.
- ❒ Als u de vaste schijf gebruikt voor functies anders dan Document Server, kunt u mogelijk geen nieuwe bestanden opslaan in de Document Server zelfs als er minder dan 2.000 bestanden zijn opgeslagen.

# **7. De functie en instellingen van het apparaat**

# **Mainframe**

Netwerkhandleiding, PostScript 3 Supplement en UNIX Supplement voor alle modellen en bevatten daarom alle functies en instellingen. In dit hoofdstuk worden de functies en instellingen beschreven die van toepassing zijn op het door u gebruikte model.

## **Verwijzing**

Voor meer informatie over de functies en instellingen, zie de *Netwerkhandleiding*, *PostScript 3 Supplement* en *UNIX Supplement*.

## **Functies**

De volgende functies zijn beschikbaar op dit apparaat:

- Kopie
- Printer
- Scanner
- Fax
- Document Server

## **Opmerking**

❒ Het apparaat dient te zijn uitgerust met de Printer/Scannereenheid om de printer- of scannerfunctie te gebruiken.

## **Interface**

De volgende interfaces zijn beschikbaar op dit apparaat:

- Ethernet (100BASE-TX / 10BASE-T)
- USB  $(2.0 / 1.1)$
- IEEE 1284 (parallel)
- IEEE 1394 (SCSI-print)
- IEEE 802.11b (draadloos LAN)
- Bluetooth

- ❒ Om de IEEE 1284 interface, IEEE 1394 (SCSI-afdrukken) interface, IEEE 802.11b (draadloos-LAN) interface of de Bluetooth-interface te gebruiken, moet het apparaat zijn uitgerust met de eenheid die bij de betreffende interface hoort.
- ❒ U kunt de IEEE 1284 interface, IEEE 1394 (SCSI-afdrukken) interface, IEEE 802.11b (draadloos-LAN) interface en de Bluetooth-interface tegelijkertijd op het apparaat hebben.

# **Lijst met instellingsitems**

## **Web Image Monitor**

De volgende items van Web Image Monitor zijn beschikbaar op het apparaat: R: Read

W: Write

: Geen

## **Opmerking**

❒ Afhankelijk van de beveiligingsinstellingen, worden bepaalde mogelijkheden mogelijk niet weergegeven.

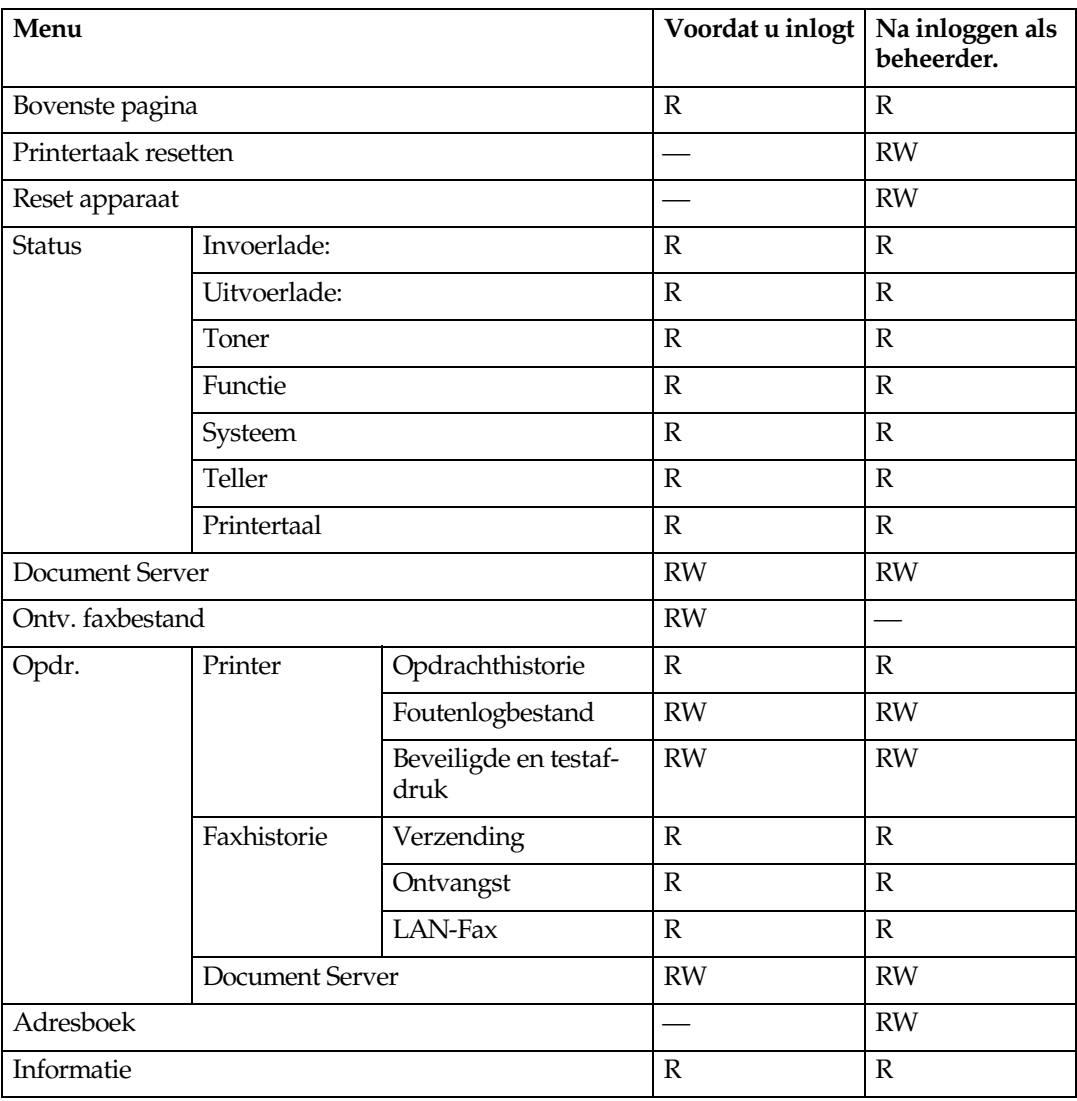

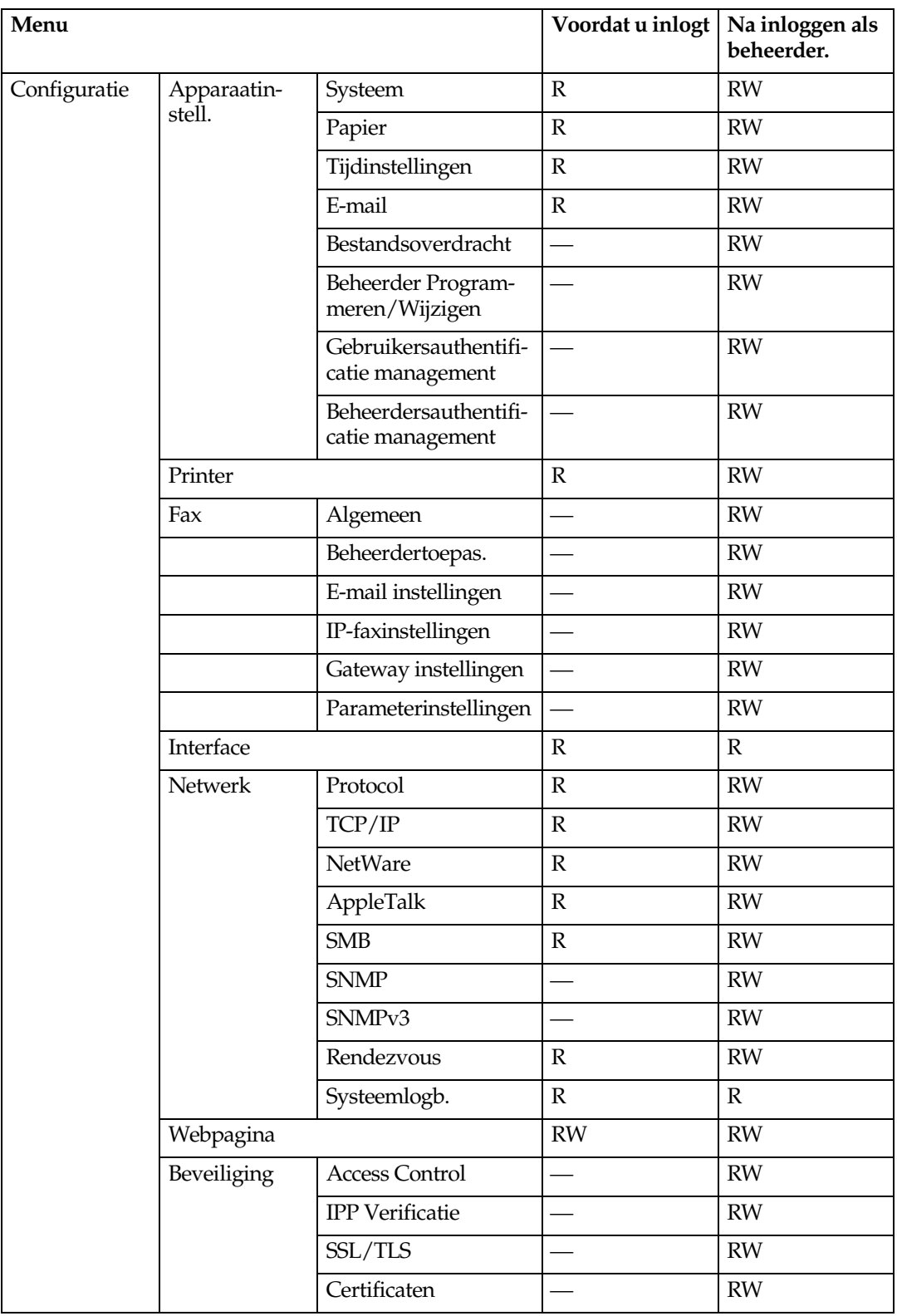

## **telnet**

De volgende telnetsoftware kan met dit apparaat worden gecombineerd:

access, appletalk, autonet, btconfig, dhcp, diprint, dns, domainname, help, hostname, ifconfig, info, ipp, netware, passwd, prnlog, rendezvous, route, set, show, slp, smb, snmp, spoolsw, sprint, status, syslog, web, wiconfig, wins

## **UNIX**

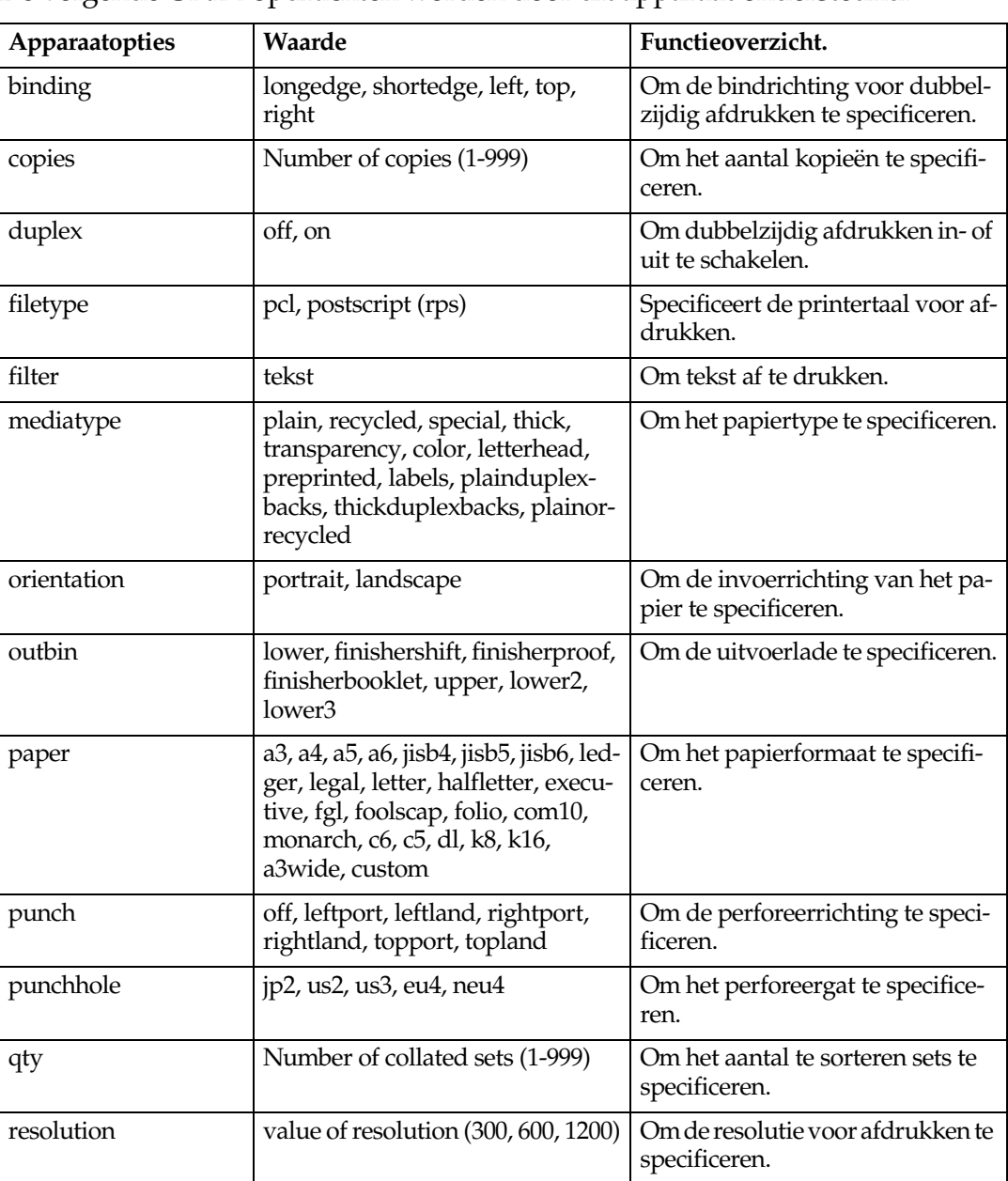

De volgende UNIX-opdrachten worden door dit apparaat ondersteund:

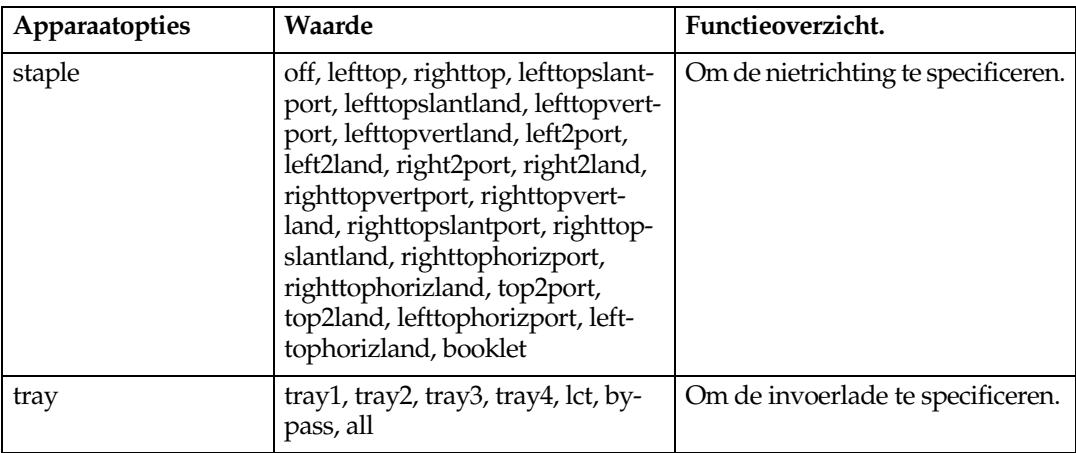

## **Instellingen die samen met PostScript 3 kunnen worden gebruikt**

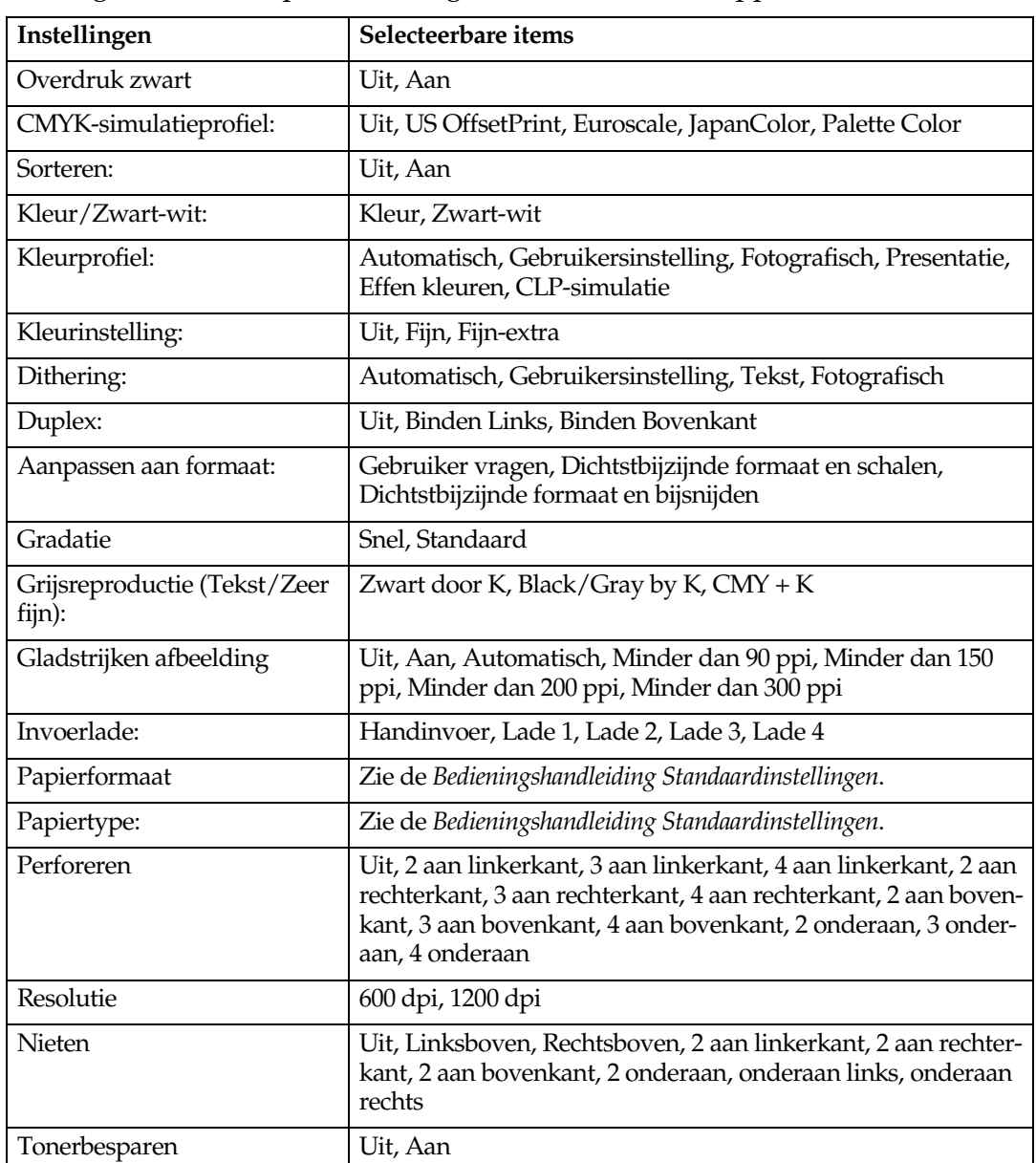

De volgende PostScript 3-instellingen worden door dit apparaat ondersteund:

# **8. Bijlage**

# **Software en hulpprogramma's die worden meegeleverd op de cd-rom**

Bij deze printer worden drie CD-ROM's geleverd: "Printer Drivers and Utilities", "Operating Instructions", en "Scanner Driver and Document Management Utility". De volgende software staat op de drie afzonderlijke CD-ROM's.

#### ❖ **Font Manager 2000**

Om nieuwe schermlettertypen te installeren of reeds op het systeem geïnstalleerde lettertypen te ordenen en beheren. Voor meer informatie over Font Manager 2000, zie de handleiding op de CD-ROM gelabeld "Printer Drivers and Utilities".

#### ❖ **SmartDeviceMonitor for Admin**

Ten behoeve van de systeembeheerder om netwerkprinters te beheren.

#### **Verwijzing**

SmartDeviceMonitor for Admin Help

#### ❖ **SmartDeviceMonitor for Client**

Ten behoeve van gebruikers om hun afdrukstatus in het netwerk te beheren.

#### **Verwijzing**

SmartDeviceMonitor for Client Help

#### ❖ **1394 Utility**

Voor de optionele IEEE 1394 interface-eenheid. Zie het Leesmij-bestand of de handleiding die bij de optionele IEEE 1394 interface-eenheid wordt geleverd.

#### ❖ **USB Printing Support**

Voor de verbinding met Windows 98 SE/Me-computers via USB.

#### ❖ **Acrobat Reader**

Met dit hulpprogramma kunt u PDF (Portable Document Format)-bestanden lezen.

#### **Opmerking**

❒ Documentatie over het gebruik van het apparaat wordt geleverd op de cdrom in PDF-bestandsindeling. Zie de online Help voor meer informatie over het gebruik van Acrobat Reader.

#### ❖ **Printer Utility for Mac**

Met dit hulpprogramma kunnen gebruikers een verscheidenheid aan fonts downloaden en beheren en hun printers beheren. Zie de *PostScript Supplement* voor meer informatie over dit hulpprogramma.

#### De inhoud van de CD-ROM weergeven

Volg de onderstaande procedure om de inhoud van de CD-ROm te bekijken.

#### A **Plaats de cd-rom in het cd-romstation.**

De installer start.

## B **Klik op [Blader door deze cd-rom].**

Explorer start en geeft de inhoud van de CD-ROM weer.

## **Printerstuurprogramma voor deze printer**

Om af te kunnen drukken, moet u een printerstuurprogramma installeren die voor het besturingssysteem is gemaakt. De volgende stuurprogramma's staan op de CD-ROM die bij dit apparaat wordt geleverd.

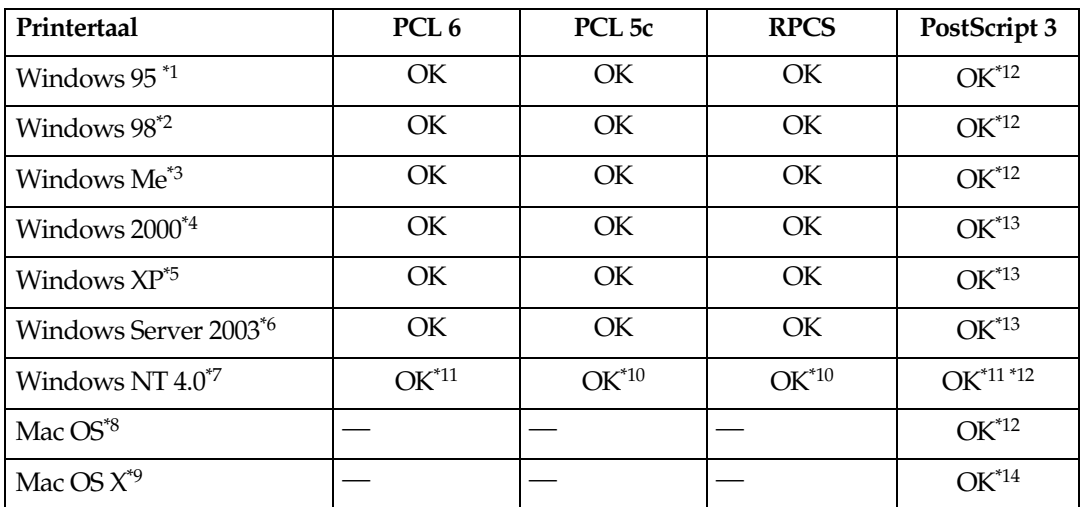

<span id="page-143-0"></span>

- 
- 
- \*1 Microsoft Windows 95 besturingssysteem<br> $^{*2}$  Microsoft Windows 98 besturingssysteem<br> $^{*3}$  Microsoft Windows Millennium Edition (Me)<br> $^{*4}$  Microsoft Windows 2000 Advanced Server Microsoft Windows 2000 Server Microsoft Windows 2000 Professional
- Microsoft Windows XP Professional
- Microsoft Windows XP Home Edition Microsoft Windows Server 2003 Standard Edition<br>Microsoft Windows Server 2003 Enterprise Edition
- <sup>\*7</sup> Microsoft Windows NT Server besturingssysteem versie 4.0, Microsoft Windows NT Workstation besturingssysteem versie 4.0 op een computer die gebruik maakt van een x86-proces-
- sor.<br>Versies 8.6 tot 9.2 van het Mac OS (Classic-modus van Mac OS X wordt ondersteund.)
- 
- 
- 
- <sup>\*8</sup> Versies 8.6 tot 9.2 van het Mac OS (Classic-modus van Mac OS X wordt ondersteund.)<br><sup>\*9</sup> Mac OS X 10.1 of later (Native-modus)<br><sup>\*10</sup> Hiervoor is Service Pack 4 of een recentere versie nodig.<br><sup>\*11</sup> Hiervoor is Service P
- standen staan op de cd-rom "Printer Drivers and Utilities". \*13 De PostScript Printer Description (PPD)-bestanden staan op de cd-rom "Printer Drivers and Utilities".
- \*14 Het Adobe PostScript Printer Description (PPD)-installatieprogramma staat op de cd-rom "Printer Drivers and Utilities".
#### ❖ **PCL-printerstuurprogramma's**

Op de CD-ROM bij dit apparaat staan twee soorten PCL printerstuurprogramma's (PCL 5c en PCL 6). Door middel van deze stuurprogramma's kan uw computer via een printertaal communiceren met dit apparaat.

# **Opmerking**

❒ Om sommige toepassingen uit te voeren, moet u het printerstuurprogramma PCL 5c installeren. In dit geval, installeert u PCL 5c zonder PCL 6 te installeren.

# **Verwijzing**

Zie [Pag.19 "De machine voorbereiden".](#page-24-0)

#### ❖ **RPCS-printerstuurprogramma**

Deze printerstuurprogramma's stellen de computer in staat via een printertaal met de printer te communiceren. Bovendien wordt naast de conventionele gebruikersinterface een andere voorgedefinieerde gebruikersinterface geboden.

# **Verwijzing**

Zie [Pag.19 "De machine voorbereiden".](#page-24-0)

#### ❖ **Adobe PostScript-printerstuurprogramma's en PPD-bestanden**

Adobe PostScript-printerstuurprogramma's en de PPD-bestanden staan op de CD-ROM die bij dit apparaat wordt geleverd. Adobe PostScript-printerstuurprogramma's stellen de computer in staat via een printertaal te communiceren met de printer. PPD-bestanden stellen het printerstuurprogramma in staat specifieke printerfuncties te gebruiken.

# **Verwijzing**

Zie *PostScript 3 Supplement*.

#### ❖ **PPD-bestanden**

De PPD-bestanden staan op de CD-ROM bij dit apparaat. PPD-bestanden stellen het printerstuurprogramma in staat specifieke printerfuncties te gebruiken.

# **Verwijzing**

Zie *PostScript 3 Supplement*.

# <span id="page-145-0"></span>**SmartDeviceMonitor for Admin**

SmartDeviceMonitor for Admin is een toepassing die TCP/IP en IPX/SPX gebruikt om netwerkprinters te controleren. Het kan een aantal netwerkprinters in de gaten houden via IP-adressen. Het verdient de voorkeur dat netwerkbeheerders deze toepassing gebruiken.

#### ❖ **Bestandspad**

SmartDeviceMonitor for Admin is opgeslagen in de volgende map op de CD-ROM.

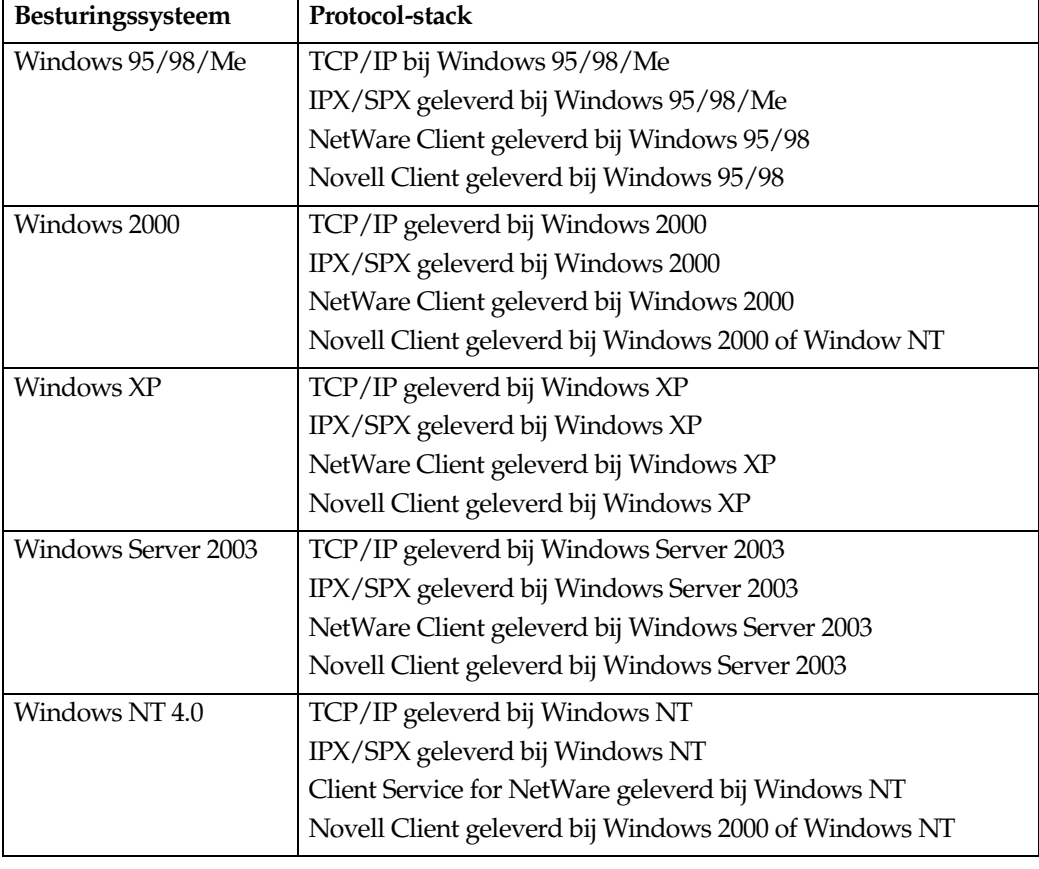

#### **NETWORK\DEVMON\ADMIN\Disk1**

#### ❖ **Beschikbare functies**

SmartDeviceMonitor for Admin heeft de volgende functies die aandacht of controle vragen:

- gebruiksartikelen bij de printer zoals papier of toner;
- resultaten van afdruktaken, uitgevoerd vanaf de computer.

# **Verwijzing**

Voor meer informatie over de taken van de systeembeheerder, zie de *Netwerkhandleiding*.

Voor meer informatie over het gebruik van SmartDeviceMonitor for Admin, zie de SmartDeviceMonitor for Admin Help.

# <span id="page-146-0"></span>**SmartDeviceMonitor for Client**

SmartDeviceMonitor for Client heeft de volgende functies. Het verdient de voorkeur dat gebruikers deze toepassing installeren.

- Afdrukken in een peer-to-peernetwerk, met gebruikmaking van TCP/IP, NetBEUI en IPP vanuit Windows 95/98/Me/2000/XP, Windows Server 2003 of Windows NT 4.0.
- De status van de apparaten in het netwerk continu controleren met gebruikmaking van TCP/IP en IPX/SPX.

#### ❖ **Bestandspad**

SmartDeviceMonitor for Client is opgeslagen in de volgende map op de CD-ROM.

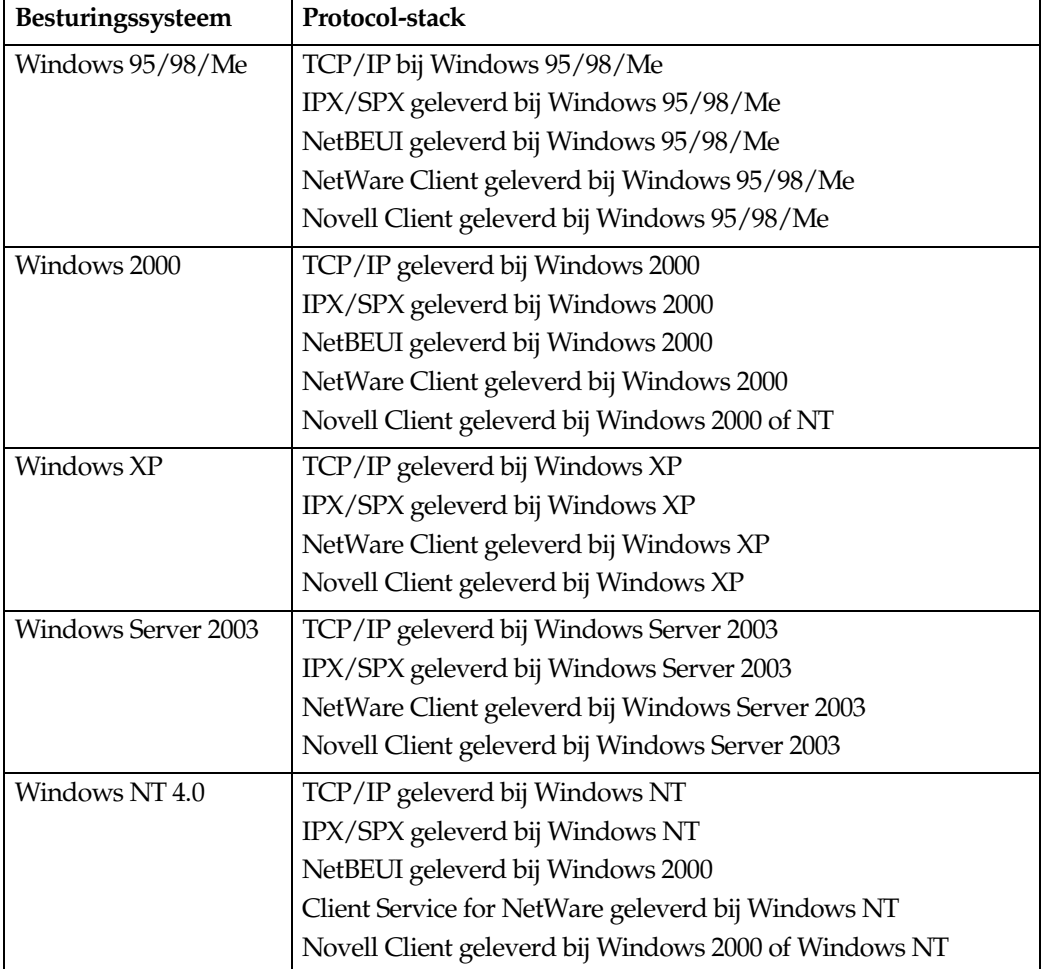

#### **NETWORK\DEVMON\CLIENT\Disk1**

**8**

# ❖ **Beschikbare functies**

SmartDeviceMonitor for Client heeft de volgende functies.

- Functie peer-to-peer afdrukken
	- Rechtstreeks naar een netwerkprinter afdrukken zonder gegevens naar een printserver te sturen.
	- Afdrukken naar een geschikte printer indien er teveel taken in de rij staan voor de gespecificeerde printer of wanneer door een fout de printer niet functioneert (Herstel Afdrukken).
	- Diverse afdruktaken toekennen aan diverse printers (parallel afdrukken).
	- Voert vooraf groepsregistraties uit van printers, gespecificeerd voor Herstel afdrukken of Parallel afdrukken.
- Berichtgevingsfunctie
	- Geeft een foutbericht weer indien op de gespecificeerde printer een foutconditie wordt vastgesteld tijdens het overdragen of afdrukken van gegevens.
	- Kennisgeving over een voltooide afdruktaak. U kunt ook in kennis worden gesteld van de afdrukstatus. U kunt de berichtgeving alleen laten weergegeven indien bijvoorbeeld Herstel afdrukken wordt uitgevoerd.
- Controlefunctie
	- Controleert de gebruiksartikelen van de printer zoals papier en toner.
	- Controleert tegelijkertijd de diverse printers die actief zijn.
	- Controleert de netwerkinstellingen van de printer evenals gedetailleerde printergegevens.
	- Stelt u in staat het logboek met afdruktaken te controleren met gebruikmaking van de gebruikers-ID

# **Beperking**

- ❒ Voor Herstel afdrukken of parallel afdrukken dienen op de printer dezelfde opties te zijn geïnstalleerd. Als een noodzakelijke optie niet is geïnstalleerd, kan een printer niet voor Herstel afdrukken of Parallel afdrukken worden gebruikt.
- ❒ Voor Herstel afdrukken of Parallel afdrukken wordt hetzelfde papier in de printers geladen. Als een lade is geselecteerd voor afdrukken, laadt u hetzelfde papier in die lade van alle printers.
- ❒ Voor Herstel afdrukken of Parallel afdrukken verschilt het afdrukresultaat mogelijk als de printers niet van hetzelfde model zijn of niet exact dezelfde opties hebben.
- ❒ Als u Testafdruk of Beveiligde afdruk selecteert, is het niet mogelijk om Herstel afdrukken of Parallel afdrukken te selecteren.

# **Verwijzing**

SmartDeviceMonitor for Client Help

# <span id="page-148-1"></span>**Probleemoplossing**

# <span id="page-148-0"></span>**Fout & Statusberichten in de display**

In deze paragraaf worden de belangrijkste berichten beschreven die in de display worden weergegeven. Als een bericht wordt weergegeven dat hier niet wordt beschreven, volgt u de instructies in het betreffende bericht.

# **Verwijzing**

Raadpleeg *Bedieningshandleiding Standaardinstellingen* voordat u de hoofdschakelaar uitzet.

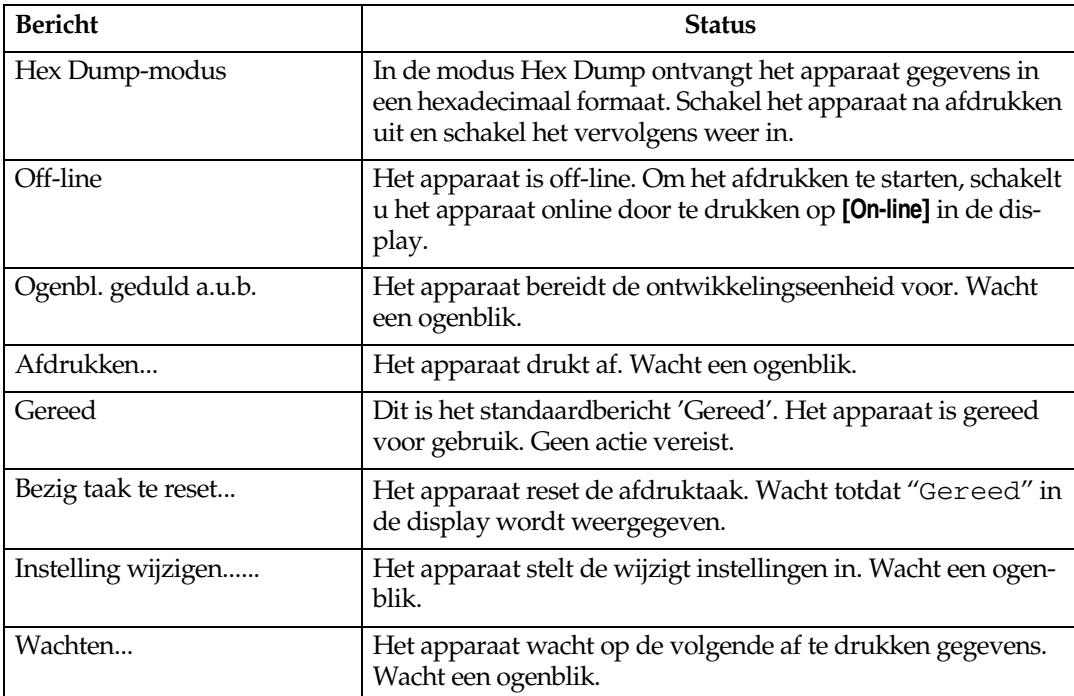

# ❖ **Statusberichten**

# ❖ **Waarschuwingsberichten**

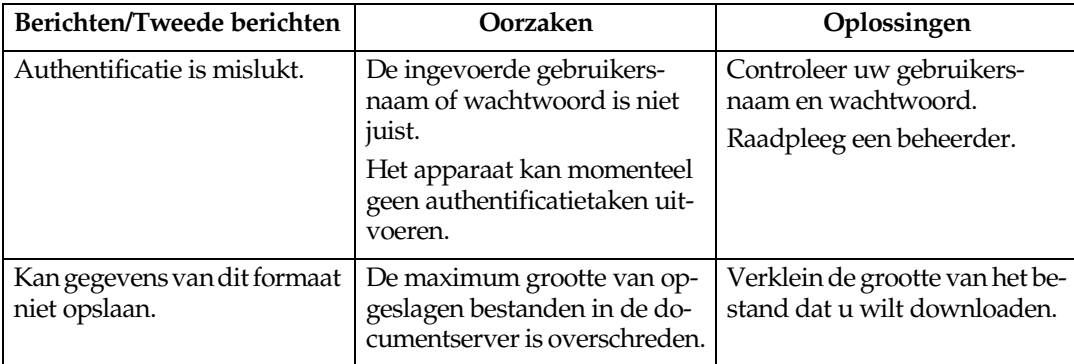

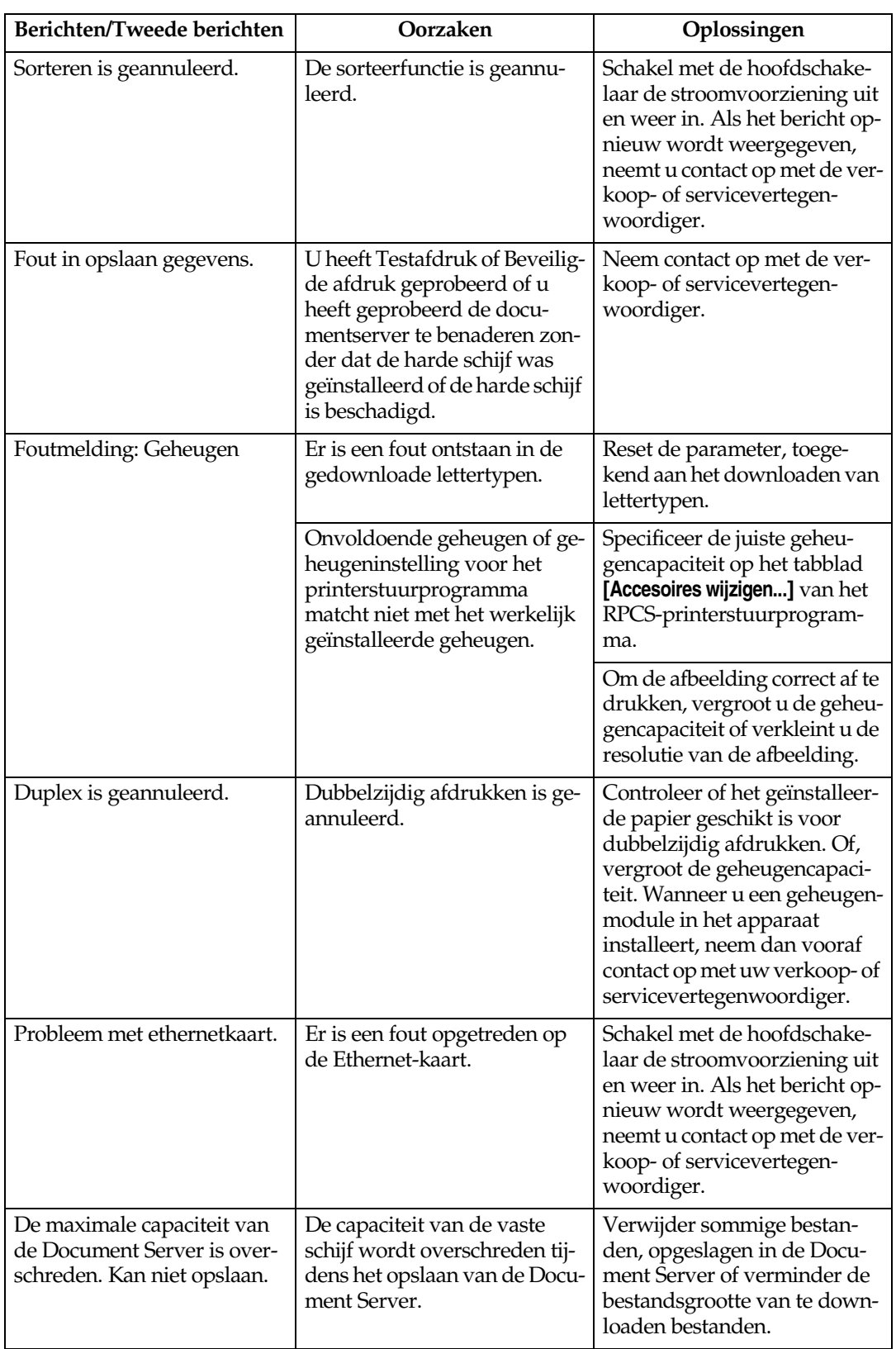

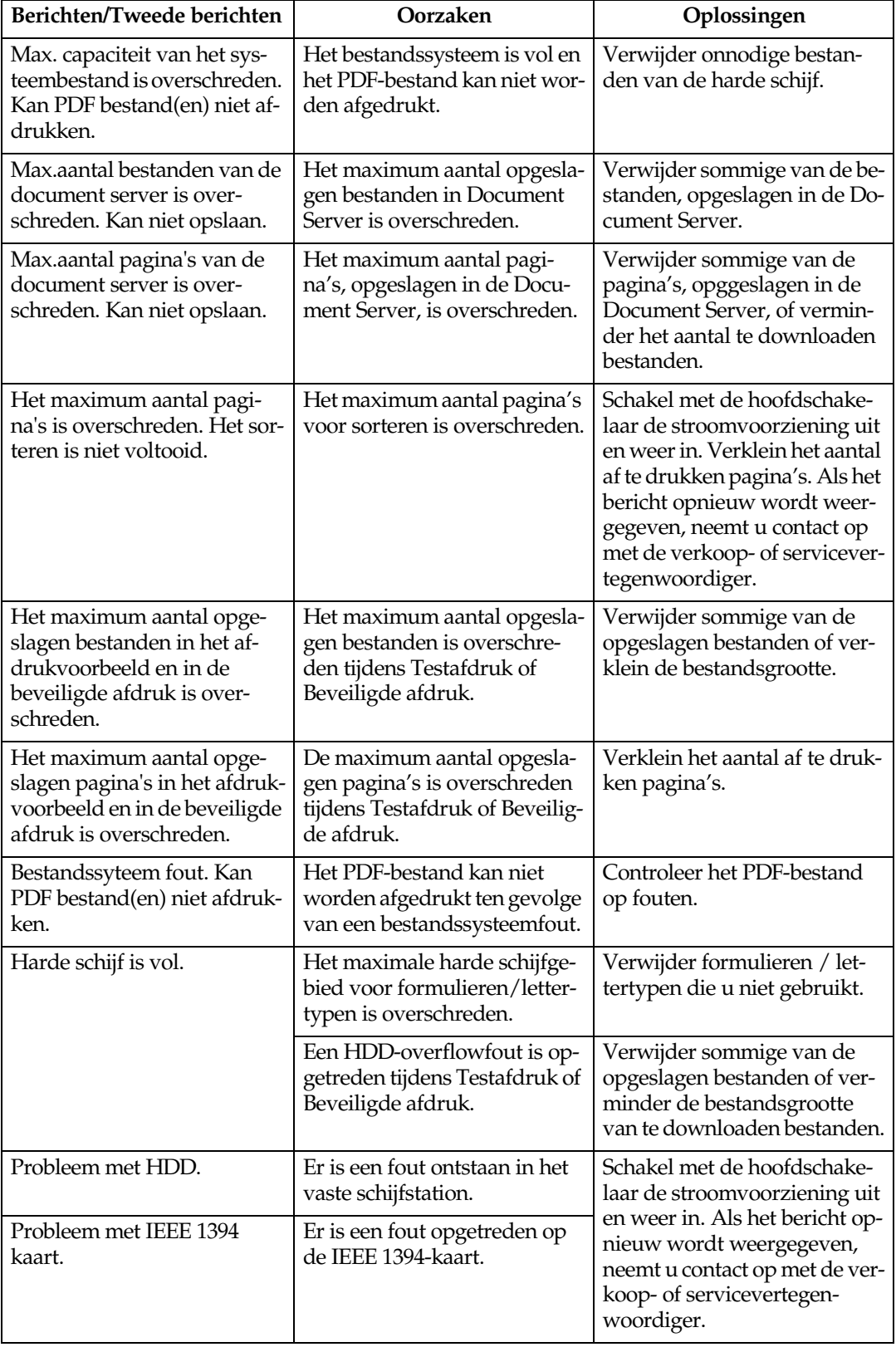

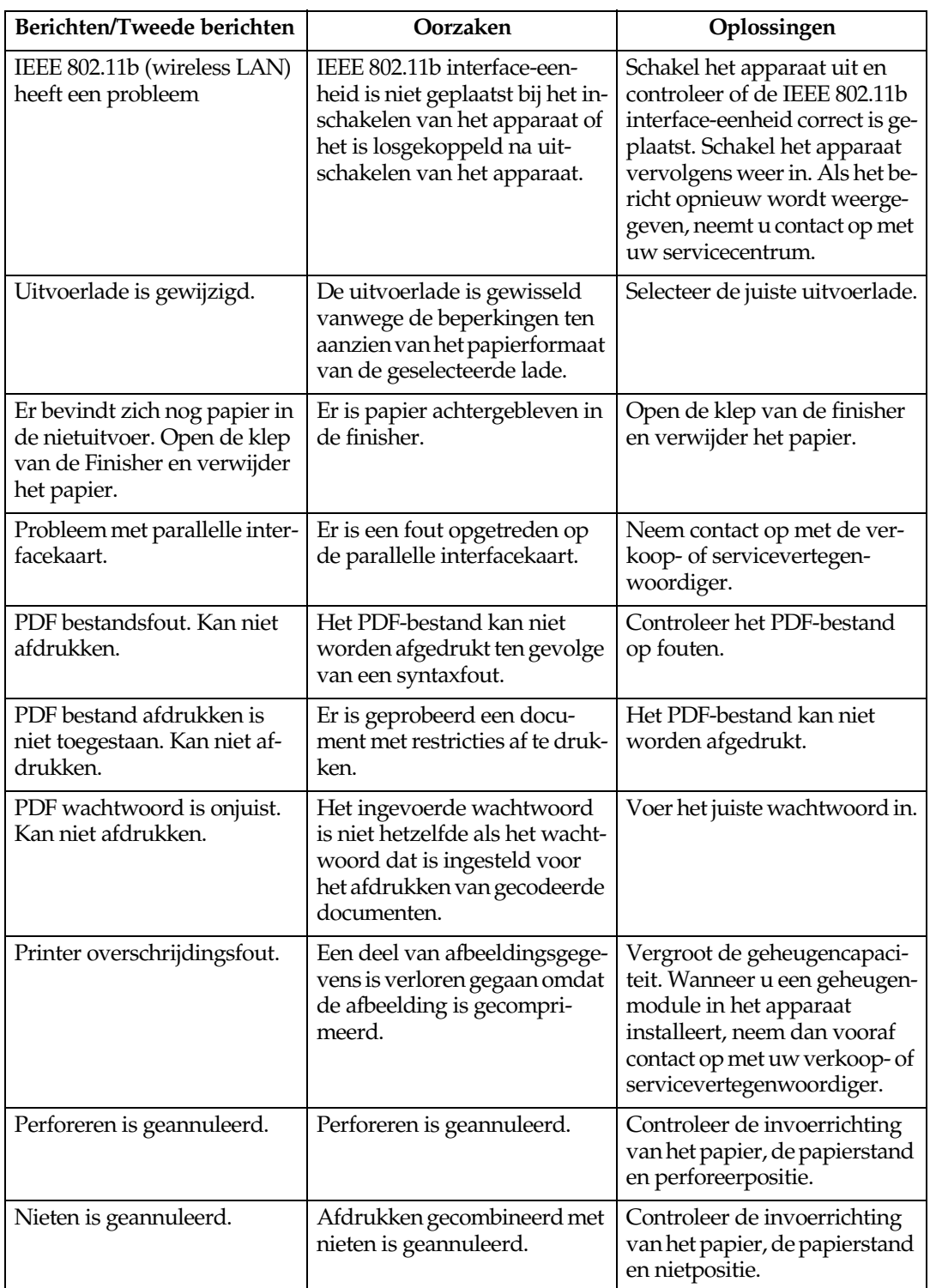

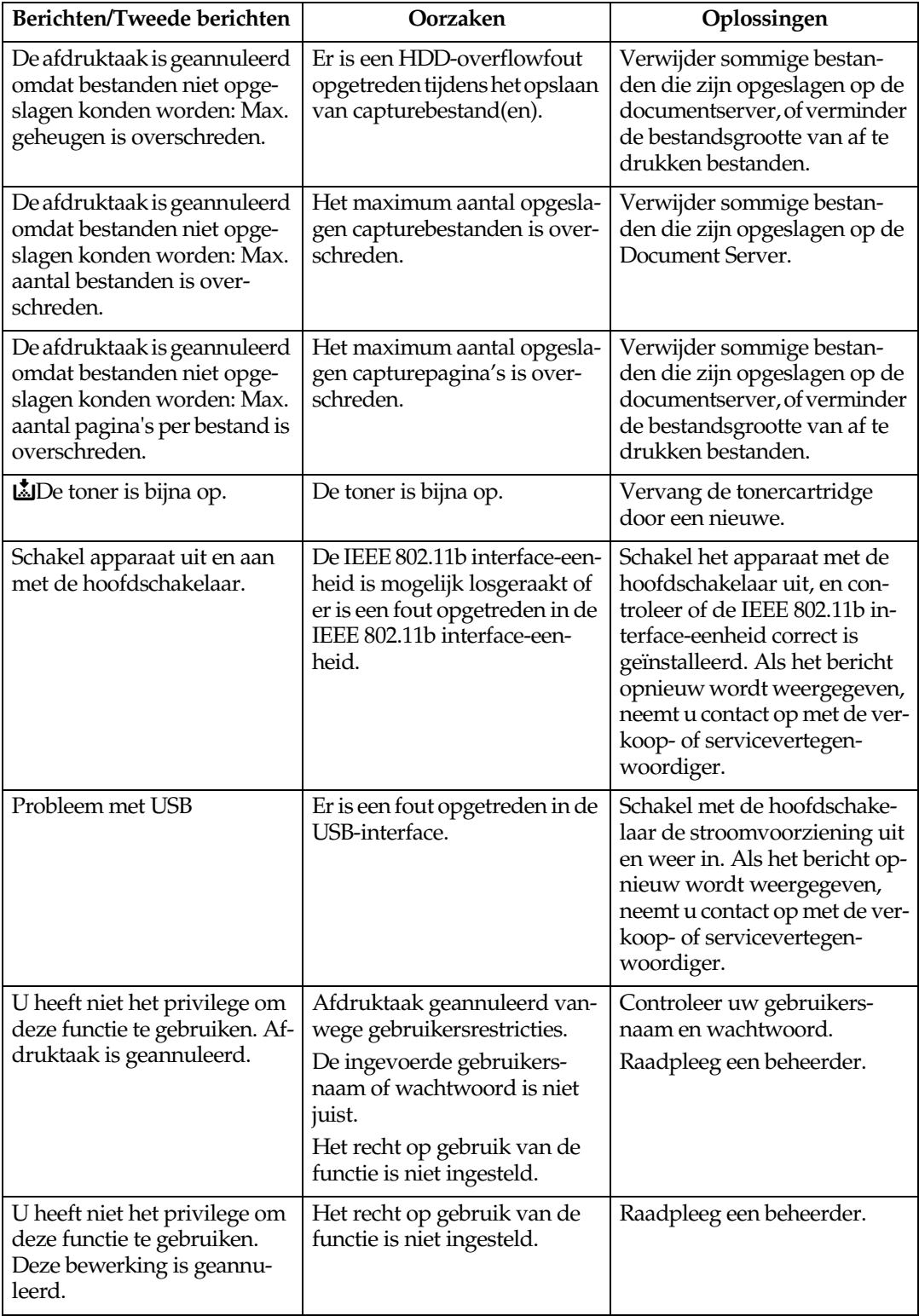

# <span id="page-153-0"></span>**Het foutenlogbestand controleren**

Konden bestanden niet worden afgedrukt door afdrukfouten, probeer dan achter de oorzaak van de fouten te komen door het foutenlog te controleren op het bedieningspaneel.

# **Beperking**

- ❒ De laatste 30 foutenbestanden worden in het foutenlogbestand opgeslagen. Wordt een nieuw foutenbestand toegevoegd wanneer er al 30 foutenbestanden opgeslagen zijn, dan wordt het oudste foutenbestand verwijderd. Als het oudste foutenbestand echter een testafdrukbestand of een foutenlogbestand betreft, dan wordt het niet verwijderd maar opgeslagen in het overeenkomstige testafdrukfoutenlogbestand totdat er 20 afdrukfoutenbestanden zijn.
- ❒ Als de hoofdschakelaar is uitgezet, wordt het logbestand verwijderd.

# A **Druk op de** {**Printer**}**-toets om het Printer-scherm weer te geven.**

# B **Druk op [Foutenlogbestand].**

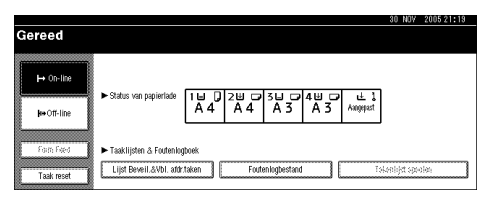

Een lijst geregistreerde fouten wordt weergegeven.

# <span id="page-154-0"></span>**Het apparaat drukt niet af**

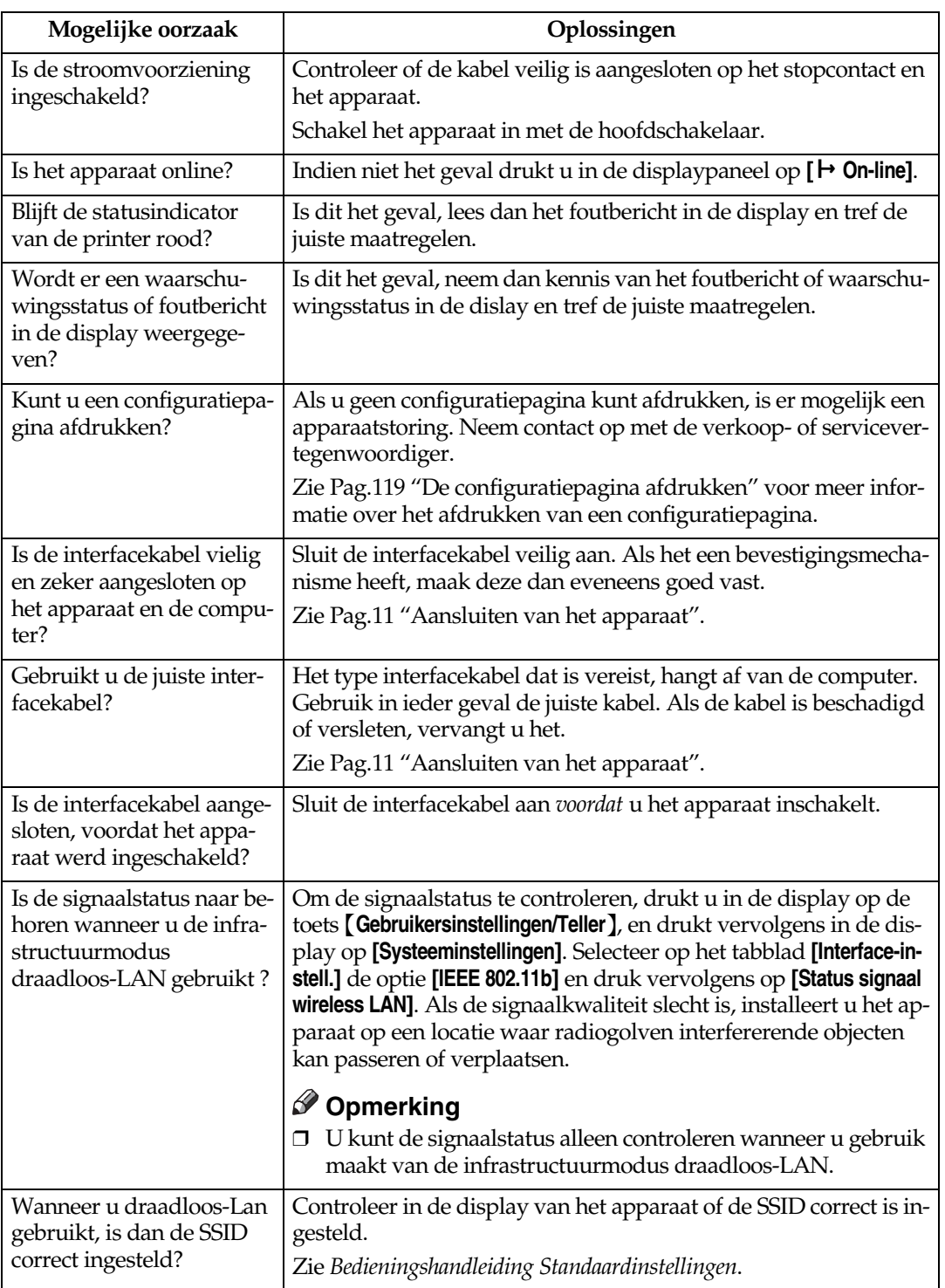

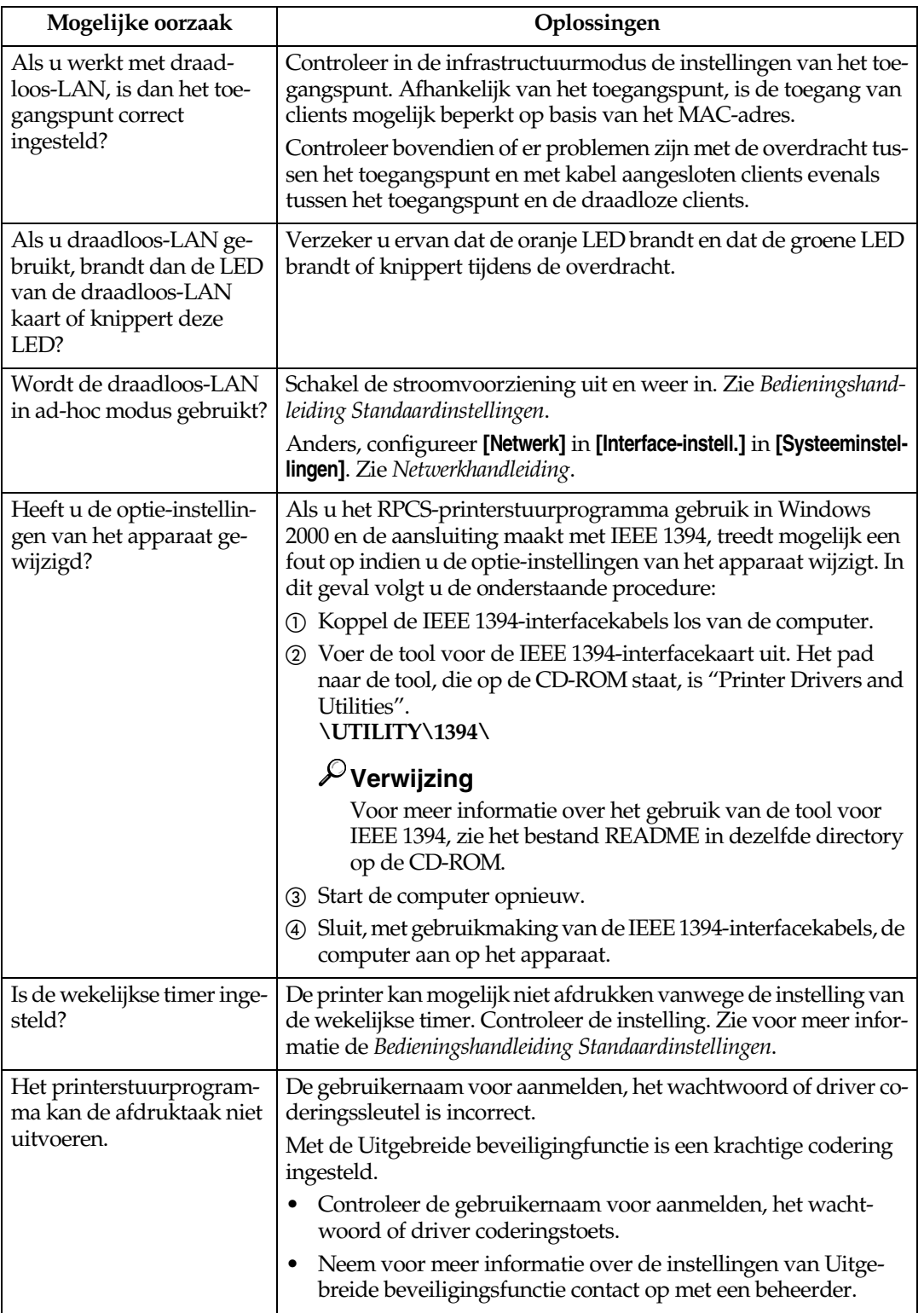

<span id="page-156-0"></span>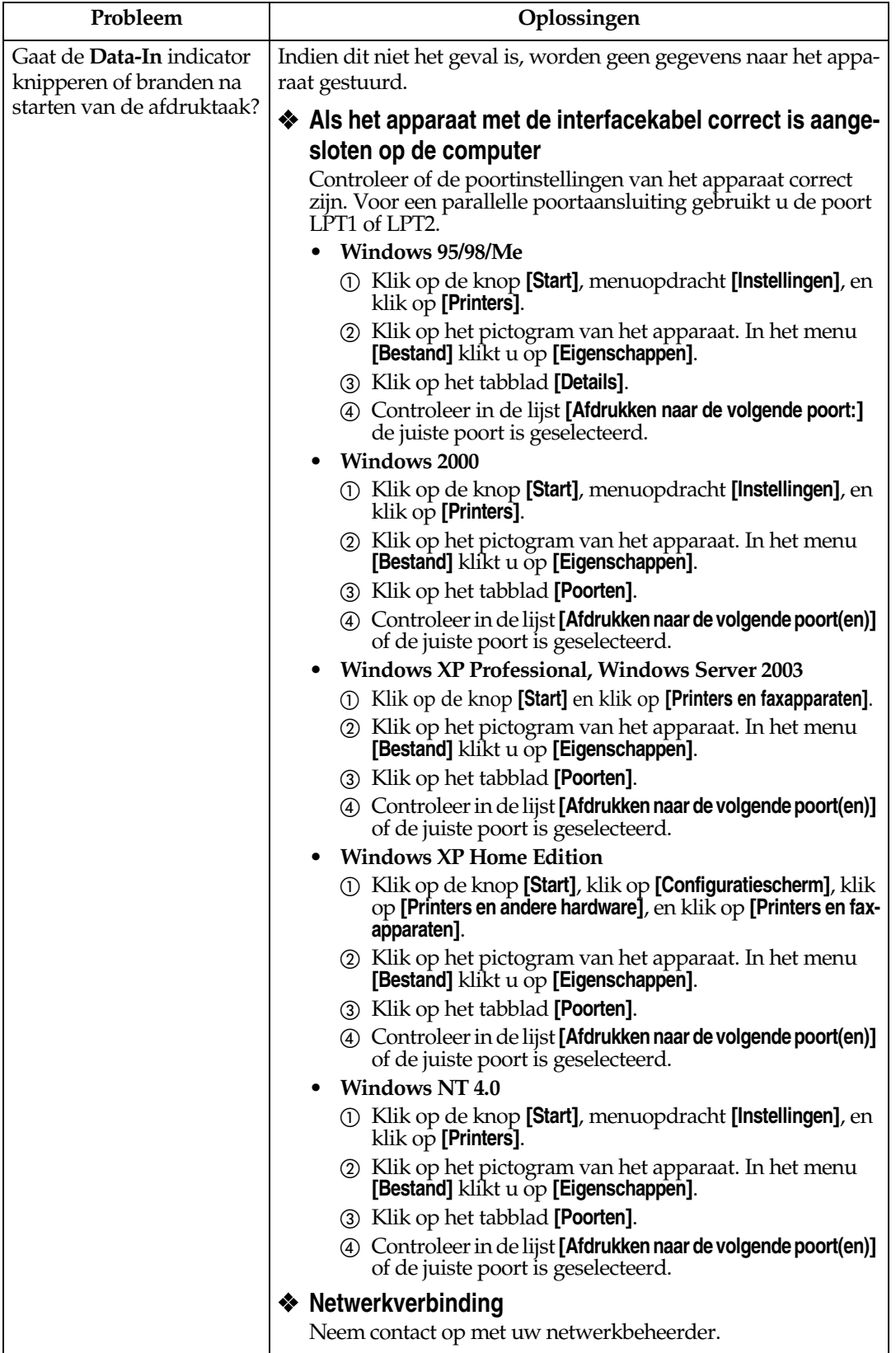

# <span id="page-157-0"></span>**Andere problemen tijdens afdrukken**

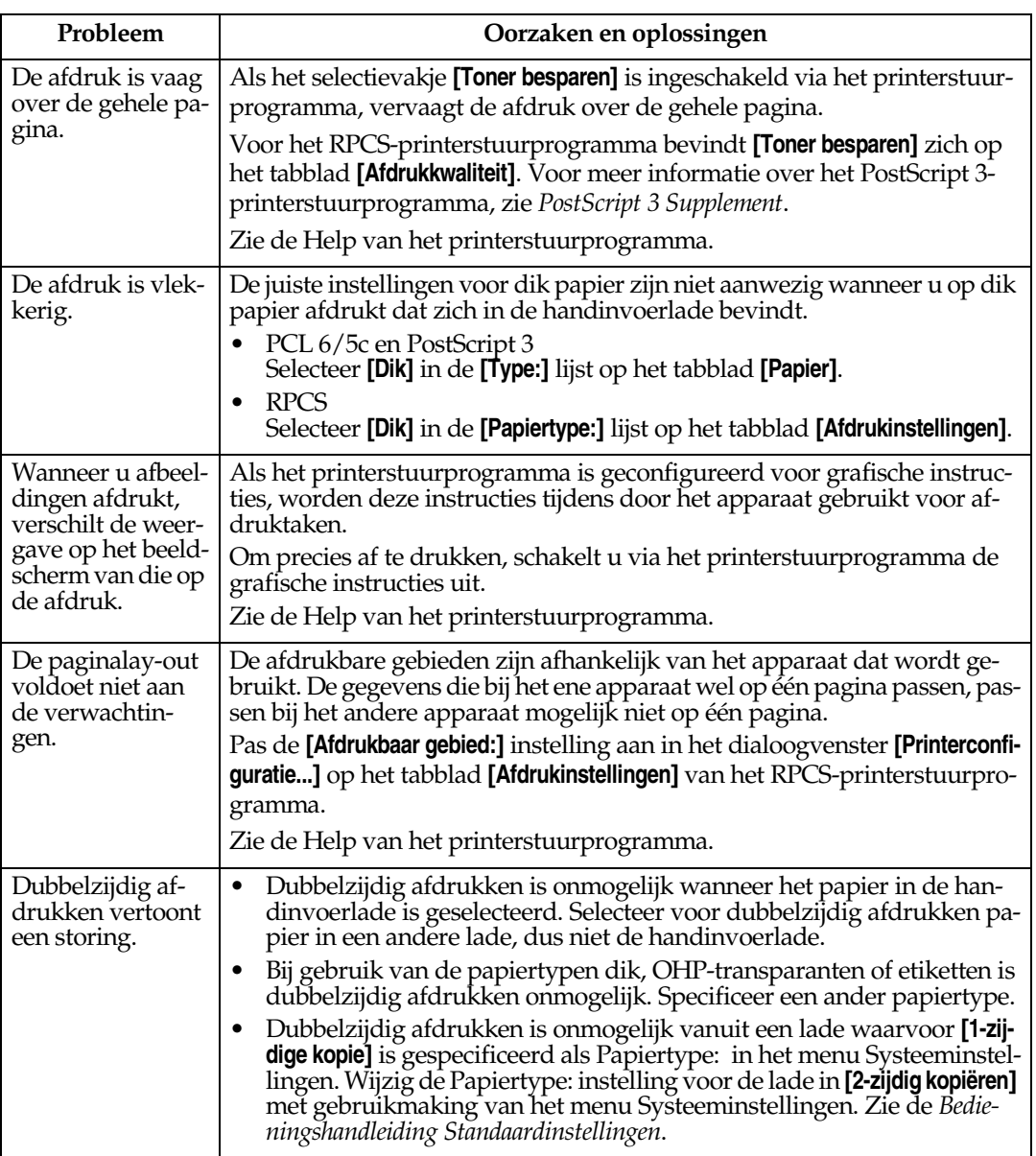

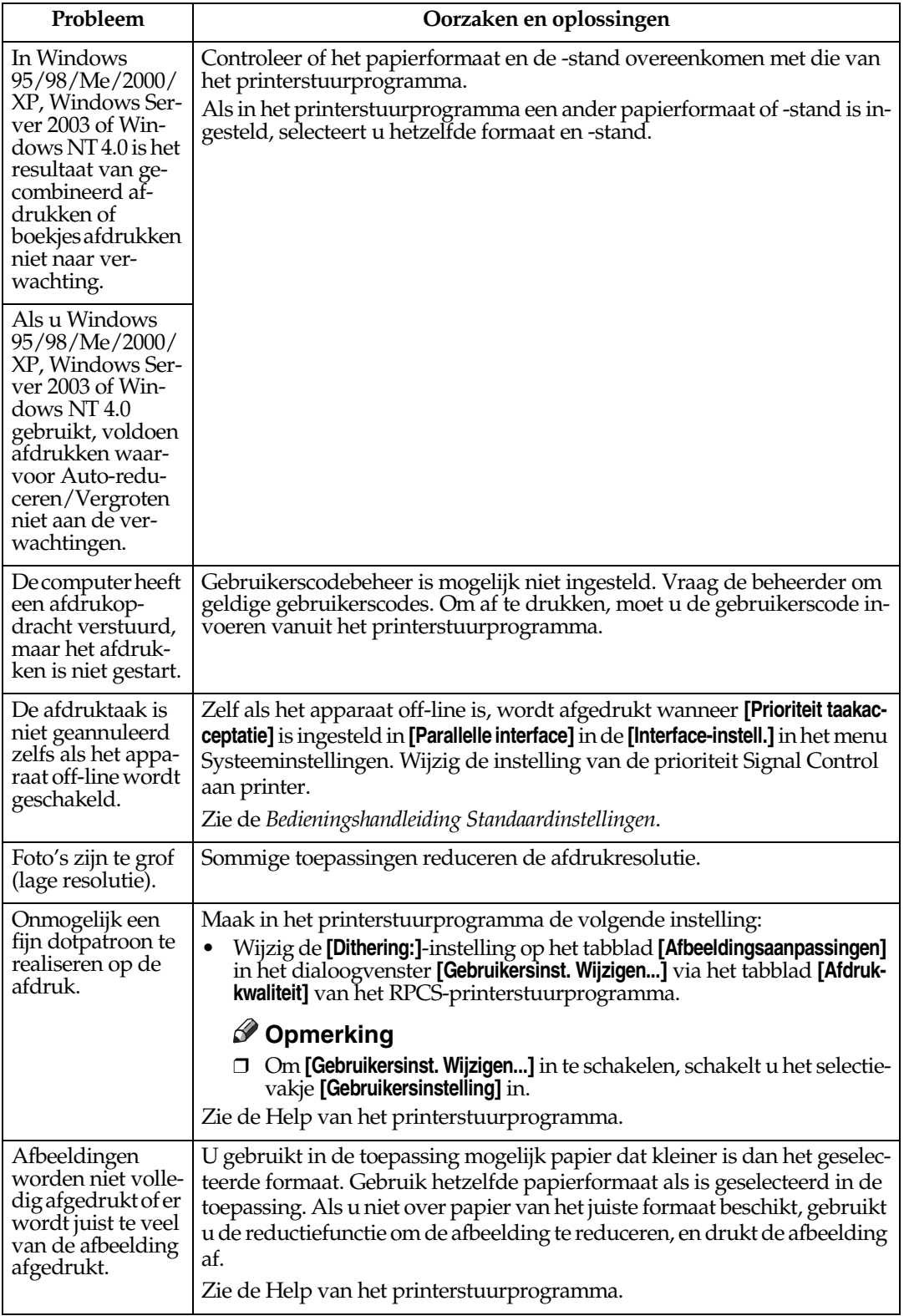

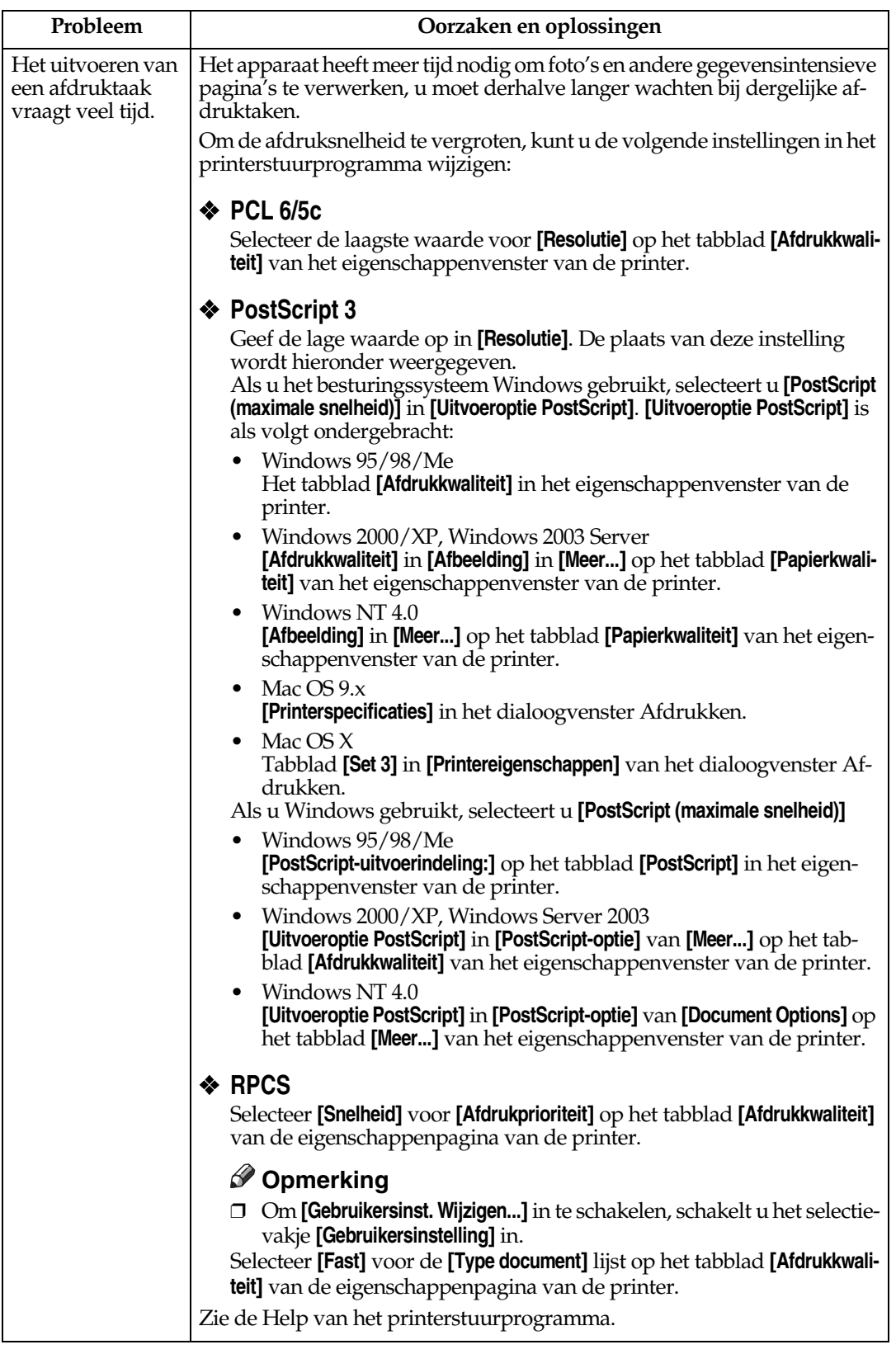

<span id="page-160-0"></span>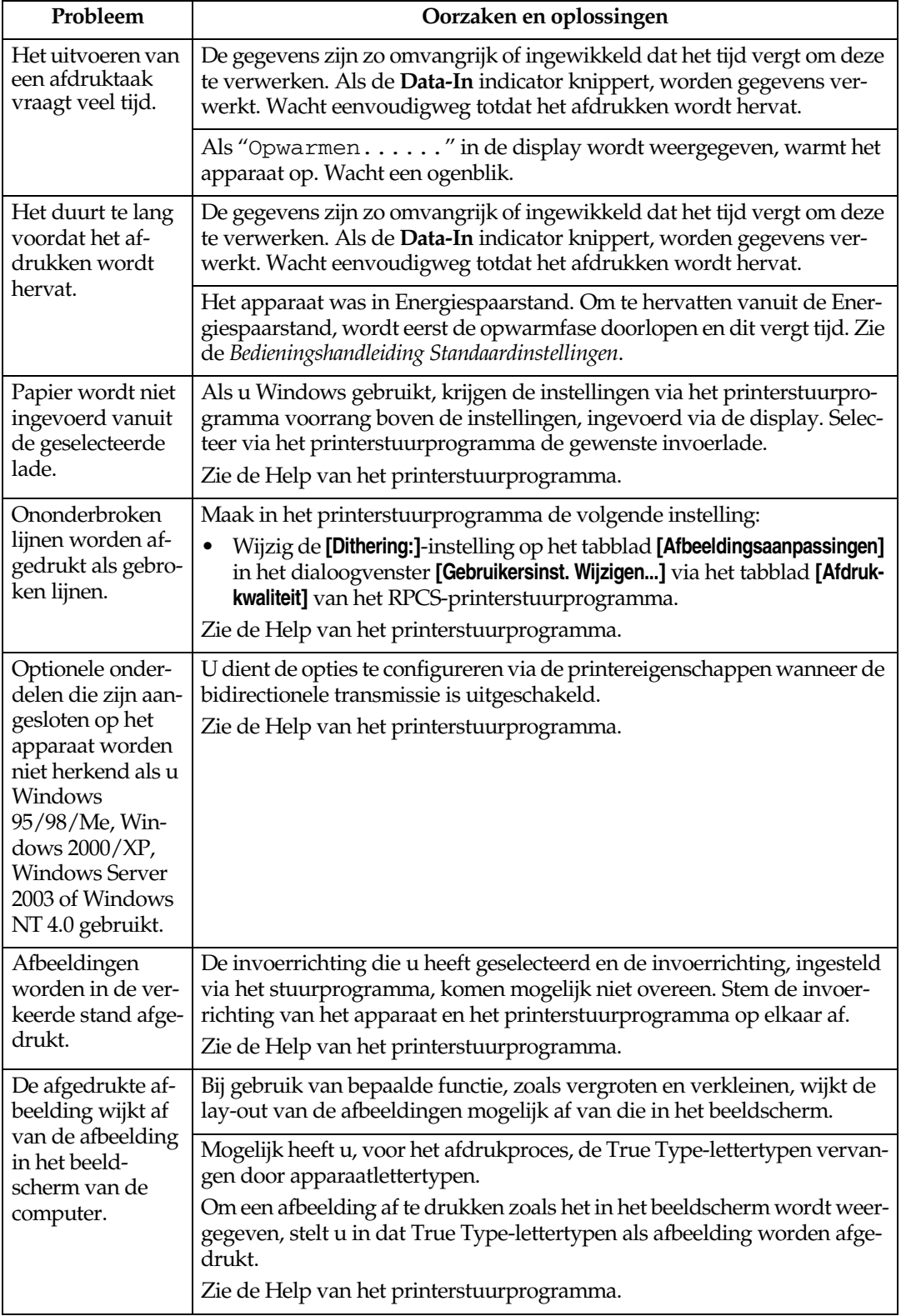

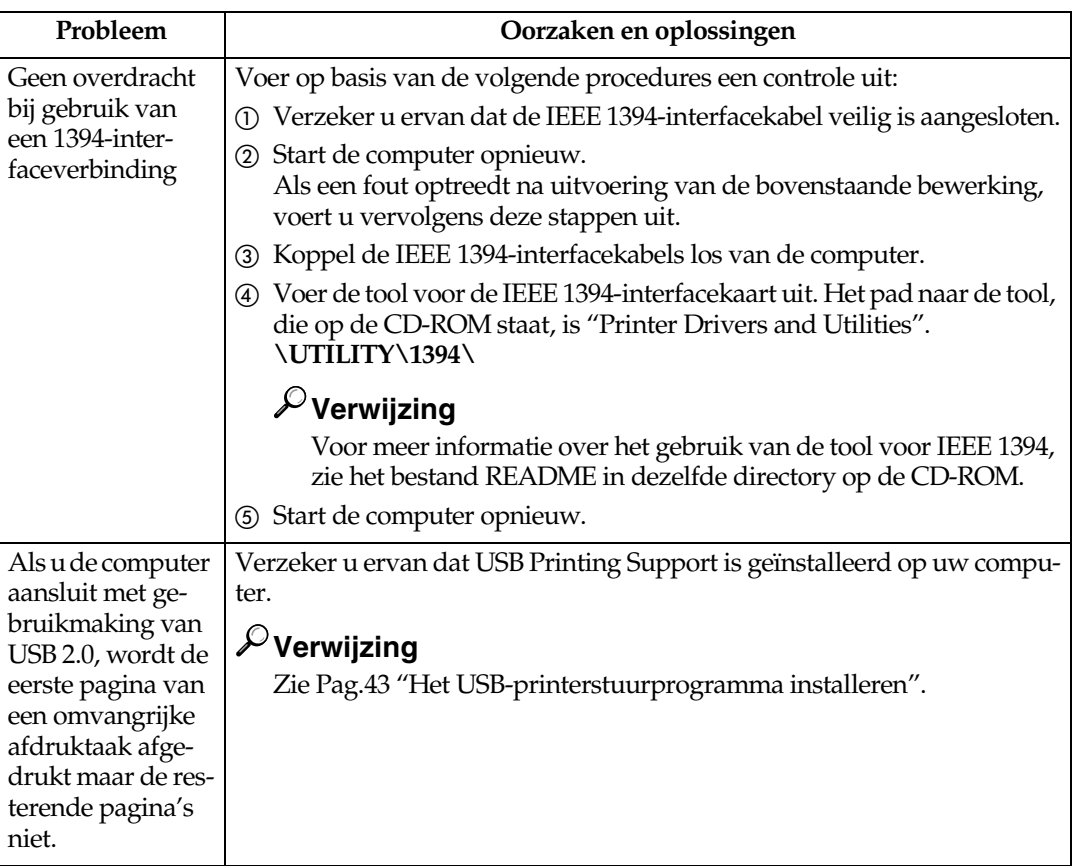

# **Opmerking**

❒ Als het probleem niet kan worden opgelost, neemt u contact op met de verkoop- of servicevertegenwoordiger.

# **Systeeminstellingen (Parallelle verbinding)**

### ❖ **Parallelle tijdsinstelling**

Specificeert de timing voor de parallelle interface. Normaal gesproken hoeft u deze instelling niet te wijzigen.

- ACK binnenzijde
- ACK buitenzijde
- STB onder

# **Opmerking**

❒ Standaard: *ACK binnenzijde*

### ❖ **Parallelle communicatiesnelheid**

Specificeert de communicatiesnelheid van de parallelle interface. Als de snelheid te hoog is, worden de gegevens mogelijk niet correct overgedragen. Als dit gebeurt, wijzigt u de instelling van deze optie in "Standaard".

- Hoge snelheid
- Standaard

# **Opmerking**

❒ Standaard: *Hoge snelheid*

#### ❖ **Status signaalselectie**

Specificeert het signaalniveau van de parallelle interface.

- Hoog
- Laag

# **Opmerking**

❒ Standaard: *Hoog*

#### ❖ **Invoeraccent**

Specificeert of het prime-signaal actief of inactief is als een invoerprimesignaal wordt verstuurd. Normaal gesproken hoeft u deze instelling niet te wijzigen.

- Effectief
- Ongeldig

# **Opmerking**

❒ Standaard: *Ongeldig*

### ❖ **Bidirectionele communicatie**

Specificeert bijvoorbeeld hoe een printer, aangesloten op een parallelle interface, reageert op een statusaanvraag. Als u problemen ervaart wanneer u een printer van een andere producent gebruikt, stelt u deze optie in op Uit.

# **Beperking**

- ❒ Indien ingesteld op Uit, werkt de asynchrone communicatie niet.
- Aan
- Uit

# **Opmerking**

❒ Standaard: *Aan*

#### ❖ **Signaalcontrole**

Specificeert hoe fouten worden afgehandeld die optreden tijdens afdrukken vanaf een computer. Normaal gesproken hoeft u deze instelling niet te wijzigen.

- Prioriteit taakacceptatie
- Printerprioriteit

# **Opmerking**

❒ Standaard: *Prioriteit taakacceptatie*

# <span id="page-163-1"></span>**Voorzorgsmaatregelen bij gebruik van Windows Server 2003**

# <span id="page-163-0"></span>**Voorzorgmaatregelen bij gebruik van de modus Terminal Server**

Bepaalde functies van het printerstuurprogramma zijn uitgeschakeld. Uitgeschakelde functies worden grijs weergegeven. Wanneer u alle printerstuurprogrammafuncties gebruikt, dient u Windows 2003 in de normale modus te gebruiken.

# <span id="page-164-5"></span>**Specificaties**

Deze paragraaf bevat de elektronische en hardwarespecificaties van het apparaat, inclusief informatie over zijn opties.

<span id="page-164-4"></span><span id="page-164-3"></span><span id="page-164-2"></span><span id="page-164-1"></span><span id="page-164-0"></span>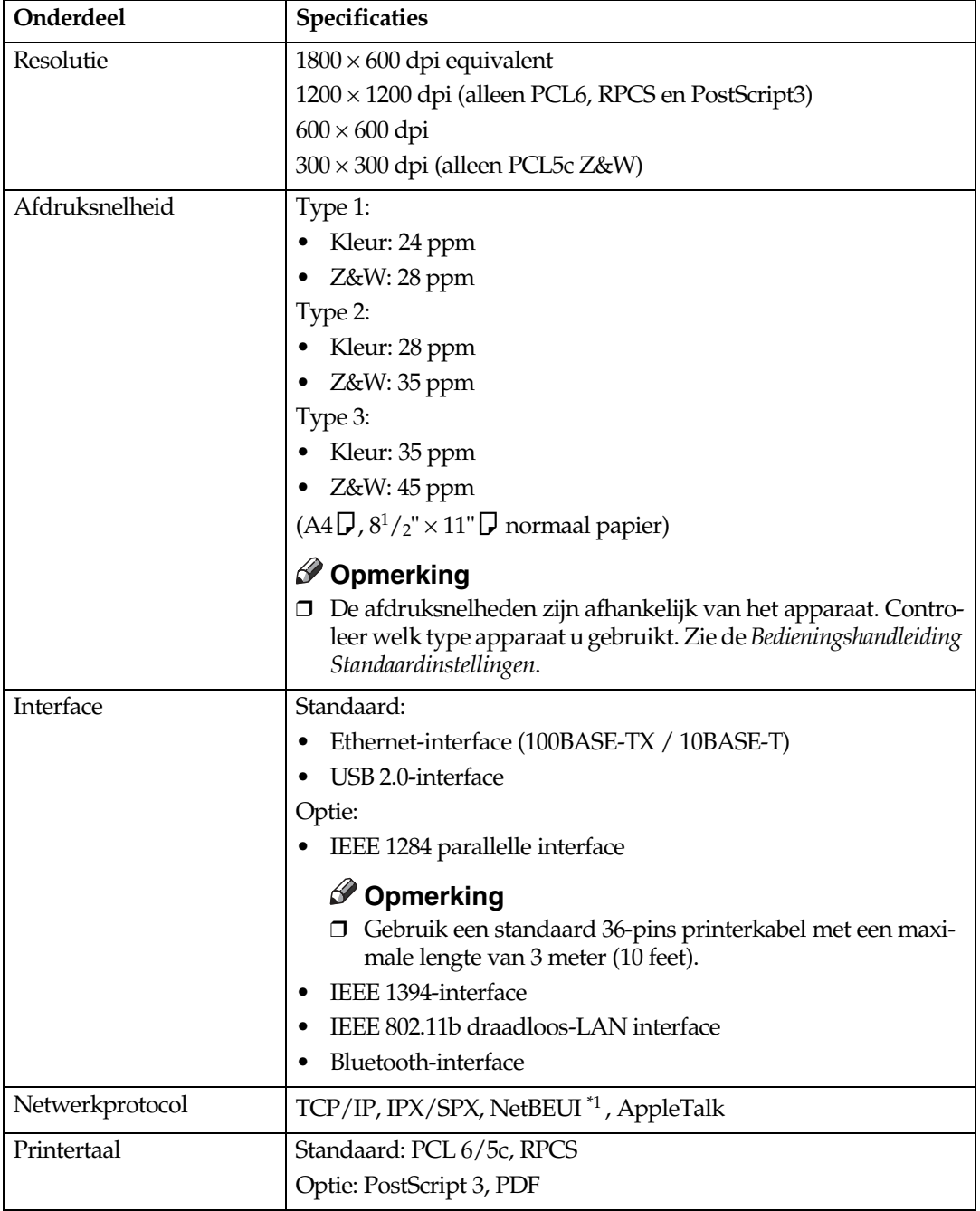

<span id="page-165-4"></span><span id="page-165-3"></span><span id="page-165-2"></span>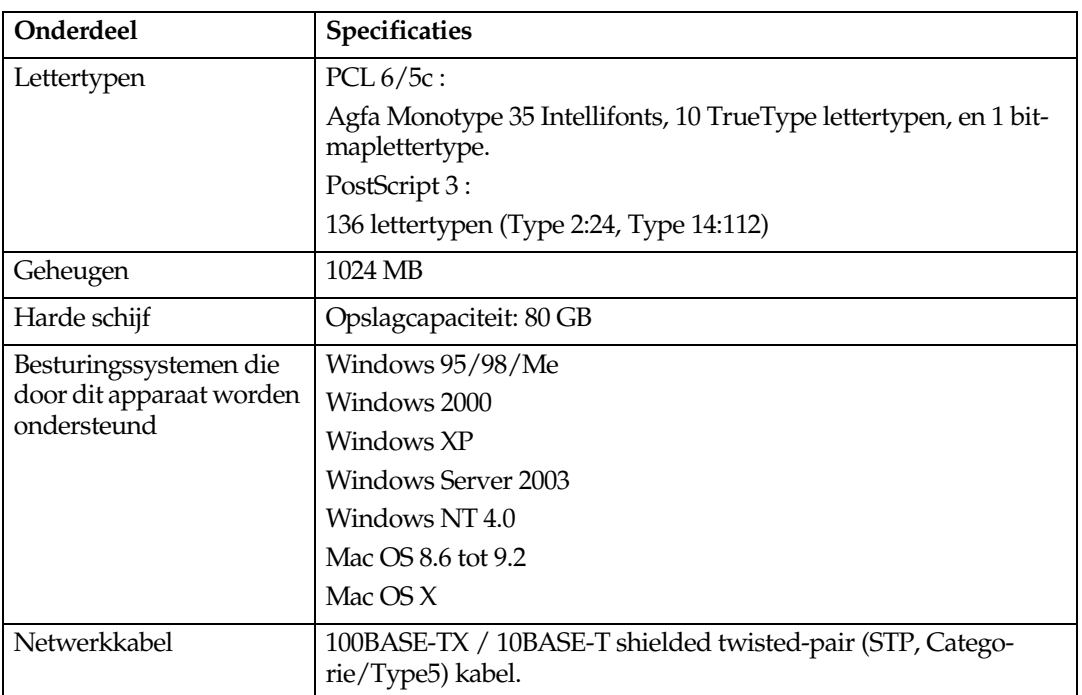

<span id="page-165-5"></span><span id="page-165-1"></span><span id="page-165-0"></span>\*1 Voor NetBEUI gebruikt u de SmartDeviceMonitor poort.

# <span id="page-166-1"></span>**Opties**

# **Beperking**

❒ In het apparaat mag niet meer dan één interfacekaart tegelijk worden geïnstalleerd. Daarom kunnen de optionele IEEE 1394 interfacekaart, de IEEE 802.11b interface-eenheid, de IEEE 1284-interfacekaart en Bluetooth interfaceeenheid niet tegelijk worden geïnstalleerd.

#### <span id="page-166-0"></span>**IEEE 1394 Interface Board Type B**

❖ **Transmissiespec.:** IEEE 1394

#### ❖ **Interface:**

IEEE std 1394-1995 compliant IEEE std 1394a-2000 compliant

#### ❖ **Apparaatklasse:**

SCSI print (Windows 2000/XP, Windows Server 2003) IP bovenop 1394 (Windows Me/XP, Windows Server 2003)

# ❖ **Protocol:**

SBP-2 (SCSI print) TCP/IP (IP bovenop 1394)

# ❖ **Interface connector:**

IEEE 1394 (6 pins  $\times$  2)

#### ❖ **Vereiste kabel:**

1394 interfacekabel (6 pin x 4 pin, 6 pin x 6 pin)

#### **Belangrijk**

❒ U kunt geen apparaten met elkaar verbinden in een lus.

❒ Gebruik geen kabel die langer is dan 4,5 m.

- ❖ **Overdrachtsnelheid van de gegevens:** Maximum 400 Mbps
- ❖ **Aantal apparaten dat op een bus aangesloten kan worden:** Maximum 63
- ❖ **Toegestane kabelhops op een bus:** Maximum 16

#### ❖ **Stroomvoorziening:**

Geen externe stroomvoorziening Kabelvermogen herhaald (IEEE 1394a-2000 compliant) **8**

# <span id="page-167-2"></span>**IEEE 1284 Interface Board Type A**

#### ❖ **Transmissiespec.:** IEEE 1284

❖ **Vereiste kabel:** Standaard IEEE 1284 compatibel met Micro Centronics 36 pin kabel

# <span id="page-167-3"></span>**IEEE 802.11b Interface Unit Type H**

- ❖ **Transmissiespec.:** Gebaseerd op IEEE 802.11b (draadloos-LAN)
- ❖ **Protocol:** TCP/IP, NetBEUI, IPX/SPX, AppleTalk

# **Opmerking**

❒ SmartDeviceMonitor en webbrowser worden ondersteund.

### ❖ **Overdrachtsnelheid van de gegevens:**

Selecteer automatisch uit de onderstaande snelheden 1 Mbps, 2 Mbps, 5,5 Mbps, 11 Mbps

### ❖ **Frequentiebereik:**

- Inch-versie: 2412-2462 MHz (1-11 kanalen)
- Metrische versie: 2412-2472 MHz (1-13 kanalen)

# ❖ **Overdrachtsafstand:**

- 1 Mbps  $400 \text{ m}^{*1}$
- 2 Mbps 270 m $^{*1}$
- 5,5 Mbps 200 [m \\*1](#page-167-0)
- 11 Mbps 140 m<sup>\*1</sup>
- <span id="page-167-0"></span>\*<sup>1</sup> Deze waarden zijn de richtlijnen voor gebruik buitenshuis. In het algemeen is binnenshuis de overdrachtsafstand 10- 100 m, afhankelijk van de omgeving.

# ❖ **Verzendmodus:**

<span id="page-167-4"></span>Ad hoc en infrastructuurmodus

# **PostScript 3 Unit Type 3245**

# **Verwijzing**

<span id="page-167-1"></span>Zie *PostScript 3 Supplement*.

# **Bluetooth Interface Unit Type 3245**

# **Verwijzing**

Zie [Pag.56 "Afdrukken via een Bluetooth-verbinding".](#page-61-0)

# **INDEX**

# **A**

Aangepast formaat papier, [16](#page-21-0) Aangepast papierformaat *afdrukken, handinvoerlade*, [14](#page-19-0) Aan-indicator, [5](#page-10-0) Afdrukken via een Bluetooth-verbinding *Windows*, [56](#page-61-1) Afdrukken via parallelle verbinding *Windows 2000*, [49](#page-54-0) Afdrukmethode *PDF Direct Print*, [83](#page-88-0) Afdruksnelheid, [159](#page-164-0)

#### **B**

Bedieningspaneel, [5](#page-10-1) *beveiligde afdruk*, [90](#page-95-0) *printereigenschappen*, [115](#page-120-0) *testafdruk*, [86](#page-91-0) Besturingssysteem, [160](#page-165-1) Beveiligde afdruk, [90](#page-95-0) *verwijderen*, [91](#page-96-0) Bluetooth interface-eenheid type 3245, [162](#page-167-1)

# **C**

Cijfertoetsen, [6](#page-11-0) Configuratiepagina, [119](#page-124-1)

# **D**

Data In indicator, [6](#page-11-1) Data In-indicator, [155](#page-160-0) Data-In indicator, [151](#page-156-0) Dik papier *afdrukken, handinvoerlade*, [17](#page-22-0) Display, [5](#page-10-2) *foutberichten*, [143](#page-148-0) Displaypaneel, [7](#page-12-0) Document Server, [129](#page-134-0)

# **E**

Energiespaarstand-toets, [5](#page-10-3)

# **F**

Finisher, [96](#page-101-0) Font Manager 2000, [63](#page-68-0) Foutberichten, [143](#page-148-0) Foutenlogbestand, [148](#page-153-0) Functiestatusindicator, [6](#page-11-2) Functietoetsen, [6](#page-11-3)

# **G**

Gebruikersinstellingen/Teller, [5](#page-10-4) Geheugen, [160](#page-165-2)

### **H**

Handinvoerlade, [14](#page-19-0) Harde schijf, [160](#page-165-3) Hoofdschakelaar, [6](#page-11-4) Hoofdschakelaarindicator, [5](#page-10-5) Host interface, [124](#page-129-0)

# **I**

IEEE 1284 interfacekaart Type A, [162](#page-167-2) IEEE 1394 Interface Board Type B, [161](#page-166-0) IEEE 802.11b interface-eenheid type H, [162](#page-167-3) Interface, [159](#page-164-1)

# **L**

Lettertypen, [160](#page-165-4) Lijst/Test afdruk, [119](#page-124-2)

# **N**

Netwerkkabel, [160](#page-165-5) Netwerkprotocol, [159](#page-164-2) Nieten, [97](#page-102-0)

# **O**

OHP-transparanten *afdrukken, handinvoerlade*, [17](#page-22-0) Onderhoud, [121](#page-126-0) Opties, [161](#page-166-1)

#### **P**

PageMaker, [64](#page-69-0) PCL-menu, [125](#page-130-0) PDF-bestand direct afdrukken *PDF Direct Print*, [83](#page-88-1) PDF Direct Print, [83](#page-88-1) Perforeren, [101](#page-106-0) PostScript 3-eenheid type 3245, [162](#page-167-4) Printereigenschappen *bijwerken*, [118](#page-123-0) *menu*, [115](#page-120-1) *parameters*, [119](#page-124-3) Printerstuurprogramma, [138](#page-143-0) Printerstuurprogramma installeren *Snelle installatie*, [19](#page-24-1) Printertaal, [159](#page-164-3) Probleemoplossing, [143](#page-148-1) *andere problemen tijdens afdrukken*, [152](#page-157-0) *apparaat drukt niet af*, [149](#page-154-0) *foutberichten*, [143](#page-148-0) *statusberichten*, [143](#page-148-0)

# **R**

Resolutie, [159](#page-164-4)

# **S**

SmartDeviceMonitor for Admin, [140](#page-145-0) SmartDeviceMonitor for Client, [141](#page-146-0) Sorteren, [94](#page-99-0) Specificaties, [159](#page-164-5) Spoolafdrukken, [103](#page-108-0) Systeem, [121](#page-126-1)

# **T**

Taak annuleren *Windows*, [113](#page-118-0) Testafdruk, [86](#page-91-0) *verwijderen*, [88](#page-93-0) Tussenblad, [109](#page-114-0)

# **U**

USB-printerstuurprogramma installeren, [43](#page-48-1)

### **V**

Verbinding *Ethernet interfaceverbinding*, [13](#page-18-0) *IEEE 1394-interfaceverbinding*, [12](#page-17-0) *Parallelle interfaceverbinding*, [12](#page-17-0) *USB-interfaceverbinding*, [11](#page-16-1) Voorbladen, [105](#page-110-0) Voorzorgsmaatregelen bij gebruik van de modus Terminal Server *Windows Server 2003*, [158](#page-163-0) Voorzorgsmaatregelen bij gebruik van Windows Server 2003 *Windows Server 2003*, [158](#page-163-1)

# **W**

Windows *taak annuleren*, [113](#page-118-0) Windows 2000 *printereigenschappen, PCL*, [66](#page-71-0) *printereigenschappen, RPCS*, [75](#page-80-0) Windows 95/98/Me *printereigenschappen, PCL*, [65](#page-70-0) *printereigenschappen, RPCS*, [73](#page-78-0) Windows NT 4.0 *documentstandaarden, PCL*, [71](#page-76-0) *documentstandaarden, RPCS*, [80](#page-85-0) *printereigenschappen, PCL*, [71](#page-76-1) *printereigenschappen, RPCS*, [79](#page-84-0) Windows Server 2003 *printereigenschappen, PCL*, [69](#page-74-0) *printereigenschappen, RPCS*, [77](#page-82-0) Windows XP *printereigenschappen, PCL*, [69](#page-74-0) *printereigenschappen, RPCS*, [77](#page-82-0) Wis/Stop-toets, [6](#page-11-5)

# $C \in$

#### Verklaring van conformiteit

"Dit product voldoet aan de eisen van de EMC-Richtlijn 89/336/EEC en de bepalingen tot wijziging hiervan en de Laagspanningsrichtlijn 73/23/EEC en de bepalingen tot wijziging hiervan."

#### **Let op:**

U dient netwerkinterfacekabels met ferrietkern te gebruiken voor het onderdrukken van HF-storing.

**Gebruiksaanwijzing**Gebruiksaanwijzing Printerhandleiding<br>**Bebruiksaanwijzing Printerhandleiding Printerhandleiding**

Printed in The Netherlands  $DU$   $\widehat{NL}$  B180-7791